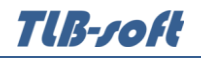

# Модуль "Почасовая нагрузка"

инструкция пользователя

(версия документа 2.8.3)

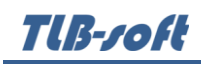

# СОДЕРЖАНИЕ

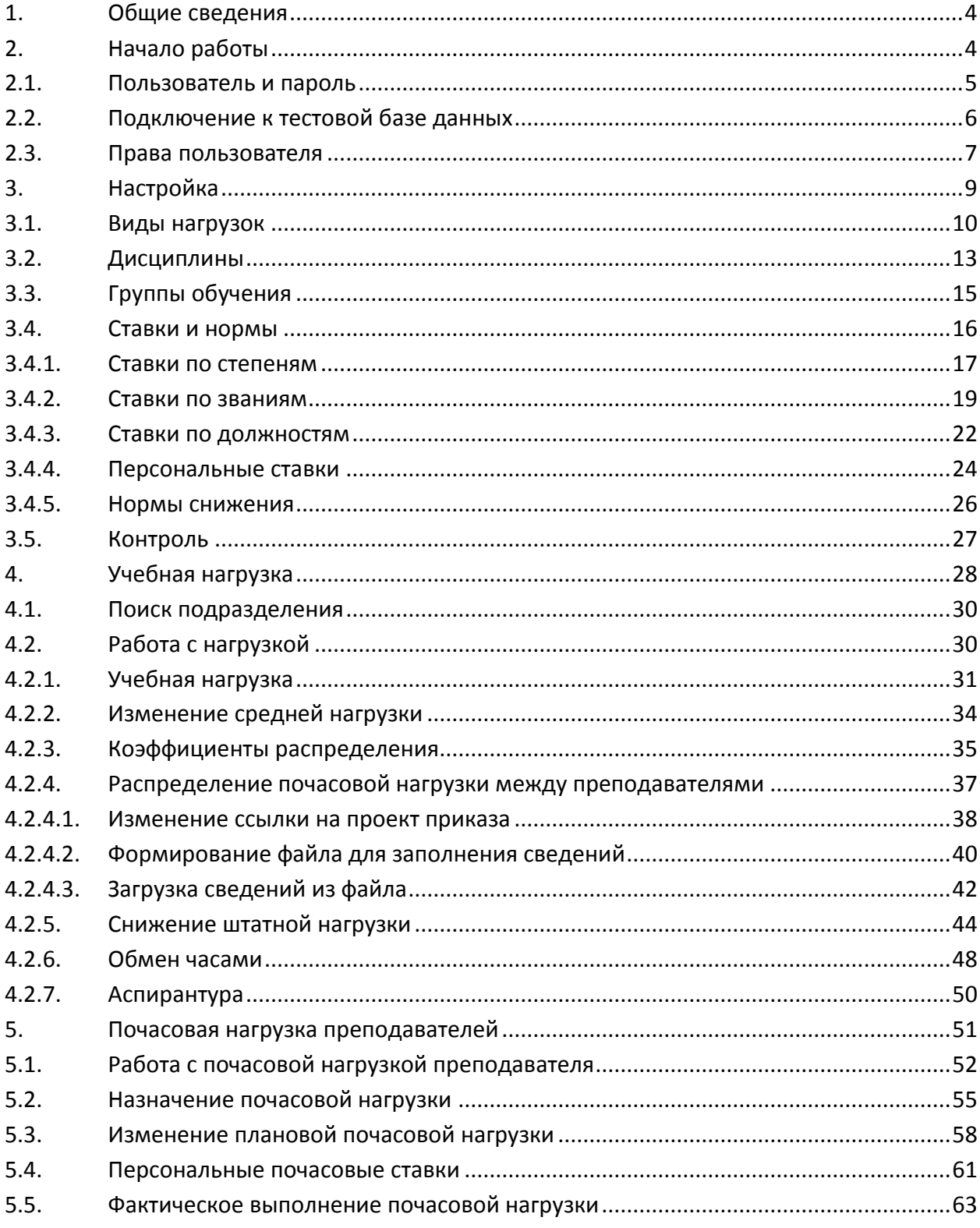

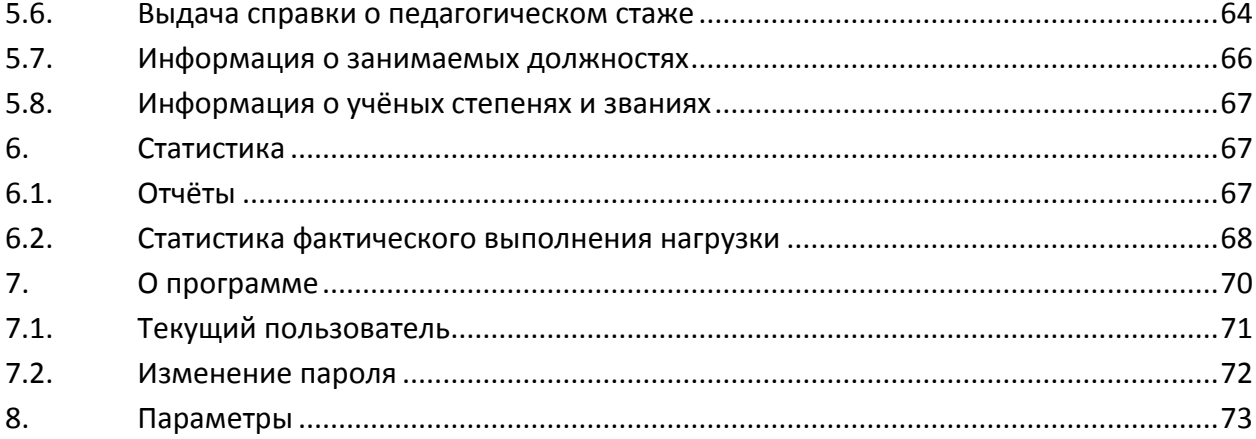

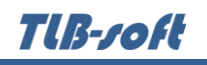

#### **1. Общие сведения**

<span id="page-3-0"></span>Данный документ описывает работу с модулем ведения почасовой нагрузки преподавателей в программном комплексе TLB-University Suite (далее – Система). Модуль является неотъемлемой частью Системы и не функционирует самостоятельно. Работа с модулем осуществляется после регистрации в Системе (см. п. [2.1](#page-4-0) Инструкции).

Модуль позволяет вести учёт и осуществлять контроль над использованием почасового фонда подразделения (в том числе при консолидированном учёте, см. раздел [4.2](#page-29-1) Инструкции).

Последовательность работы в модуле по формированию документов состоит в следующем:

- 1. Ввести нормы действующих в организации почасовых ставок (см. п. [3.4](#page-15-0) Инструкции).
- 2. Ввести информацию о почасовой нагрузке по всем подразделениям на начало учебного года и по мере их изменения (см. п. [4](#page-27-0) Инструкции).
- 3. Ввести сведения об индивидуальной нагрузке преподавателей с почасовой оплатой труда и их изменения в течении года (см. п. [5.2](#page-54-0) Инструкции).
- 4. Ввести информацию о фактически выполненной почасовой нагрузке преподавателями за очередной месяц (см. п. [5.5](#page-62-0) Инструкции).
- 5. Выдать справку о педагогическом стаже по требованию (см. п. [5.6](#page-63-0) Инструкции).

Предварительно в Систему необходимо ввести анкетные данные о преподавателях в модуле Кадры (см. Инструкцию по работе с модулем Кадры).

#### **2. Начало работы**

<span id="page-3-1"></span>На Вашем рабочем столе найдите ярлык для запуска Системы и запустите её двойным щелчком мыши:

## Запуск приложения осуществляется после ввода имени пользователя и пароля (авторизации). Без авторизации работа с Системой невозможна.

Вся работа в Модуле разделена на несколько режимов, доступ к которым осуществляется через главное меню:

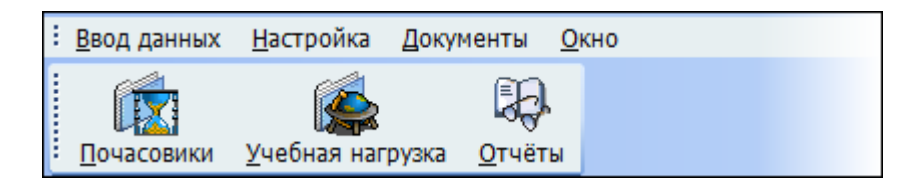

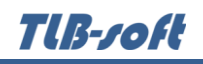

#### **2.1. Пользователь и пароль**

<span id="page-4-0"></span>Доступ к системе осуществляется на основе принципа авторизации. Для этого необходимо ввести имя пользователя в базе данных (далее – БД) и пароль. При вводе этих данных учитывается регистр букв и язык. Значение вводимого пароля отображается на экране в виде "\*" для предотвращения возможности его разглашения.

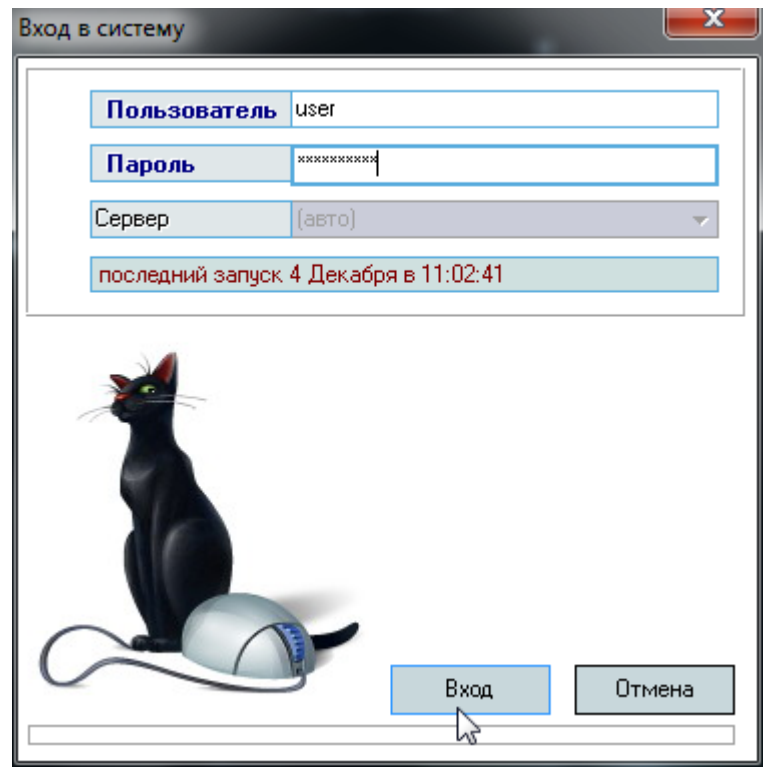

Имя пользователя соответствует имени последнего подключения к Системе с данного компьютера. Здесь же указывается время его подключения.

Изменение пароля текущего пользователя после удачного подключения описано в п. [7.2](#page-71-0) Инструкции.

Сменить текущего пользователя (подключиться под другим именем) можно с помощью основного пункта меню "Подключение":

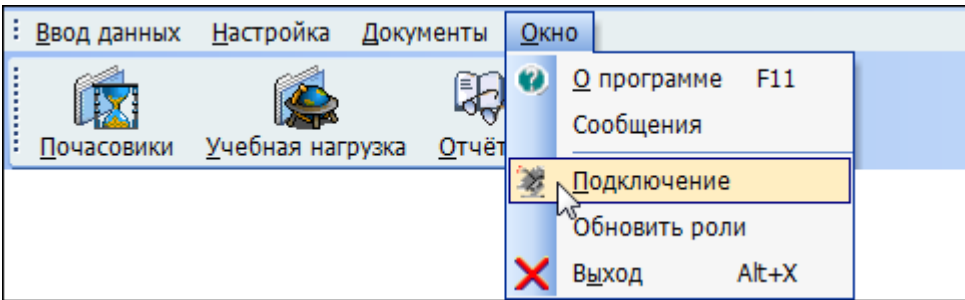

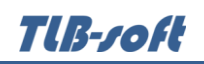

При этом откроется стандартное окно подключения (см. выше). Если попытки подключения под новым пользователем не было, то окно можно закрыть и продолжать работу под старым именем, в противном случае необходимо ввести старое имя и его пароль. Если имя и пароль введены неверно, то при закрытии окна работа приложения завершится, т.к. старый сеанс работы с БД уже завершён.

#### **2.2. Подключение к тестовой базе данных**

<span id="page-5-0"></span>В целях обучения пользователей работе с Системой есть возможность подключиться к тестовой базе без дополнительной настройки подключения.

Это возможно только при наличии тестовой БД, в которую можно вносить изменения, в том числе заведомо содержащие ошибки и неверную (тестовую) информацию в целях моделирования разных ситуаций, возникающих при реальной работе пользователей в Системе.

Идея и смысл работы в тестовой БД – обучить новых работников выполнять свою ежедневную работу в Системе. В таком режиме работы отсутствует риск потери данных или внесения ошибок в реальные данные корпоративной БД.

Для подключения к тестовой БД необходимо зарегистрироваться в ней стандартной процедурой (получить логин и пароль в тестовой БД), а при вводе имени пользователя указать в квадратных скобках имя тестовой БД (в данном примере имя тестовой БД "test"), а затем сразу (без пробелов и без каких-либо других символов разделения) логин в ней:

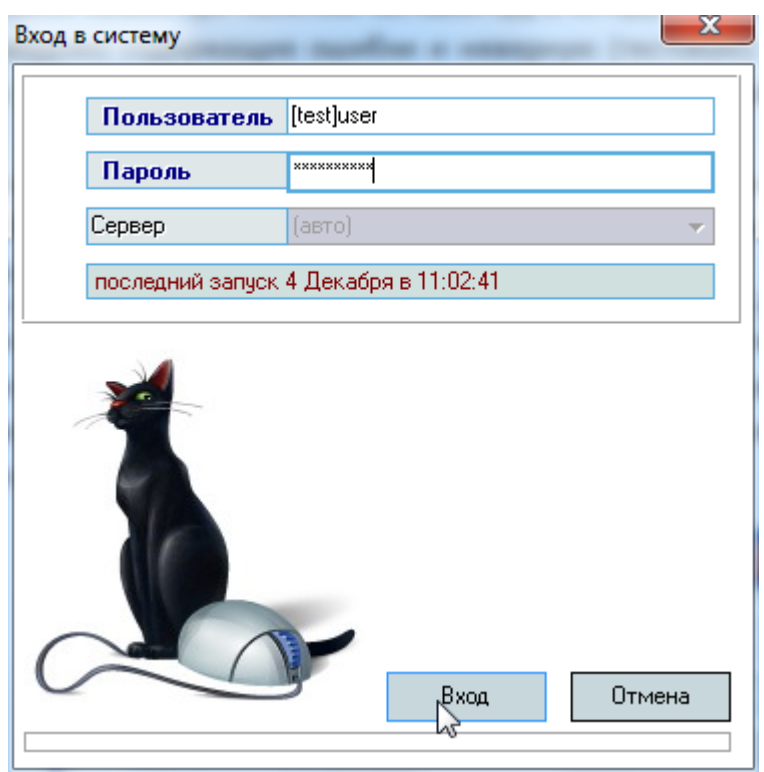

**ВАЖНО!** Следует отметить, что вся работа, произведённая в тестовой БД, никак не отразится на основной, и наоборот. Не забывайте, что при подключении к тестовой БД Вы просто

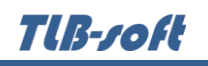

обучаетесь и тренируетесь, а не работаете. Для ввода данных в основную БД надо сначала подключиться к ней, а потом начинать работу. Введённая информация "не в ту базу" не освобождает Вас от ответственности за совершённые действия.

## **2.3. Права пользователя**

<span id="page-6-0"></span>Каждый пользователь имеет набор прав и привилегий, заданных предварительно администратором Системы (см. Инструкцию модуля Администратор). В Системе определены следующие роли, разделяющие работу всех пользователей с модулем:

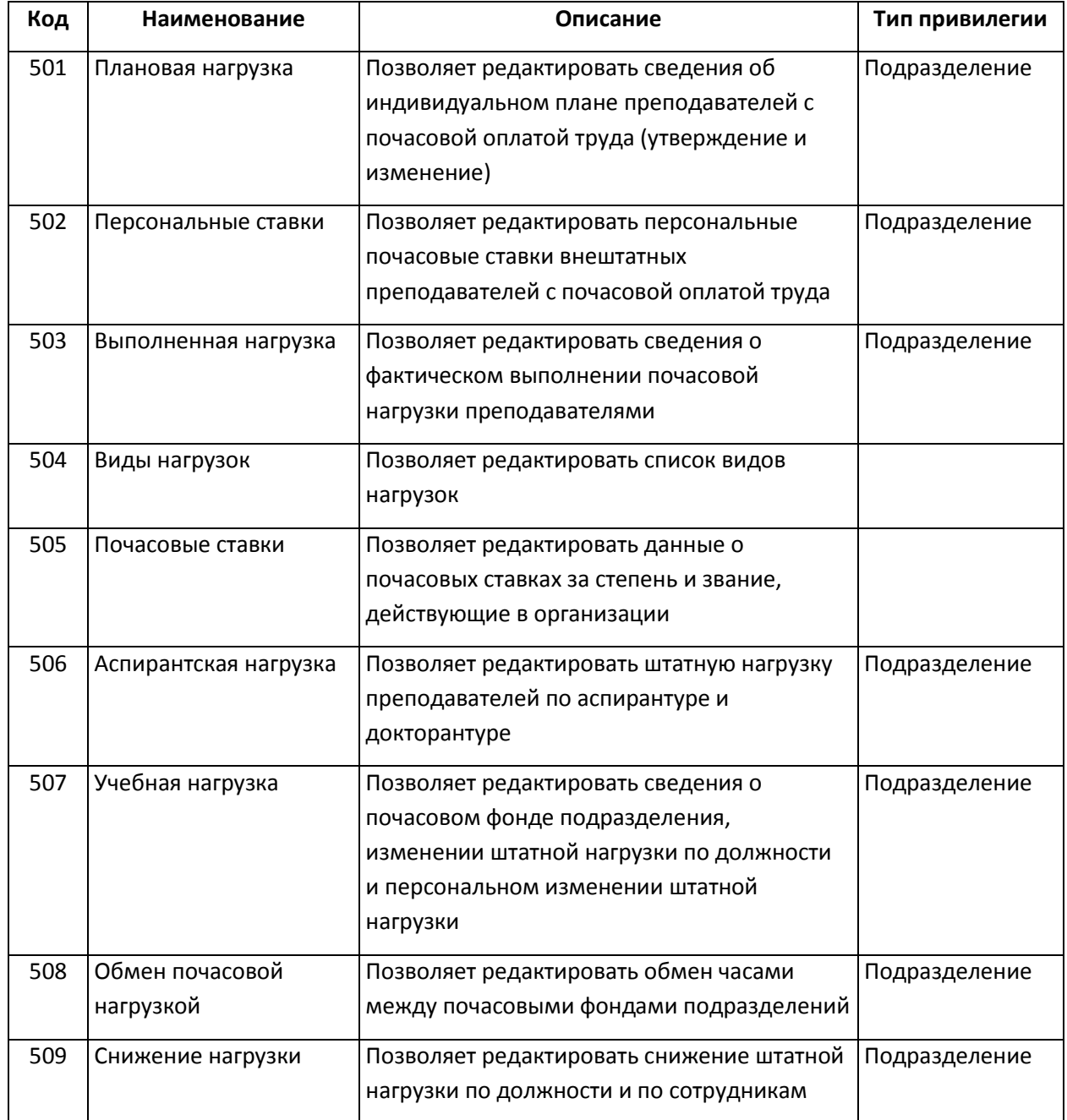

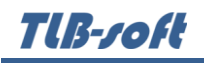

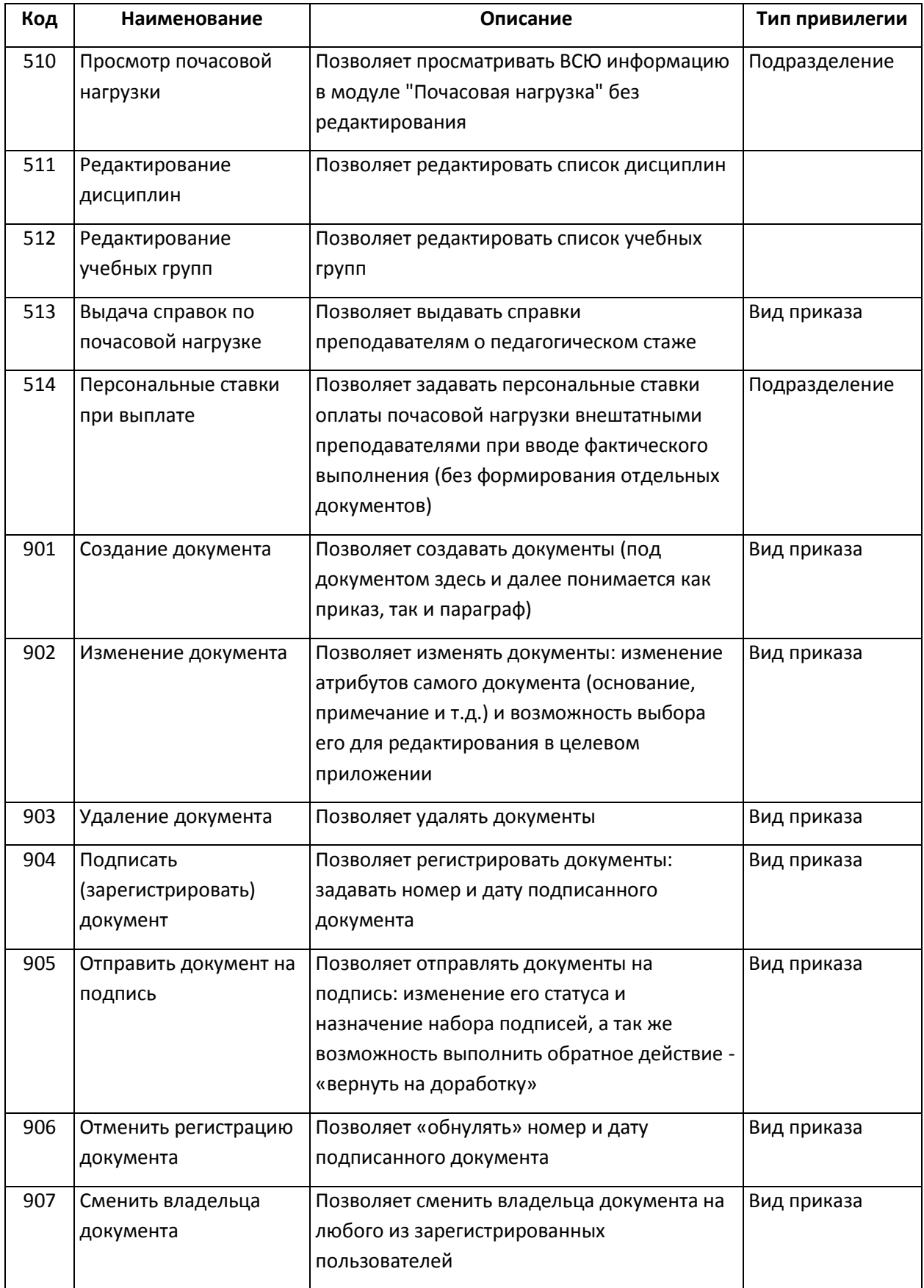

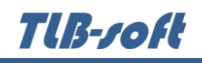

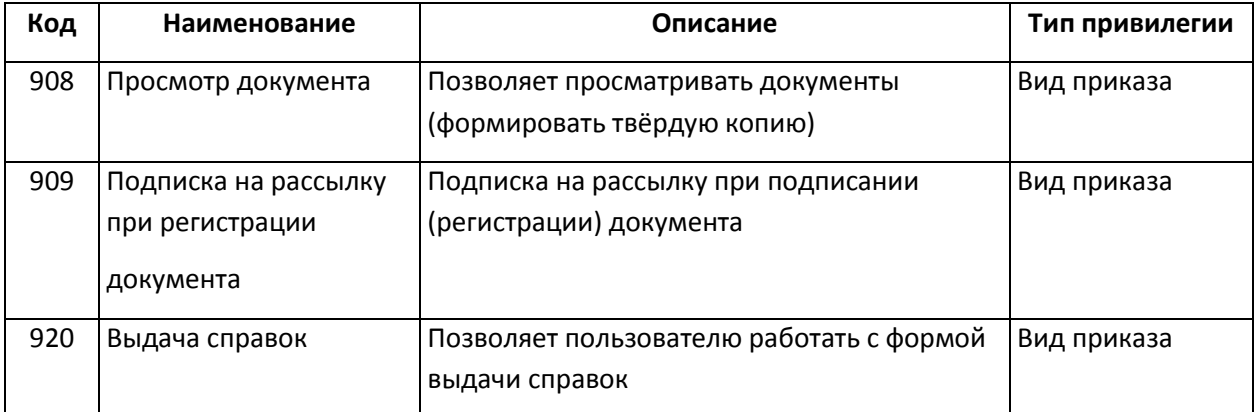

Администраторы БД, обладающие системной ролью "DBA" (database administrator), получают все вышеперечисленные роли без ограничений независимо от назначенных ролей администратором Системы.

Если пользователь обладает одной из ролей, он получит доступ к соответствующим разделам и функциям в приложении с установкой заданных привилегий. Если же пользователь не обладает ни одной ролью, то он вообще не получит доступа к данным.

**ВАЖНО!!!** Следует отметить, что на все вышеуказанные права могут накладываться дополнительные ограничение по назначенным привилегиям, если это предусмотрено ролью (см. столбец "Тип привилегии").

Посмотреть набор назначенных Вам администратором ролей и привилегий можно с помощью пункта основного меню "О программе" (см. п. [7](#page-69-0) Инструкции).

Для более полной информации см. Инструкцию пользователя модуля Администратор.

#### <span id="page-8-0"></span>**3. Настройка**

Перед началом эксплуатации модуля необходимо ввести виды нагрузок и почасовые ставки, которые будут использоваться в дальнейшем (см. раздел [5](#page-50-0) Инструкции). Доступ к вводу этих данных осуществляется из пункта главного меню "Настройка":

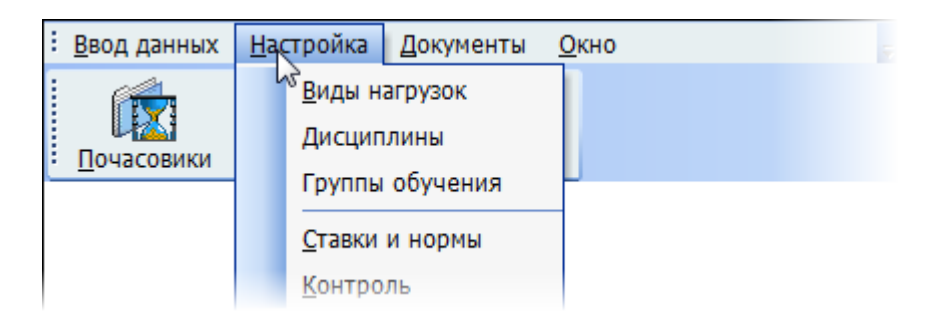

В модуле реализованы 5 форм по вводу настроечных данных:

- виды нагрузок;
- дисциплины;
- группы обучения;

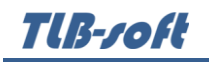

- ставки и нормы;
- контроль.

Рассмотрим работу с ними более подробно.

**ВАЖНО!!!** Перед тем, как приступать к редактированию первых трёх справочников (виды нагрузок, список дисциплин и учебных групп), следует помнить, что с этими справочниками ведётся работа и в других модулях Системы. Поэтому вносить изменения в эти справочники следует с оглядкой на другие задачи, в которых они могут использоваться (учебные планы, расписание занятий, сессия, движение студентов и т.д.).

#### **3.1. Виды нагрузок**

<span id="page-9-0"></span>Доступ к этой форме осуществляется с помощью пункта основного меню "Настройка. Виды нагрузок":

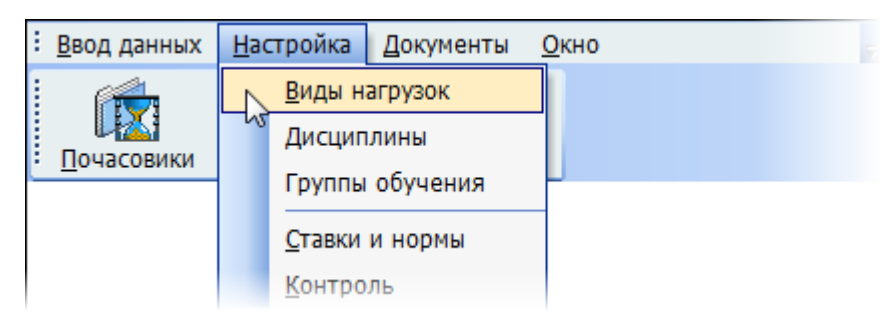

Здесь Вы можете работать со списком видов нагрузок. Если у Вас достаточно прав (см. п. [2.3](#page-6-0) Инструкции, роль 504), то его можно и редактировать (добавлять, изменять и удалять записи).

С помощью контекстного меню списка или одноимённых кнопок в нижней части формы осуществляется доступ к вводу нового значения, удалению выделенных записей, обновлению данных (перечитывание списка из БД), экспорту данных и настройке параметров отображения списка:

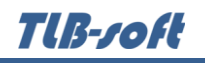

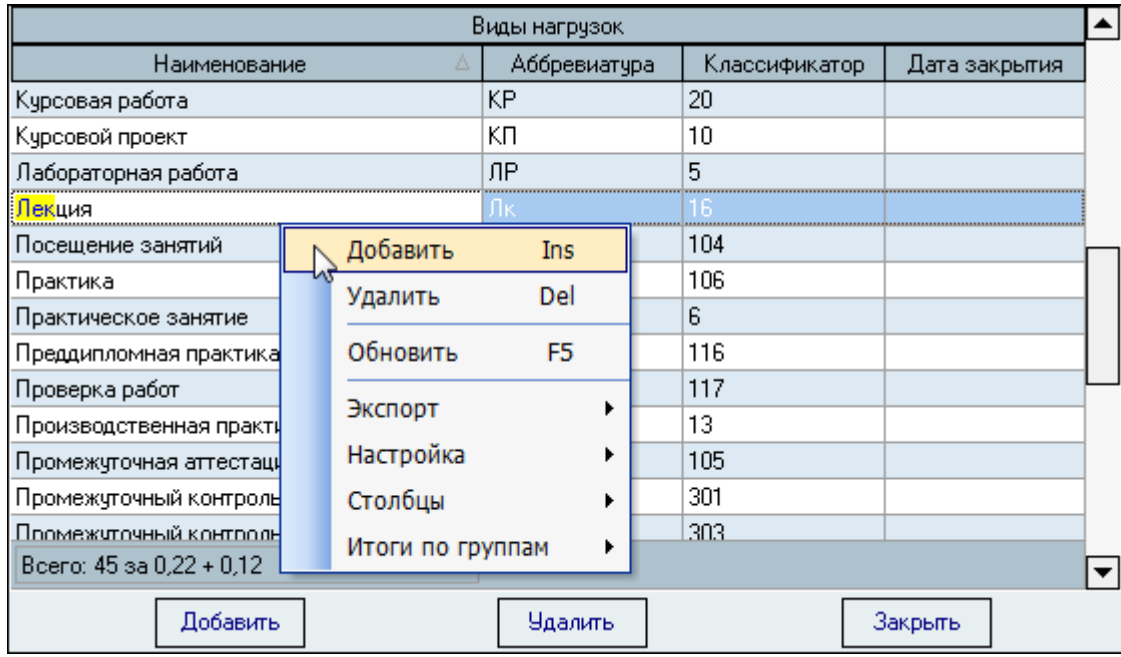

Заполненное значение поля "Дата закрытия" означает его недоступность при работе с нагрузкой преподавателя (см. раздел [5](#page-50-0) Инструкции). Заполните его, если решите отказаться от использования какого-либо значения в списке. Удаление этой строки при этом недопустимо, поскольку будет нарушено ограничение целостности БД (на это значение уже могут ссылаться многие введённые ранее записи).

При вводе нового вида нагрузки необходимо ввести только его наименование (остальные поля необязательны для заполнения и могут использоваться в других модулях Системы). Для добавления нового значения достаточно нажать на клавишу [Enter] или на кнопку "Ввести", а для отказа от ввода - [Esc], на кнопку "Отказ" или закрыть окно.

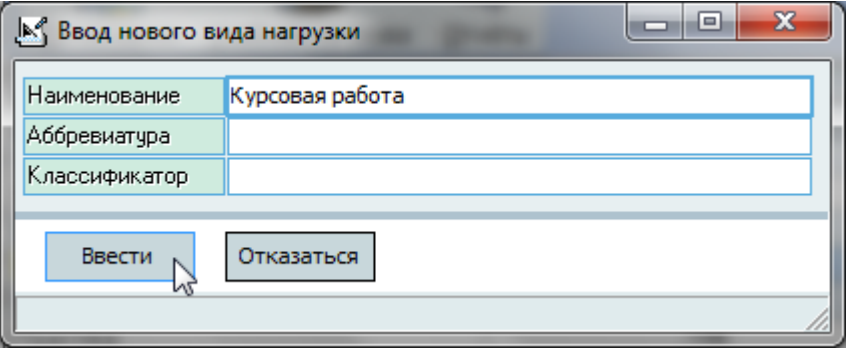

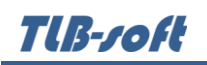

Если при добавлении записи возникнет ошибка, то Вы увидите сообщение о ней и сообщение о причине её возникновения:

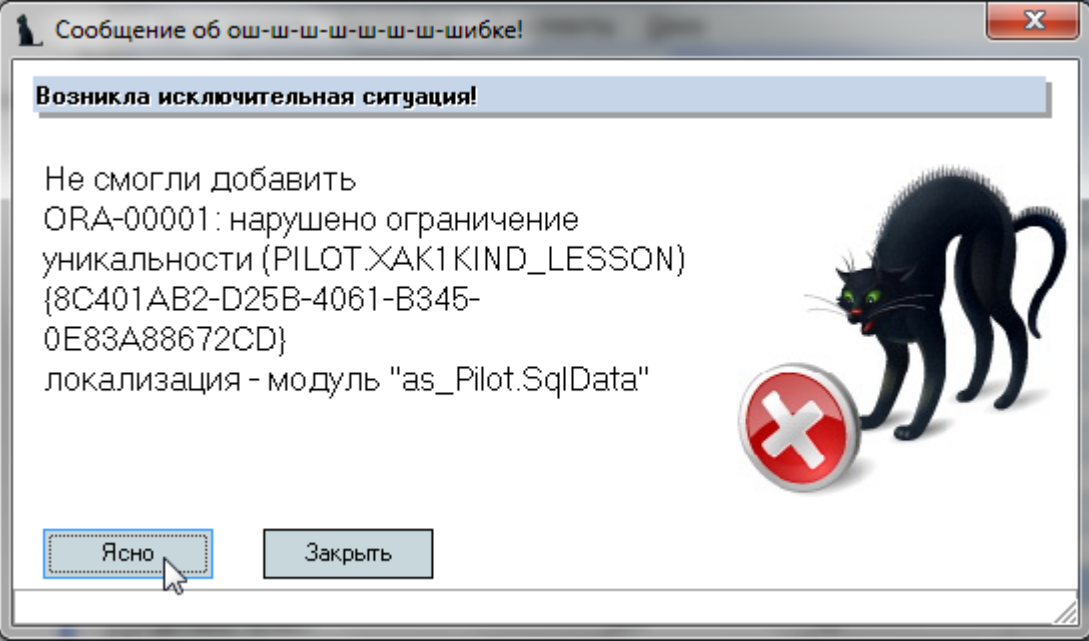

Аналогичные сообщения выдаются во всех местах их возникновения. Кроме описания самой ошибки и возможной причины её возникновения, выводится её системный код в БД, а также GUID запроса, по которому произошёл вызов.

Редактирование значений списка происходит стандартным способом (см. Инструкцию по работе с компонентами).

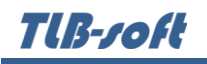

Перед удалением выделенных записей Система спрашивает подтверждение на выполнение данной операции:

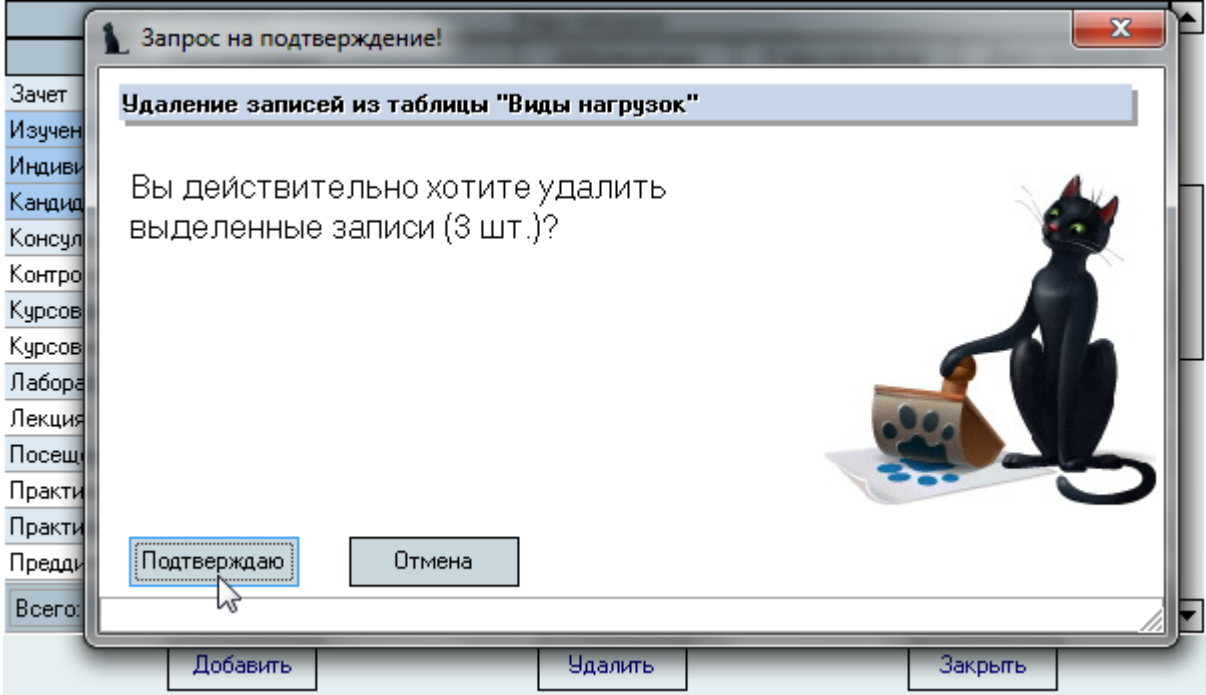

**ВАЖНО!!!** Следует отметить, что удаление записи в этом списке приведёт к удалению ВСЕХ записей, которые ссылаются на неё во всей БД (при соответствующей настройке СУБД). Таким образом, при удалении или изменении наименования строки со значением "Лекции" удалятся все назначенные нагрузки с данным видом нагрузки, а также и вся фактически выполненная нагрузка у всех преподавателей за всё время работы. Аналогично, при изменении наименования вида нагрузки, новое наименование отразится во всех записях, ссылающихся на неё.

#### **3.2. Дисциплины**

<span id="page-12-0"></span>Доступ к этой форме осуществляется с помощью пункта основного меню "Настройка. Дисциплины":

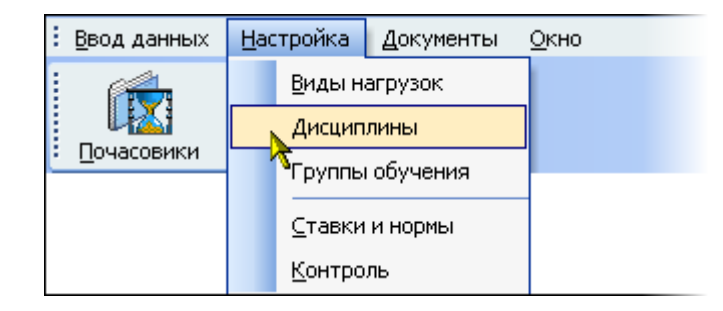

Здесь Вы можете работать со списком дисциплин. Если у Вас достаточно прав (см. п. [2.3](#page-6-0) Инструкции, роль 511), то список можно и редактировать (добавлять, изменять и удалять записи).

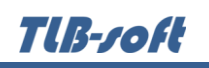

С помощью контекстного меню списка или одноимённых кнопок в нижней части формы осуществляется доступ к вводу нового значения, удалению выделенных записей, обновлению данных (перечитывание списка из БД), экспорту данных и настройке параметров отображения списка:

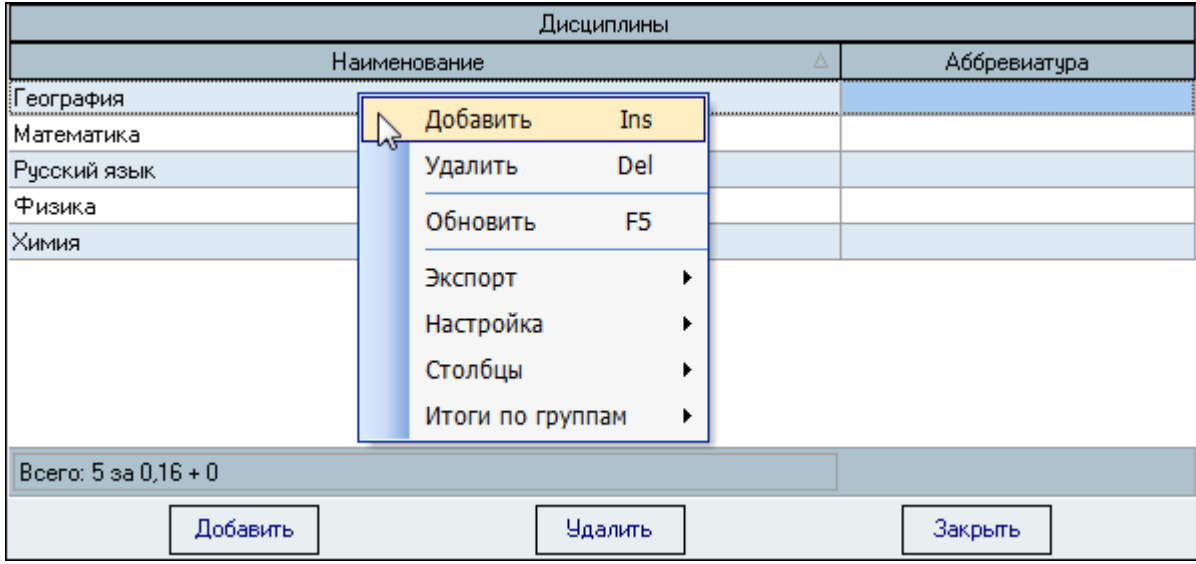

При вводе новой дисциплины необходимо ввести только её наименование (остальные поля необязательны для заполнения и могут использоваться в других модулях Системы). Для добавления нового значения достаточно нажать на клавишу [Enter] или на кнопку "Ввести", а для отказа от ввода - [Esc], на кнопку "Отказ" или закрыть окно:

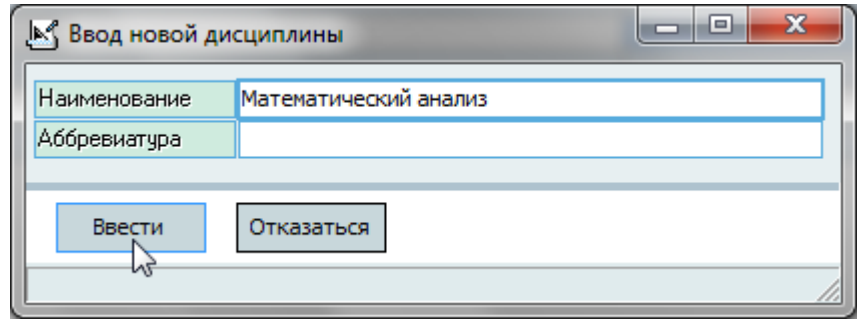

Удаление и изменение записей происходит стандартным способом (см. Инструкцию по работе с компонентами).

**ВАЖНО!!!** Следует отметить, что удаление записи в этом списке приведёт к удалению ВСЕХ записей, которые ссылаются на неё во всей БД (при соответствующей настройке СУБД). Таким образом, при удалении дисциплины "Высшая математика" удалятся все назначенные нагрузки с данной дисциплиной, а также и вся фактически выполненная нагрузка у всех преподавателей за всё время работы. Аналогично, при изменении наименования вида нагрузки новое наименование отразится во всех записях, ссылающихся на неё.

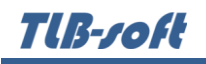

# **3.3. Группы обучения**

<span id="page-14-0"></span>Доступ к этой форме осуществляется с помощью пункта основного меню "Настройка. Группы обучения":

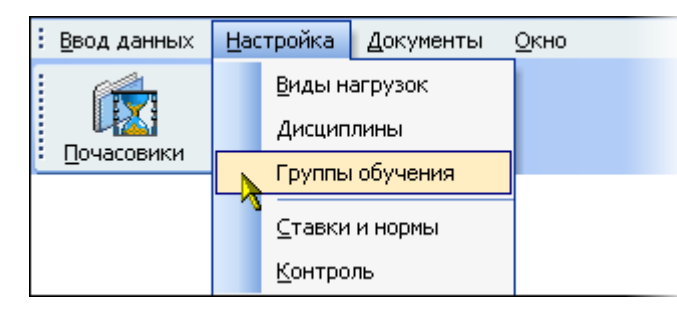

Здесь Вы можете работать со списком групп обучения. Если у Вас достаточно прав (см. п. [2.3](#page-6-0) Инструкции, роль 512), то список можно и корректировать (добавлять, изменять и удалять записи).

С помощью контекстного меню списка или одноимённых кнопок в нижней части формы осуществляется доступ к вводу нового значения, удалению выделенных записей, обновлению данных (перечитывание списка из БД), экспорту данных и настройке параметров отображения списка:

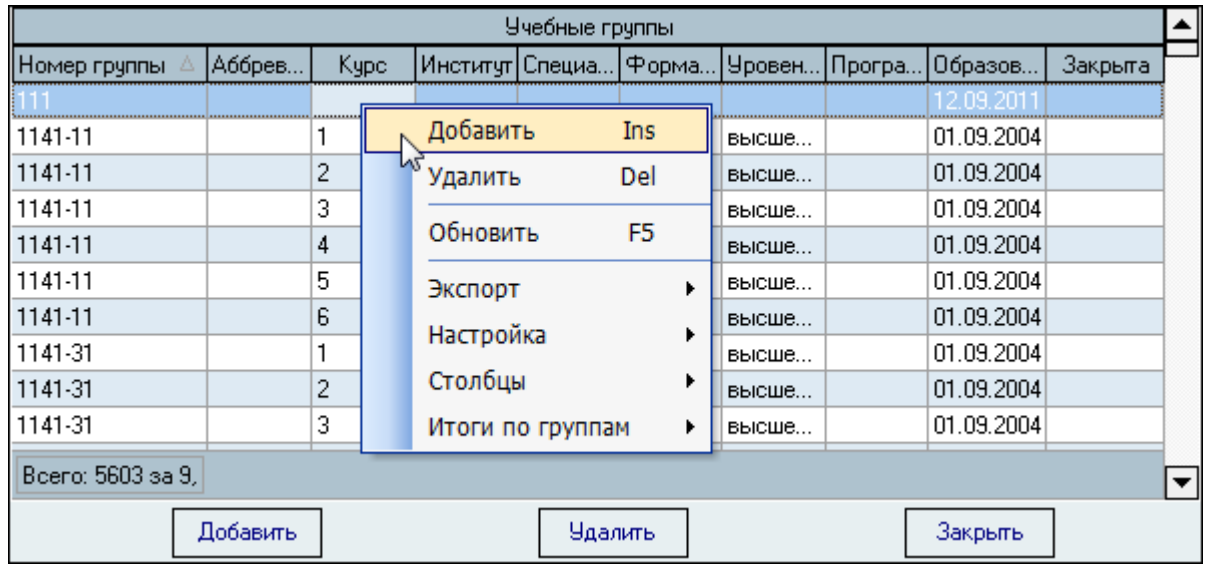

Все столбцы, кроме номера группы, выводятся для справки и недоступны для редактирования. Кроме того, редактированию подлежат лишь те записи, у которых нет ссылки на специальность (т.е. группы, которые введены в модуле почасовой нагрузки и не используются в других модулях).

При вводе новой группы обучения необходимо ввести её наименование (номер) и дату образования. После ввода всех обязательных полей (они выделены цветом) для добавления нового значения достаточно нажать на клавишу [Enter] или на кнопку "Ввести", а для отказа от ввода – [Esc], на кнопку "Отказ" или закрыть окно.

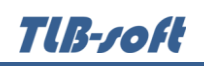

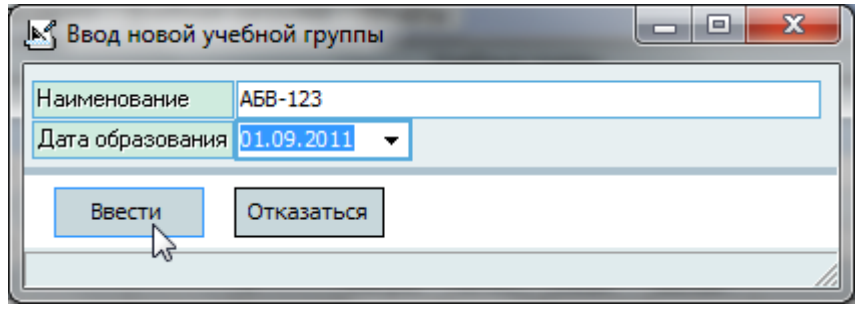

Удаление и изменение записей происходит стандартным способом (см. Инструкцию по работе с компонентами).

**ВАЖНО!!!** Обратите внимание, что специальность здесь не выбирается, а записи, в которых заполнена ссылка на обучаемую специальность - не доступны для редактирования. Это связано с тем, что такие записи используются в модуле учебного отдела и их редактирование производится в этом модуле.

**ВАЖНО!!!** Следует отметить, что удаление записи в этом списке приведёт к удалению ВСЕХ записей, которые ссылаются на неё во всей БД (при соответствующей настройке СУБД). Таким образом, при удалении группы "АБВ-312" удалятся все назначенные нагрузки по данной группе, а также и вся фактически выполненная нагрузка у всех преподавателей за всё время работы. Аналогично, при изменении наименования вида нагрузки новое наименование отразится во всех записях, ссылающихся на неё.

#### **3.4. Ставки и нормы**

<span id="page-15-0"></span>Доступ к этой форме осуществляется с помощью пункта основного меню "Настройка. Ставки и нормы":

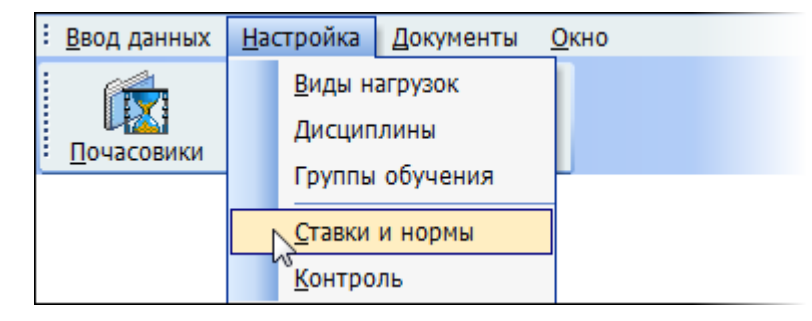

Здесь Вы можете работать с почасовыми ставками, действующими в случае отсутствия у преподавателя персональных ставок (см. п. [5.4](#page-60-0) Инструкции, роли 502, 505, 509), а также нормами персонального снижения штатной нагрузки по должностям. Ставки привязываются к учёной степени, учёному званию и должности преподавателя (применяется максимально возможная ставка из всех категорий).

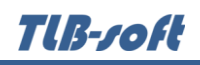

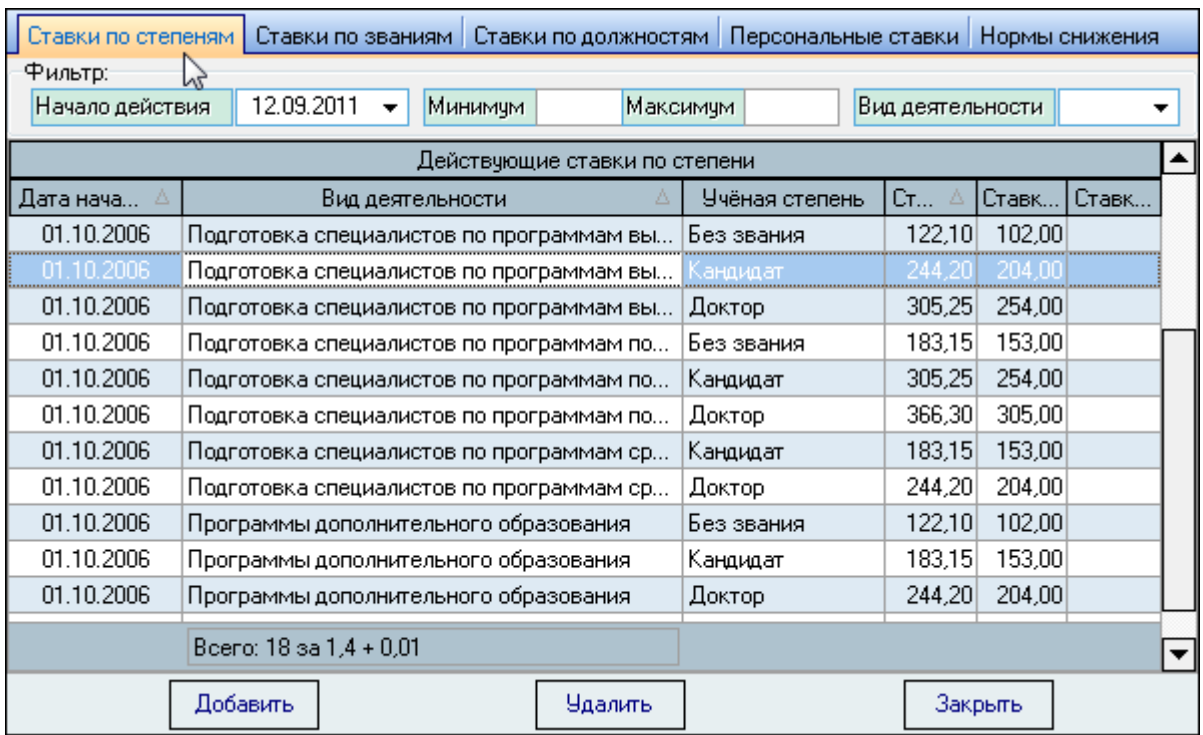

#### **3.4.1. Ставки по степеням**

<span id="page-16-0"></span>На странице "Ставки по степеням" осуществляется работа со ставками почасовой оплаты труда преподавателей в зависимости от их учёной степени. Кроме того, эти ставки зависят и от вида деятельности, к которой относится нагрузка.

С помощью элементов управления в верхней части формы можно задавать фильтры для отображения сведений, содержащих информацию, действующую на указанную дату, по заданному диапазону ставок и виду деятельности. Если какие-либо значения не указаны (пустая дата, нулевое значение или пустой вид деятельности), то отображаются сведения без учёта этого значения.

Если у Вас достаточно прав (см. п. [2.3](#page-6-0) Инструкции, роль 505), то список можно и редактировать (добавлять, изменять и удалять записи).

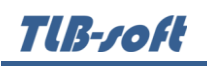

С помощью контекстного меню списка или одноимённых кнопок в нижней части формы осуществляется доступ к вводу нового значения, удалению выделенных записей, обновлению данных (перечитывание списка из БД), экспорту данных и настройке параметров отображения списка:

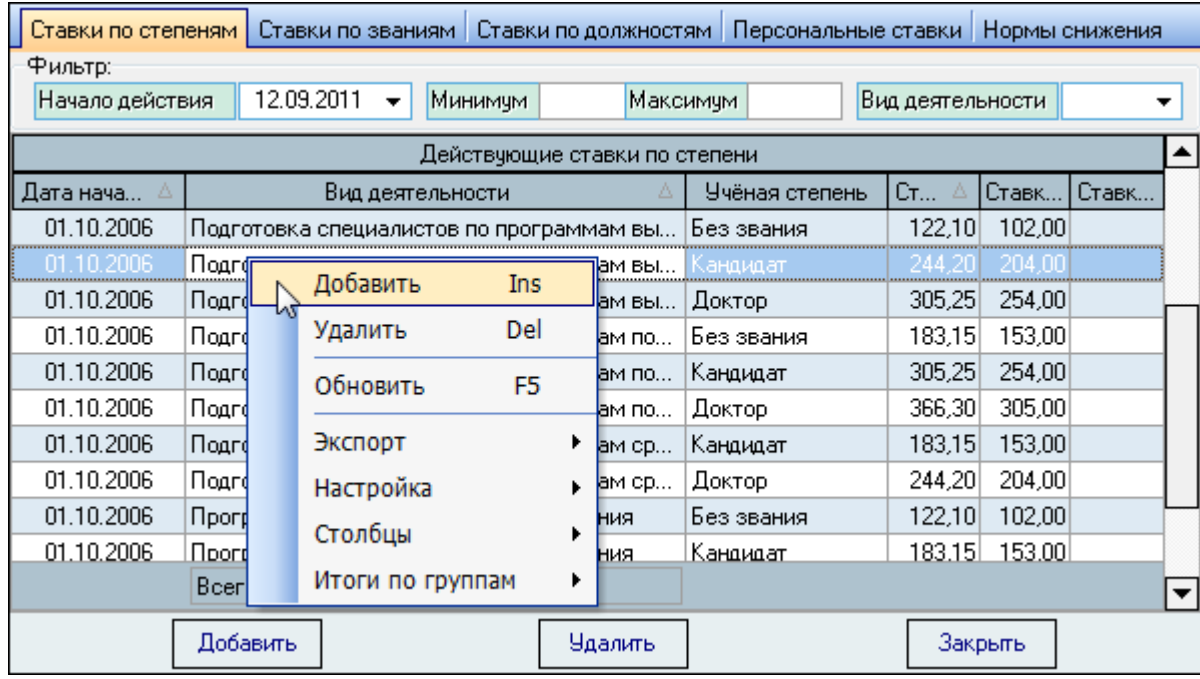

При вводе новой ставки необходимо задать дату ввода в действие, размер ставки в рублях, а также вид деятельности и учёную степень из выпадающих списков:

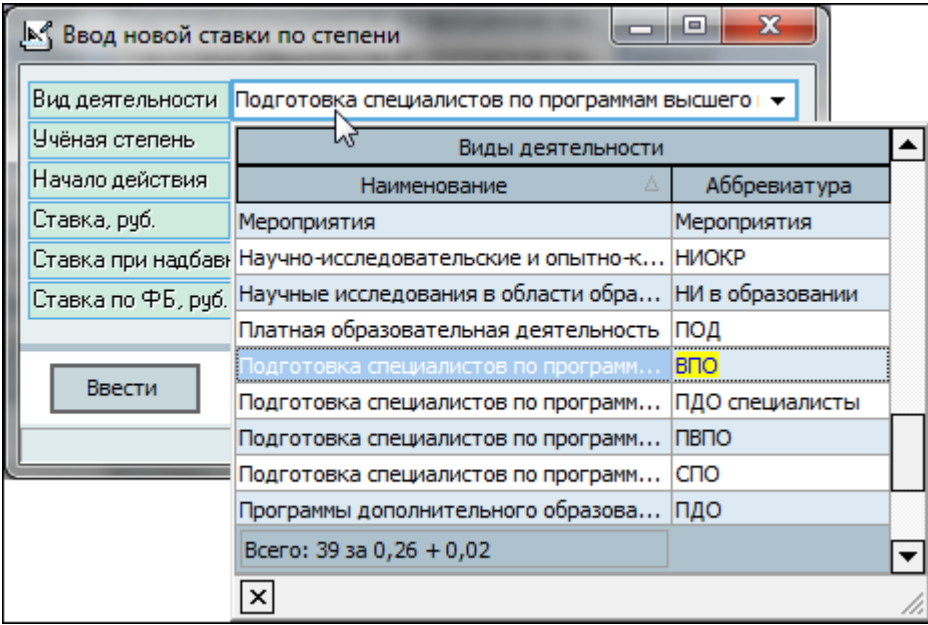

Поле "Ставка при надбавке" применяется для нагрузки, устанавливаемой сверх лимита в 300 часов и оплачиваемой по рапортам о выплате надбавок (см. п. [5.5](#page-62-0) Инструкции). Поле "Ставка по ФБ" используется в нагрузках с типом "Расчёт СПО" (см. п. [4.2.1](#page-30-0) Инструкции).

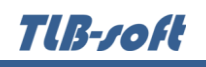

После ввода всех необходимых параметров станет доступной кнопка "Ввести", и введённую ставку можно добавить в БД. Для добавления нового значения достаточно нажать на клавишу [Enter] или на кнопку "Ввести", а для отказа от ввода – [Esc], на кнопку "Отказ" или закрыть окно:

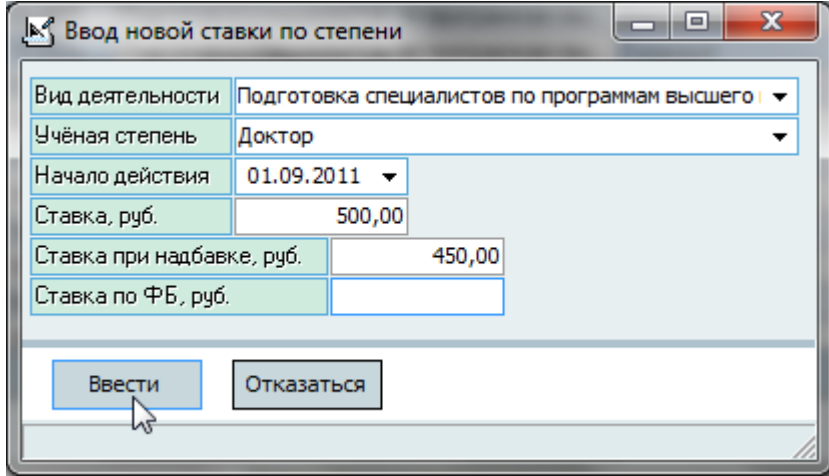

<span id="page-18-0"></span>Удаление и изменение записей происходит стандартным способом (см. Инструкцию по работе с компонентами).

#### **3.4.2. Ставки по званиям**

На странице "Ставки по званиям" осуществляется работа со ставками почасовой оплаты труда преподавателей в зависимости от их учёного звания. Кроме того, эти ставки зависят и от вида деятельности, к которой относится нагрузка.

С помощью элементов управления в верхней части формы можно задавать фильтры для отображения сведений, содержащих информацию, действующую на указанную дату, по заданному диапазону ставок и виду деятельности. Если какие-либо значения не указаны (пустая дата, нулевое значение или пустой вид деятельности), то отображаются документы без учёта этого значения.

Если у Вас достаточно прав (см. п. [2.3](#page-6-0) Инструкции, роль 505), то список можно и редактировать (добавлять, изменять и удалять записи).

С помощью контекстного меню списка или одноимённых кнопок в нижней части формы осуществляется доступ к вводу нового значения, удалению выделенных записей, обновлению данных (перечитывание списка из БД), экспорту данных и настройке параметров отображения списка:

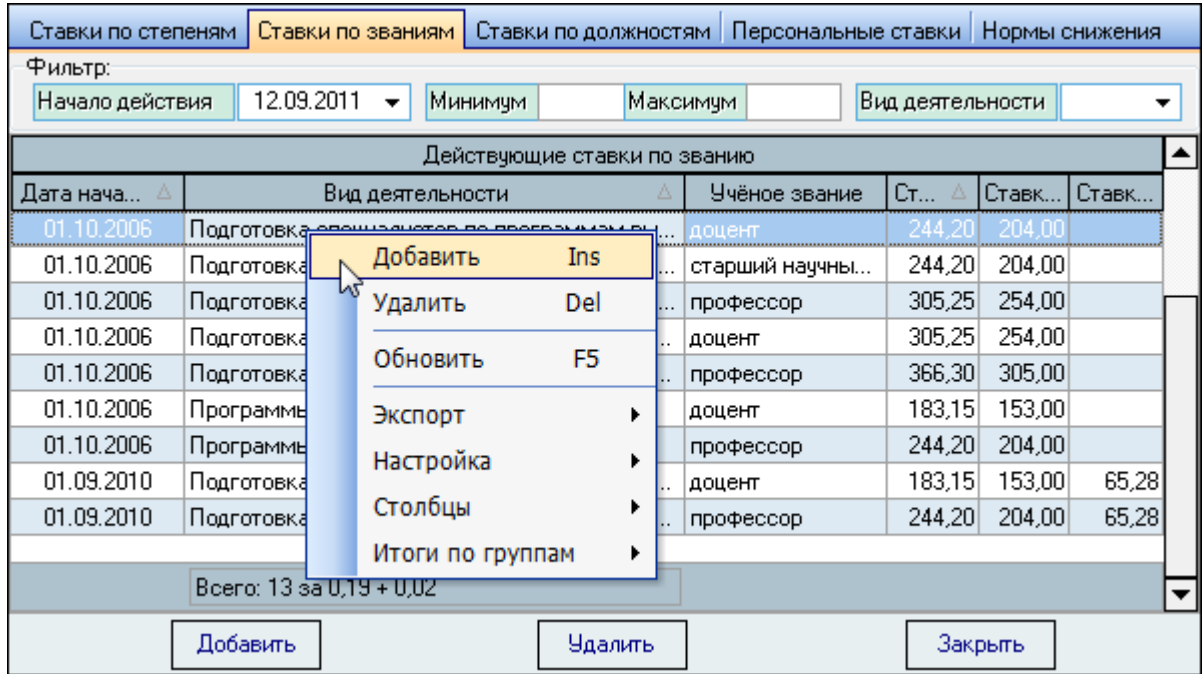

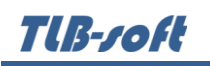

При вводе новой ставки необходимо задать дату ввода в действие, размер в рублях, а также вид деятельности и учёное звание из выпадающих списков:

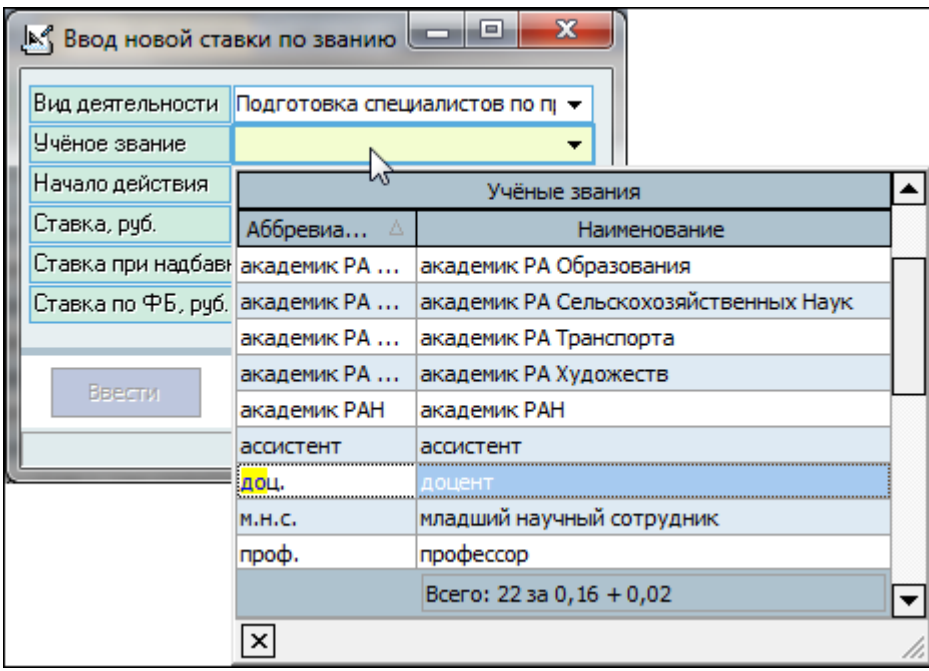

Поле "Ставка при надбавке" применяется для нагрузки, устанавливаемой сверх лимита в 300 часов и оплачиваемой по рапортам о выплате надбавок (см. п. [5.5](#page-62-0) Инструкции). Поле "Ставка по ФБ" используется в нагрузках с типом "Расчёт СПО" (см. п. [4.2.1](#page-30-0) Инструкции).

После ввода всех необходимых параметров станет доступной кнопка "Ввести", и введённую ставку можно добавить в БД. Для добавления нового значения достаточно нажать на клавишу [Enter] или на кнопку "Ввести", а для отказа от ввода – [Esc], на кнопку "Отказ" или закрыть окно:

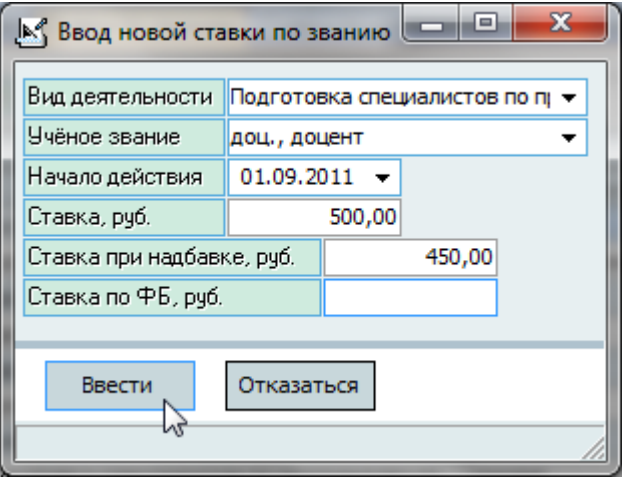

Удаление и изменение записей происходит стандартным способом (см. Инструкцию по работе с компонентами).

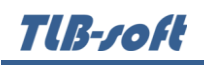

#### **3.4.3. Ставки по должностям**

<span id="page-21-0"></span>На странице "Ставки по должностям" осуществляется работа со ставками почасовой оплаты труда преподавателей в зависимости от занимаемой ими должности (если такая зависимость установлена в организации). Кроме того, эти ставки зависят и от вида деятельности, к которой относится нагрузка.

Если у Вас достаточно прав (см. п. [2.3](#page-6-0) Инструкции, роль 505), то список можно и редактировать (добавлять, изменять и удалять записи).

С помощью контекстного меню списка или одноимённых кнопок в нижней части формы осуществляется доступ к вводу нового значения, удалению выделенных записей, обновлению данных (перечитывание списка из БД), экспорту данных и настройке параметров отображения списка:

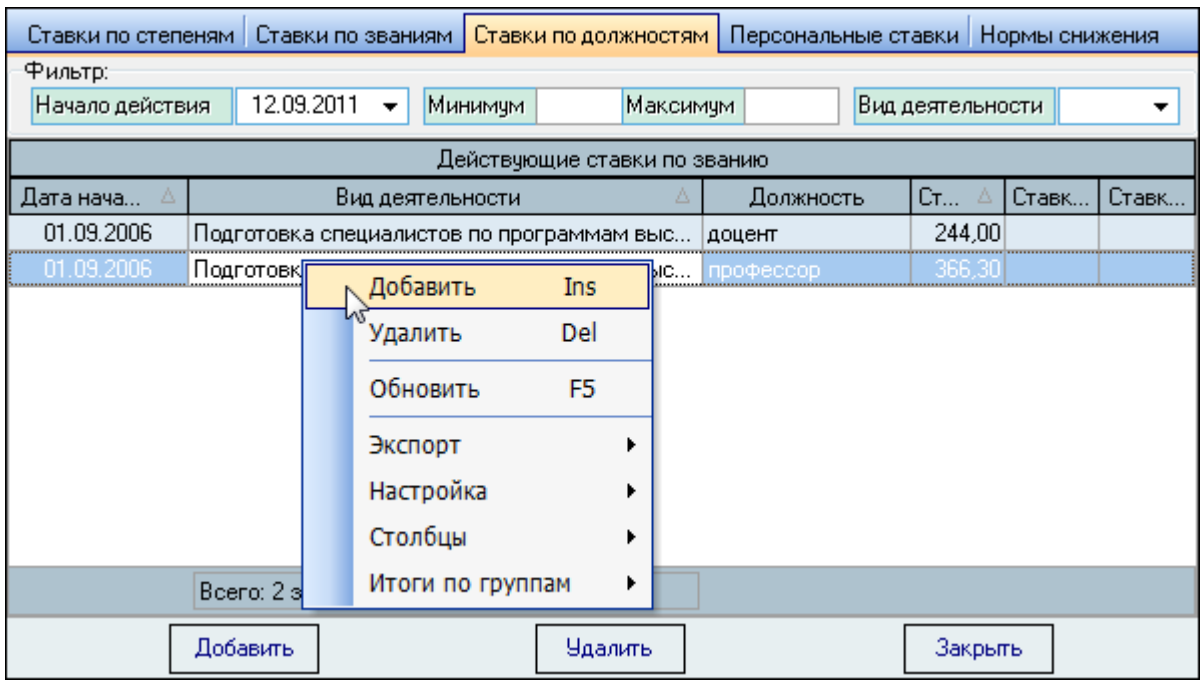

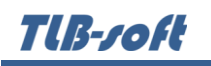

При вводе новой ставки необходимо задать дату ввода в действие, размер в рублях, а также вид деятельности и должность из выпадающих списков.

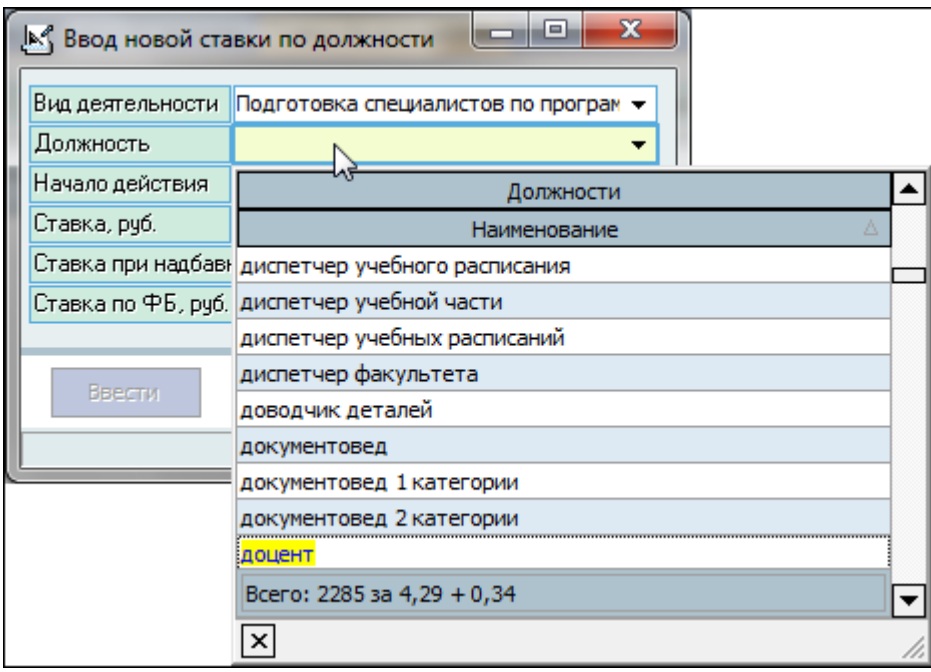

Поле "Ставка при надбавке" применяется для нагрузки, устанавливаемой сверх лимита в 300 часов и оплачиваемой по рапортам о выплате надбавок (см. п. [5.5](#page-62-0) Инструкции). Поле "Ставка по ФБ" используется в нагрузках с типом "Расчёт СПО" (см. п. [4.2.1](#page-30-0) Инструкции).

После ввода всех необходимых параметров станет доступной кнопка "Ввести", и введённую ставку можно добавить в БД. Для добавления нового значения достаточно нажать на клавишу [Enter] или на кнопку "Ввести", а для отказа от ввода – [Esc], на кнопку "Отказ" или закрыть окно:

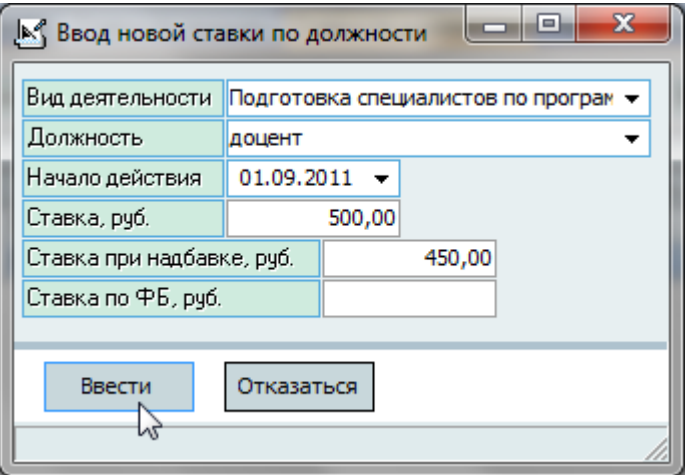

Удаление и изменение записей происходит стандартным способом (см. Инструкцию по работе с компонентами).

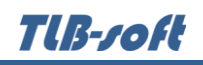

#### **3.4.4. Персональные ставки**

<span id="page-23-0"></span>На странице "Персональные ставки" осуществляется работа со ставками почасовой оплаты труда преподавателей, назначенные им персонально в заданном подразделении по указанному виду деятельности, виду нагрузки и действующие в указанном периоде. Эти ставки действуют на всю выполненную нагрузку, но без превышения стандартных ставок (по степени и званию), выплачиваемых за счёт федерального бюджета: разница в этом случае доплачивается за счёт внебюджетного источника.

С помощью элементов управления в верхней части формы можно задавать фильтры для отображения документов, содержащих информацию, действующую на указанную дату, по заданному диапазону ставок и виду деятельности. Если какие-либо значения не указаны (пустая дата, нулевое значение или пустой вид деятельности), то отображаются документы без учёта этого значения.

Каждое значение ссылается на документ, утверждающий её действие. Если у Вас достаточно прав (см. п. [2.3](#page-6-0) Инструкции, роль 502), то список можно и редактировать (добавлять, изменять и удалять записи).

С помощью контекстного меню списка или одноимённых кнопок в нижней части формы осуществляется доступ к вводу нового значения, удалению выделенных записей, обновлению данных (перечитывание списка из БД), экспорту данных и настройке параметров отображения списка:

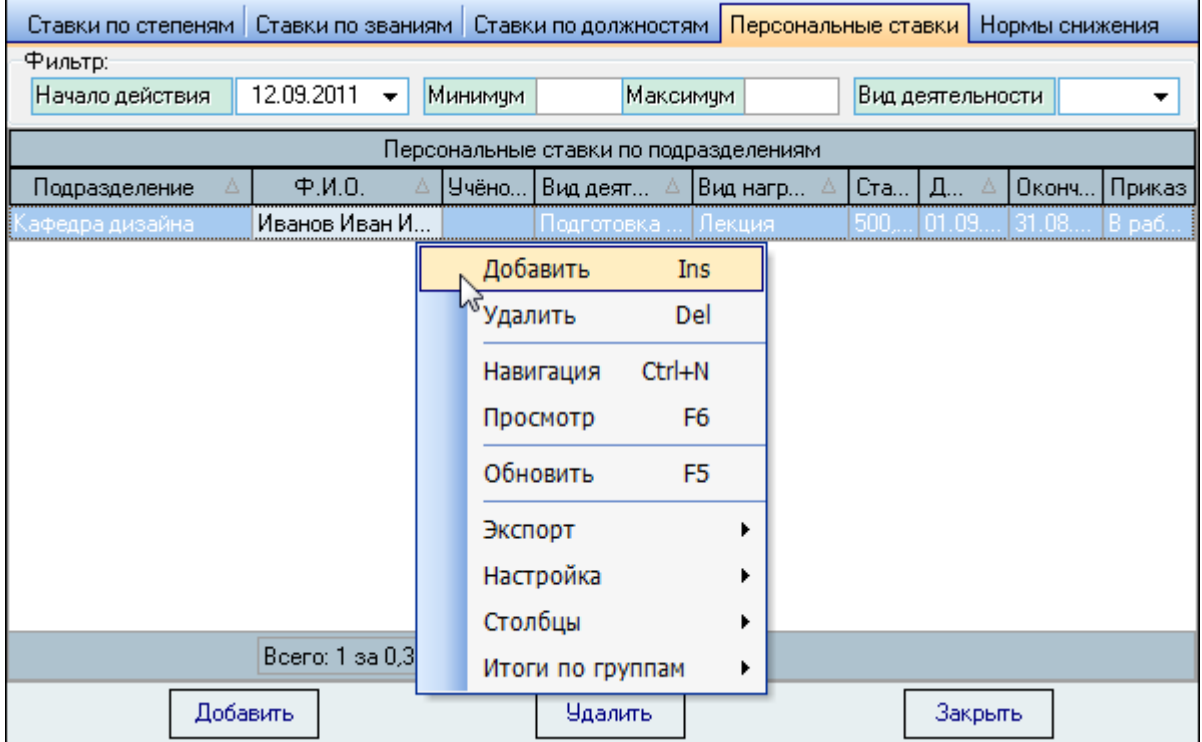

При вводе новой ставки необходимо задать подразделение, вид деятельности, ФИО преподавателя, вид нагрузки (всё - из выпадающих списков), период действия, размер в рублях, а

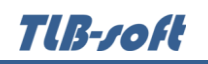

также ссылку на параграф проекта документа с помощью навигации по документам (см. Инструкцию по работе с компонентами), в который включается вводимое значение:

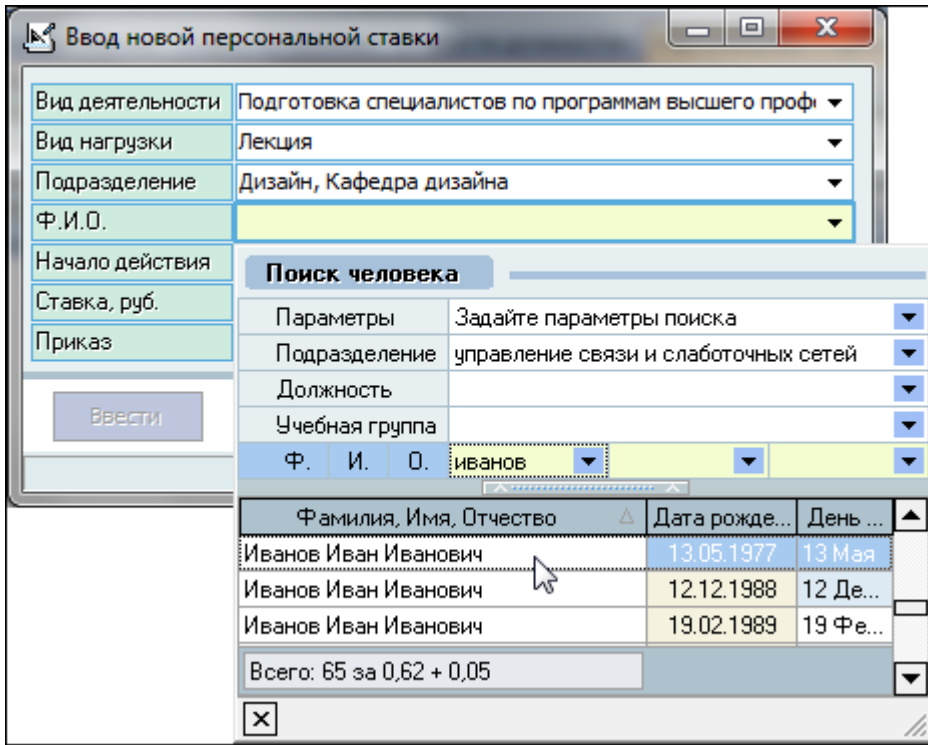

После ввода всех необходимых параметров станет доступной кнопка "Ввести", и введённую ставку можно добавить в БД. Для добавления нового значения достаточно нажать на клавишу [Enter] или на кнопку "Ввести", а для отказа от ввода – [Esc], на кнопку "Отказ" или закрыть окно:

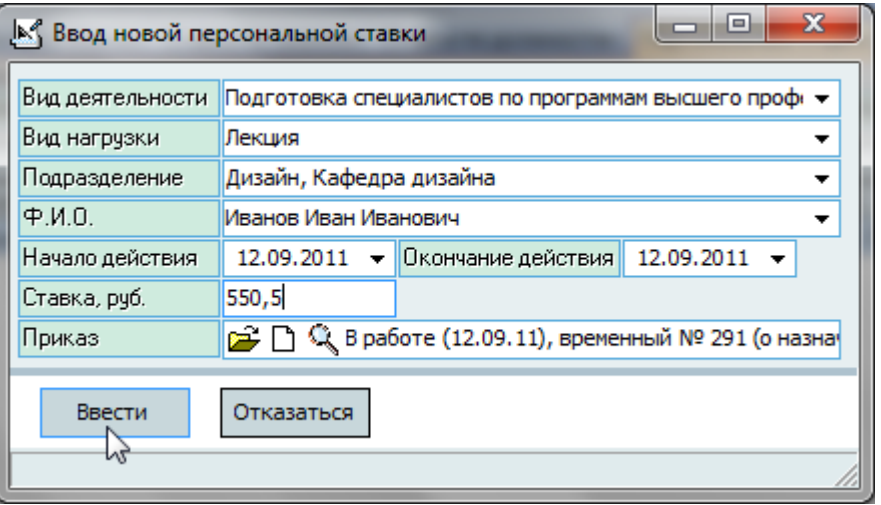

Удаление и изменение записей происходит стандартным способом (см. Инструкцию по работе с компонентами). Дальнейшая работа с проектом документа также описана в Инструкции по работе с компонентами.

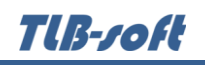

#### **3.4.5. Нормы снижения**

<span id="page-25-0"></span>На странице "Нормы снижения" осуществляется работа с нормами снижения штатной нагрузки по указанным должностям. Если у Вас достаточно прав (см. п. [2.3](#page-6-0) Инструкции, роль 509), то список можно и корректировать (добавлять, изменять и удалять записи).

С помощью контекстного меню списка или одноимённых кнопок в нижней части формы осуществляется доступ к вводу нового значения, удалению выделенных записей, обновлению данных (перечитывание списка из БД), экспорту данных и настройке параметров отображения списка:

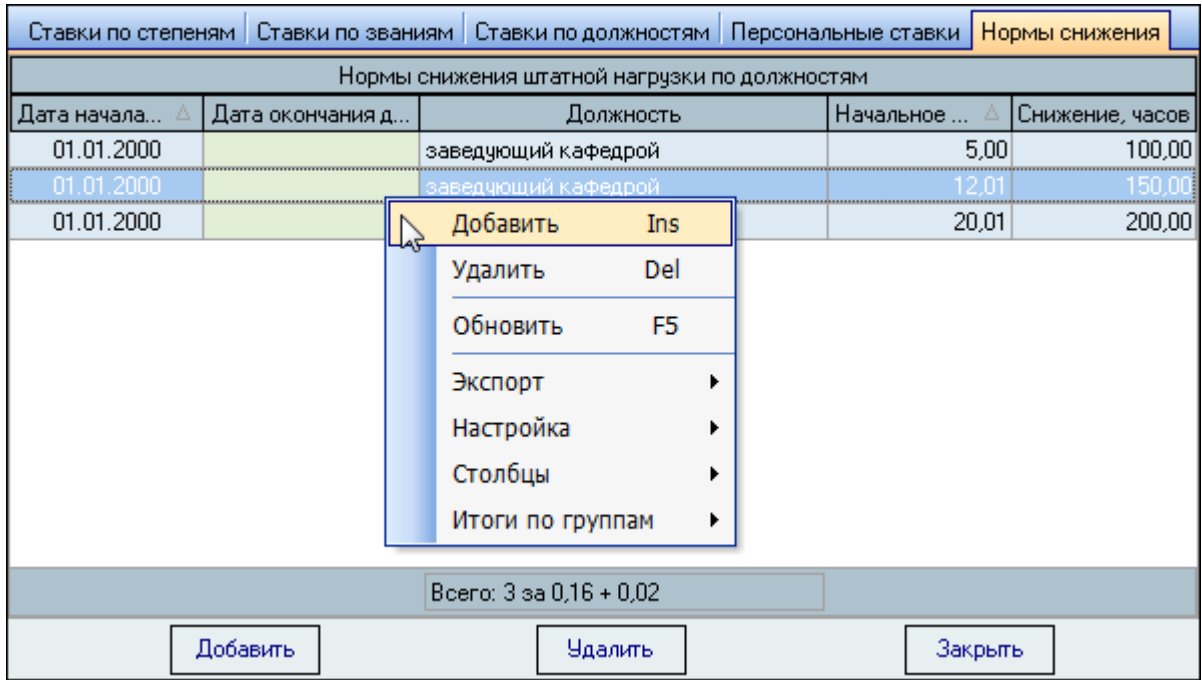

При вводе новой нормы необходимо задать должность из выпадающего списка, период действия, начальное количество ставок по ШР в подразделении, начиная с которого действует заданная норма, и норму снижения в часах.

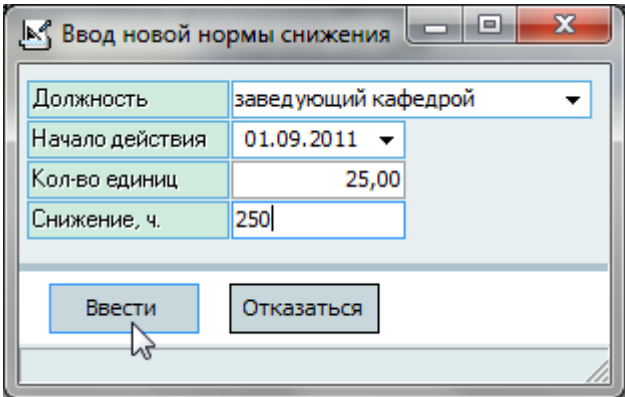

После ввода всех необходимых параметров станет доступной кнопка "Ввести", и введённую ставку можно добавить в БД. Для добавления нового значения достаточно нажать на

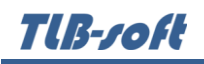

клавишу [Enter] или на кнопку "Ввести", а для отказа от ввода – [Esc], на кнопку "Отказ" или закрыть окно.

Удаление и изменение записей происходит стандартным способом (см. Инструкцию по работе с компонентами).

**ВАЖНО!!!** Следует отметить, что указанные здесь нормы не применяются автоматически, а служат лишь для подсказки при работе со снижением штатной нагрузки. Для того чтобы снизить штатную нагрузку, необходимо воспользоваться соответствующим режимом (см. п. [4.2.5](#page-43-0) Инструкции).

#### **3.5. Контроль**

<span id="page-26-0"></span>Доступ к этой форме осуществляется с помощью пункта основного меню "Настройка. Контроль":

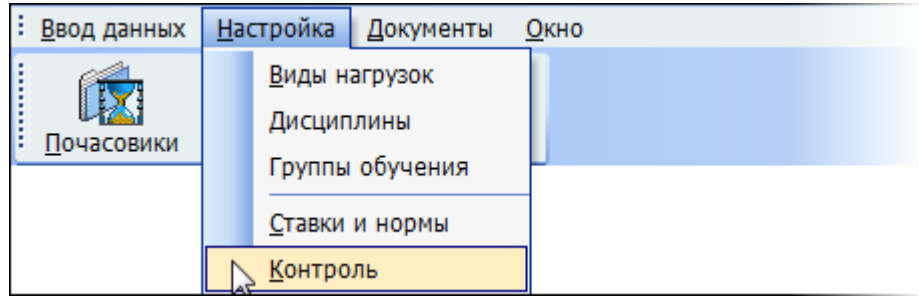

Здесь Вы можете работать с видом контроля над вводом фактического выполнения почасовой нагрузки (см. п. [5.5](#page-62-0) Инструкции). Если у Вас достаточно прав (см. п. [2.3](#page-6-0) Инструкции, роль 507), то список можно и редактировать (добавлять, изменять и удалять записи).

С помощью контекстного меню списка или одноимённых кнопок в нижней части формы осуществляется доступ к вводу нового значения, удалению выделенных записей, обновлению данных (перечитывание списка из БД), экспорту данных и настройке параметров отображения списка:

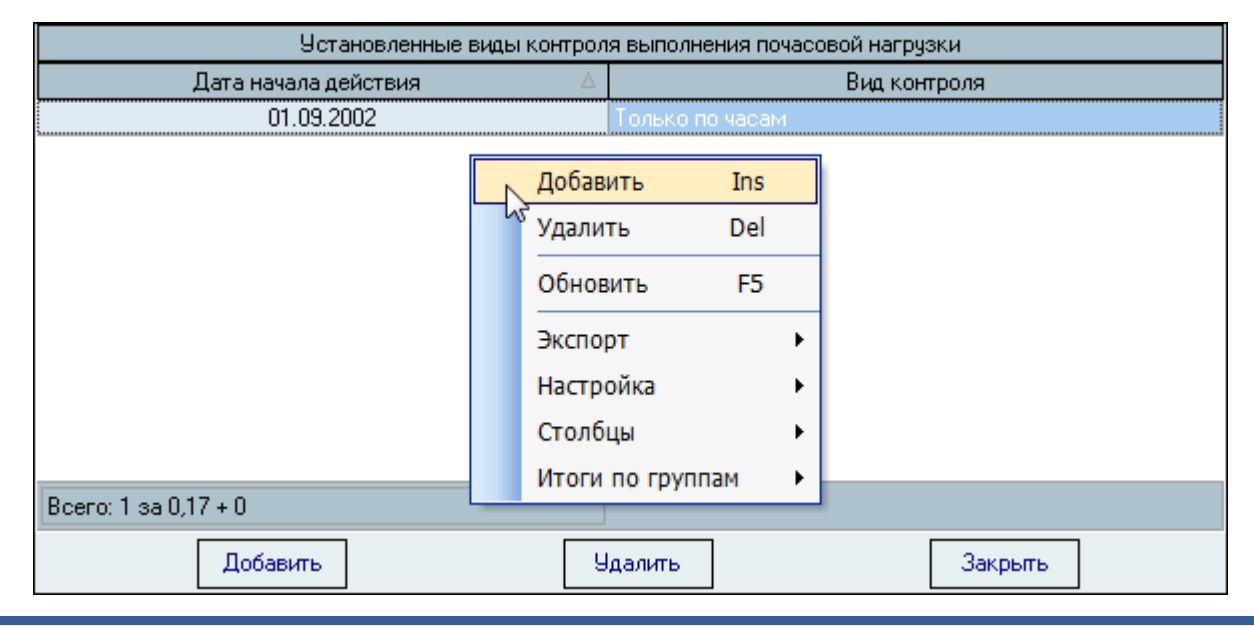

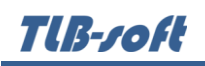

В Системе реализованы 2 вида контроля: "только по часам" и "по часам и видам". В первом случае при вводе фактической почасовой нагрузки контроль осуществляется только над объёмом вводимого значения часов и можно задать любой вид нагрузки, дисциплины и учебную группу. В случае установленного контроля "по часам и видам" выбор осуществляется из списка установленных видов нагрузок с учётом всех утверждённых изменений (подписанных приказов по ним).

Переход от первого вида контроля ко второму предполагается с начала очередного учебного года, в противном случае необходимо вручную откорректировать всю нагрузку, введённую по первому виду (без учёта установленных видов нагрузки).

При вводе нового вида контроля необходимо задать дату начала действия и его вид. Для добавления нового значения достаточно нажать на клавишу [Enter] или на кнопку "Ввести", а для отказа от ввода - [Esc], на кнопку "Отказ" или закрыть окно:

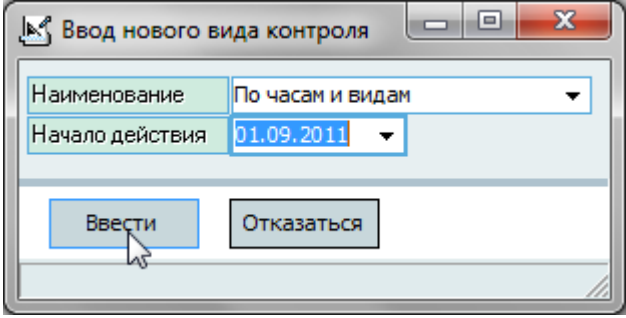

Удаление и изменение записей происходит стандартным способом (см. Инструкцию по работе с компонентами).

#### <span id="page-27-0"></span>**4. Учебная нагрузка**

Доступ к этой форме осуществляется с помощью пункта основного меню "Учебная нагрузка":

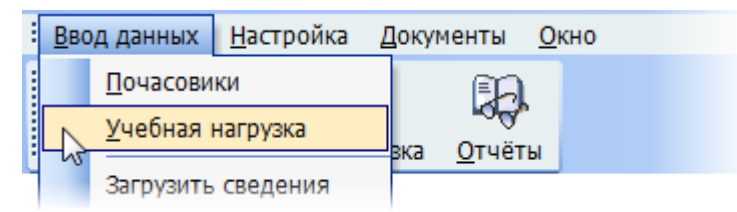

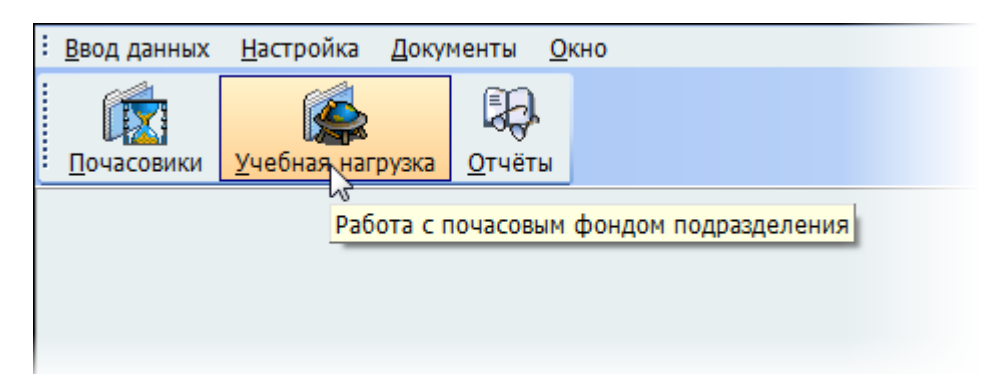

или с помощью кнопки "Учебная нагрузка" вспомогательной панели инструментов:

Здесь задаётся учебная нагрузка подразделения, коэффициенты распределения между источниками финансирования (в случае консолидированного учёта), распределение почасовой нагрузки между преподавателями, снижение штатной нагрузки по должности, персональное снижение штатной нагрузки преподавателя, обмен почасовым фондом между подразделениями и видами деятельности, штатная нагрузка по аспирантуре и докторантуре. Кроме того, Вы можете также быстро перейти к форме работы с почасовой нагрузкой выбранного преподавателя и вернуться обратно.

Форма разделена на 3 части: слева расположен список подразделений, которым назначена нагрузка на указанную дату поиска, а справа от него - параметры учебной нагрузки выбранного в списке подразделения. Размеры всех частей формы задаются соответствующими сплиттерами на границе их областей.

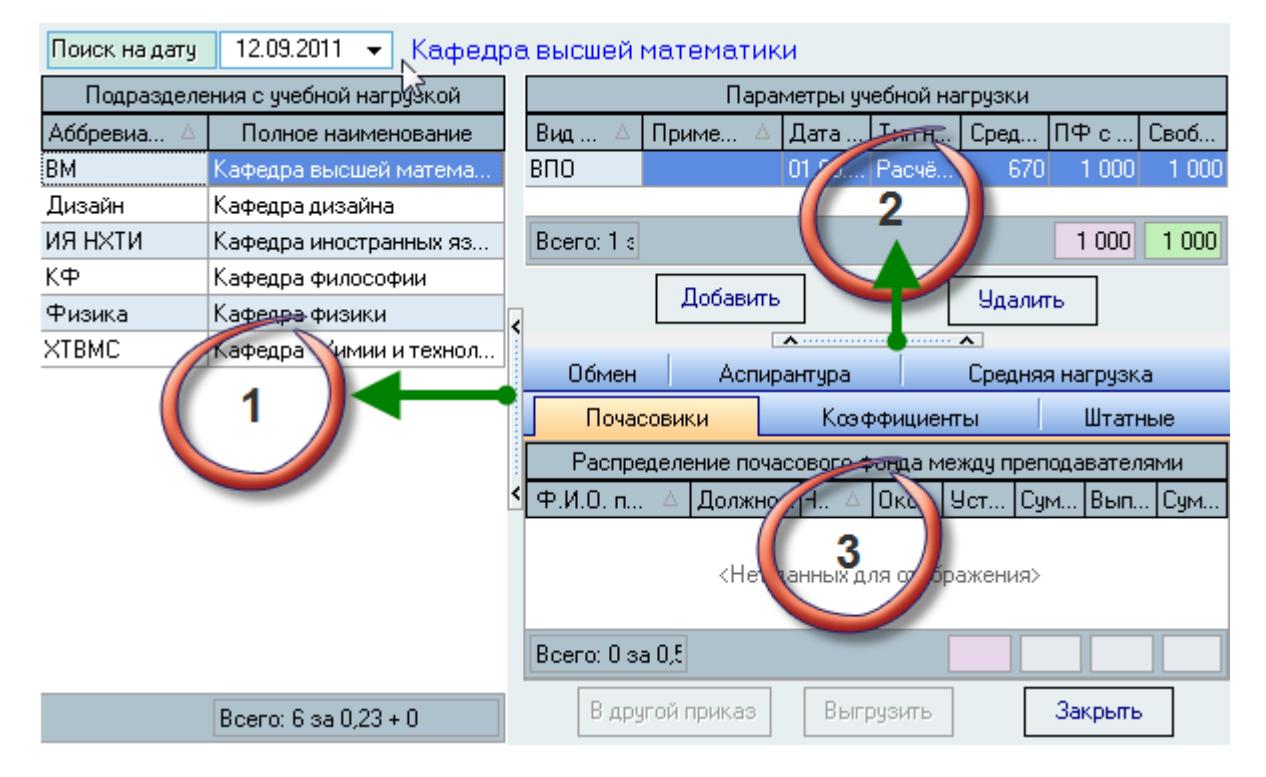

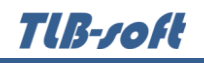

#### **4.1. Поиск подразделения**

<span id="page-29-0"></span>Работа начинается с поиска подразделения, с которым необходимо вести работу (область № 1). Поиск осуществляется на заданную здесь дату среди всех подразделений, имеющих нагрузку на эту дату.

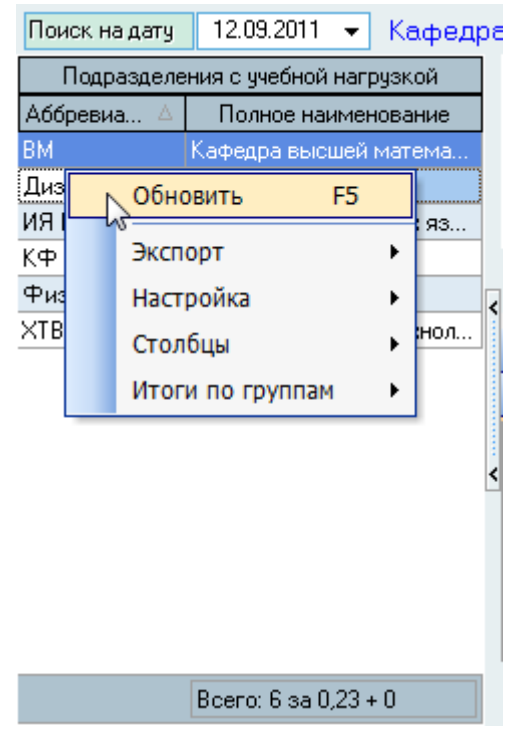

Для выбора подразделения необходимо щёлкнуть на него левой кнопкой мыши либо нажать на нём клавишу [Enter]. Изменить значения списка нельзя. Список формируется автоматически при вводе новых значений в список параметров учебной нагрузки (область № 2).

#### <span id="page-29-1"></span>**4.2. Работа с нагрузкой**

По выбранному подразделению (см. п. [4.1](#page-29-0) Инструкции) выводится информация об имеющейся нагрузке, действующая на заданную дату, с указанием её параметров и источника финансирования, а также распределение почасового фонда, штатной нагрузки между преподавателями, обмене почасовым фондом с другими подразделениями по текущей нагрузке и штатной нагрузке по аспирантуре и докторантуре.

В левой части формы остаётся список подразделений для удобства пользователя: при выборе в нём нового подразделения произойдёт быстрый переход к работе с выбранным подразделением. Ширину панели с этим списком можно корректировать с помощью сплиттера (см. Инструкцию по работе с компонентами). Аналогичным образом задаётся высота и ширина панели со списком параметров учебной нагрузки.

В верхней части формы можно задать новую дату поиска. При этом, после ввода новой даты необходимо нажать клавишу [Enter] или выйти из этого поля для обновления данных. Срок действия принимается равным учебному году от заданной даты ввода.

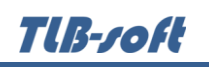

В нижней части формы расположены четыре страницы: "Почасовики", "Коэффициенты", "Штатные", "Обмен часами" и "Аспирантура" со списками распределения почасового фонда между преподавателями с почасовой оплатой труда, учебной нагрузки между штатными преподавателями, обмена почасовым фондом и штатной нагрузке по аспирантуре и докторантуре соответственно. Переключение между ними осуществляется стандартным образом: щелчком мыши на их наименовании или по клавише [Ctrl+Tab] (если фокус находится в списке страницы, см. Инструкцию по работе с компонентами).

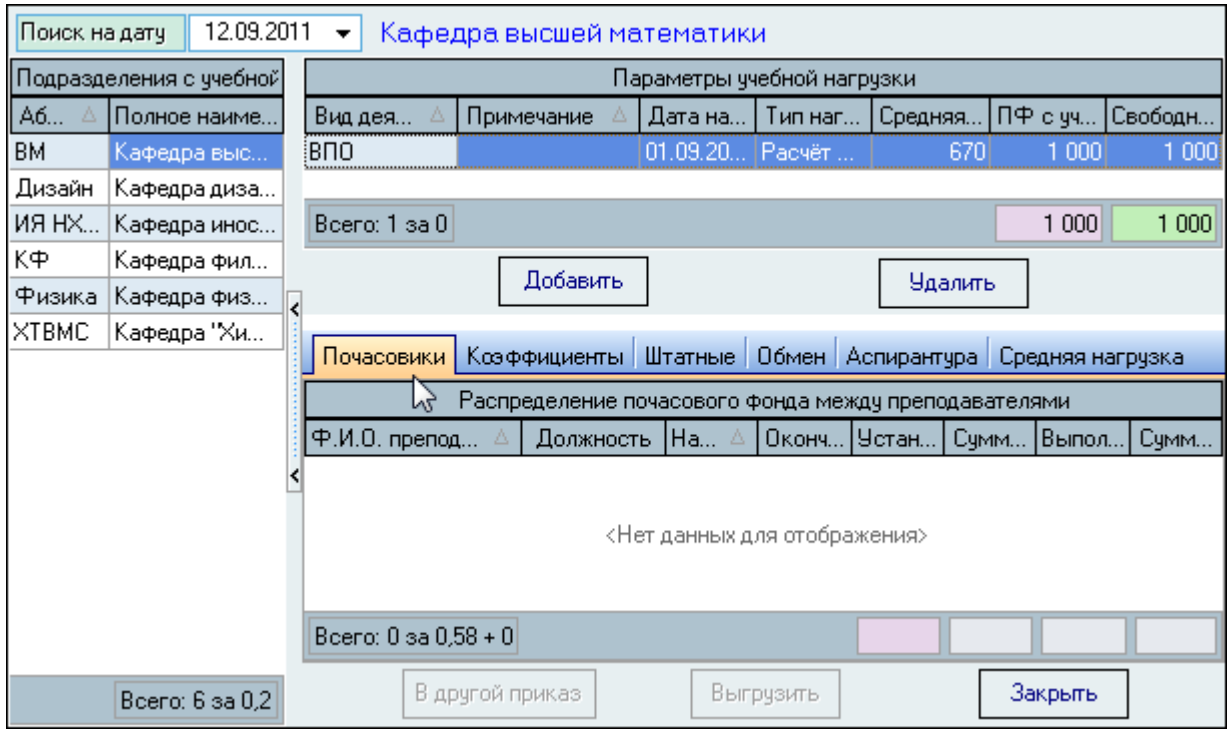

Все списки относятся к текущей учебной нагрузке, на которой стоит курсор в верхнем списке. При перемещении по списку учебных нагрузок происходит обновление остальных списков.

#### <span id="page-30-0"></span>**4.2.1. Учебная нагрузка**

В списке параметров учебной нагрузки задаётся дата ввода нагрузки в действие (как правило, это начало учебного года), тип нагрузки и примечание. Остальные сведения приводятся в качестве сводной информации и рассчитываются автоматически после ввода информации в других списках и модулях (коэффициенты, средняя нагрузка, штатное расписание, обмен часами, персональное снижение штатной нагрузки). В списке представлены следующие сведения:

- общий объём нагрузки в часах
- средняя норма нагрузки одной штатной единицы (последнее значение в текущем  $\bullet$ учебном году)
- среднее количество штатных единиц в течение текущего учебного года (с учётом  $\bullet$ изменений по заданным источникам финансирования в коэффициентах)
- штатная нагрузка в часах

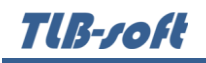

- объём переданных и полученных часов и персональное снижение (общая разница)
- объём почасового фонда (без учёта обмена фондом и снижения штатной нагрузки,  $\bullet$ первоначальный)
- объём почасового фонда (с учётом обмена фондом и снижения штатной нагрузки,  $\bullet$ окончательный фонд к распределению)
- процентное отношение почасового фонда (первоначального) к объёму штатной  $\bullet$ нагрузки
- объёма свободного почасового фонда (нераспределённого).

Если у Вас достаточно прав (см. п. [2.3](#page-6-0) Инструкции, роль 507), то список можно и редактировать (добавлять, изменять и удалять записи).

С помощью контекстного меню списка или одноимённых кнопок в нижней части формы осуществляется доступ к вводу нового значения, удалению выделенных записей, обновлению данных (перечитывание списка из БД), экспорту данных и настройке параметров отображения списка:

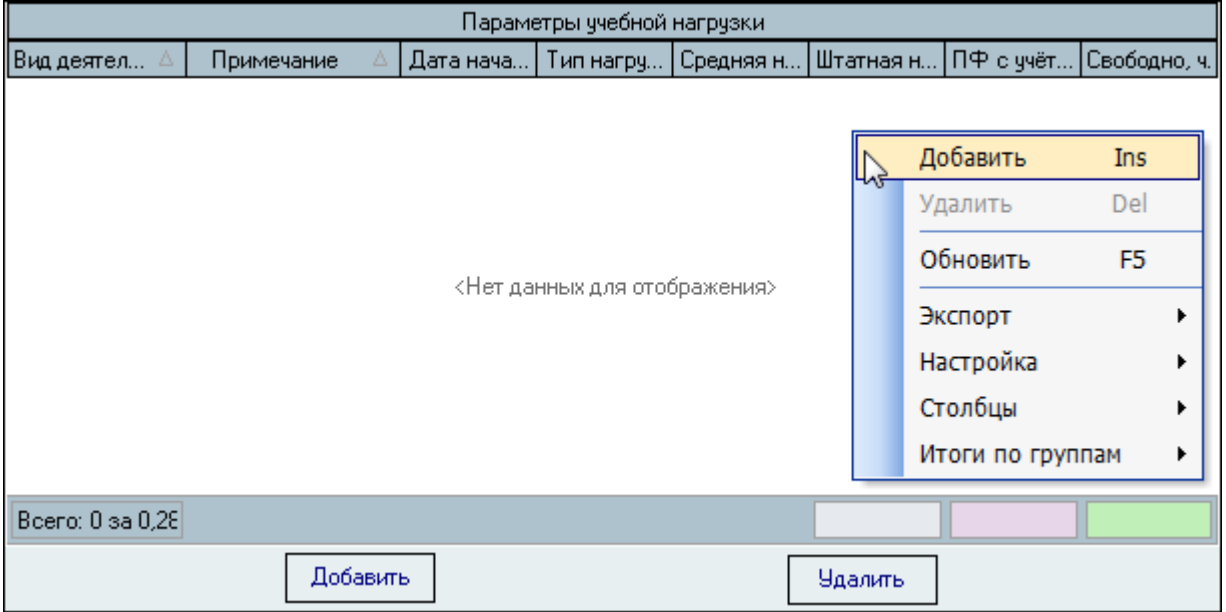

Изменению подлежат столбцы "Дата начала действия", "Примечание" и "Тип нагрузки". Остальные столбцы выводятся для справки и недоступны для редактирования.

В случае, когда тип нагрузки - "Расчёт УУ", то осуществляется расчёт, учёт и контроль за почасовым фондом подразделения. В этом случае при вводе плановой нагрузки (см. п. [5.2](#page-54-0) Инструкции) объём назначаемой нагрузки ограничен свободным почасовым фондом текущей учебной нагрузки. Почасовой фонд рассчитывается по следующей формуле:

$$
\Pi \Phi = O\Phi - CH^* \amalg E + C + O4,
$$

где:

ПФ – почасовой фонд; ОФ – общий фонд; СН – средняя нагрузка штатного преподавателя;

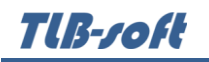

- ШЕ количество штатных единиц;
- С персональное снижение штатной нагрузки;
- ОЧ обмен часами.

Если указанные значения изменялись в учебном году, то при расчёте ПФ на заданную дату принимаются во внимание необходимые значения с учётом их изменения во времени с начала учебного года (последнее значение ОФ, пропорциональное значение ШЕ и СН и попадающие в период времени значения С и ОЧ в полном объёме).

Свободный фонд вычисляется путём разницы между почасовым фондом и распределённым почасовым фондом, введённым в индивидуальных планах, с учётом всех проектов приказов о приёме и об изменении нагрузки (см. п.п. [5.2](#page-54-0) и [5.3](#page-57-0) Инструкции соответственно).

При добавлении новой нагрузки (с помощью кнопки "Добавить" или одноимённым пунктом контекстного меню) необходимо указать подразделение, тип нагрузки, примечание, дату ввода в действие, среднюю нагрузку штатной единицы, источник финансирования и в случае рассчитываемой нагрузки - общий объём учебной нагрузки по этому источнику в часах (с учётом штатных единиц и почасового фонда):

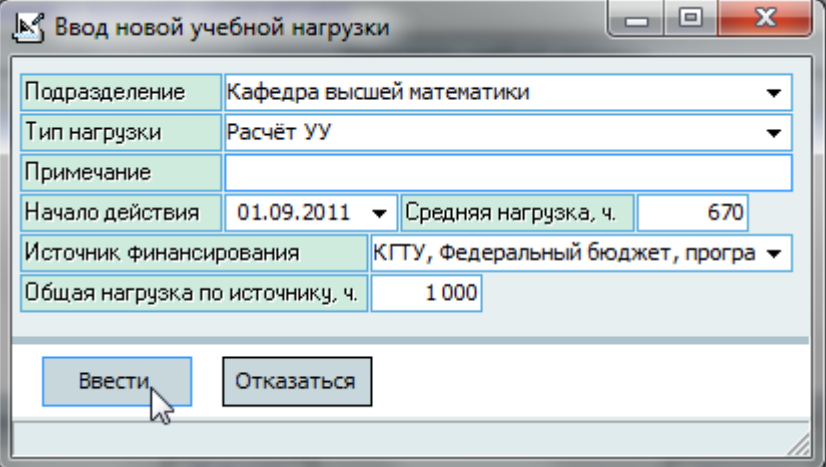

После ввода всех необходимых параметров станет доступной кнопка "Ввести", и введённую учебную нагрузку можно добавить в БД. Для добавления нового значения достаточно нажать на клавишу [Enter] или на кнопку "Ввести", а для отказа от ввода – [Esc], на кнопку "Отказ" или закрыть окно.

При этом в список коэффициентов автоматически добавится одна запись с указанным источником финансирования, датой ввода в действия учебной нагрузки и долей "1" (см. п. [4.2.3](#page-34-0) Инструкции), а в список изменений средней нагрузки - заданное значение в поле "Средняя нагрузка".

Удаление и изменение записей происходит стандартным способом (см. Инструкцию по работе с компонентами). При изменении каких-либо значений пересчёт штатной нагрузки, почасового и свободного почасовых фондов произойдёт автоматически (в случае рассчитываемой нагрузки).

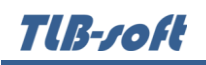

# **4.2.2. Изменение средней нагрузки**

<span id="page-33-0"></span>Если в течение учебного года менялась средняя штатная нагрузка преподавателя, то для ввода этой информации необходимо открыть страницу "Средняя нагрузка". Здесь отражаются все значения средней штатной нагрузки текущей учебной нагрузки подразделения, менявшиеся в учебном году.

Если у Вас достаточно прав (см. п. [2.3](#page-6-0) Инструкции, роль 507), то список можно и редактировать (добавлять, изменять и удалять записи).

С помощью контекстного меню списка осуществляется доступ к вводу нового значения, удалению выделенных записей, обновлению данных (перечитывание списка из БД), экспорту данных и настройке параметров отображения списка:

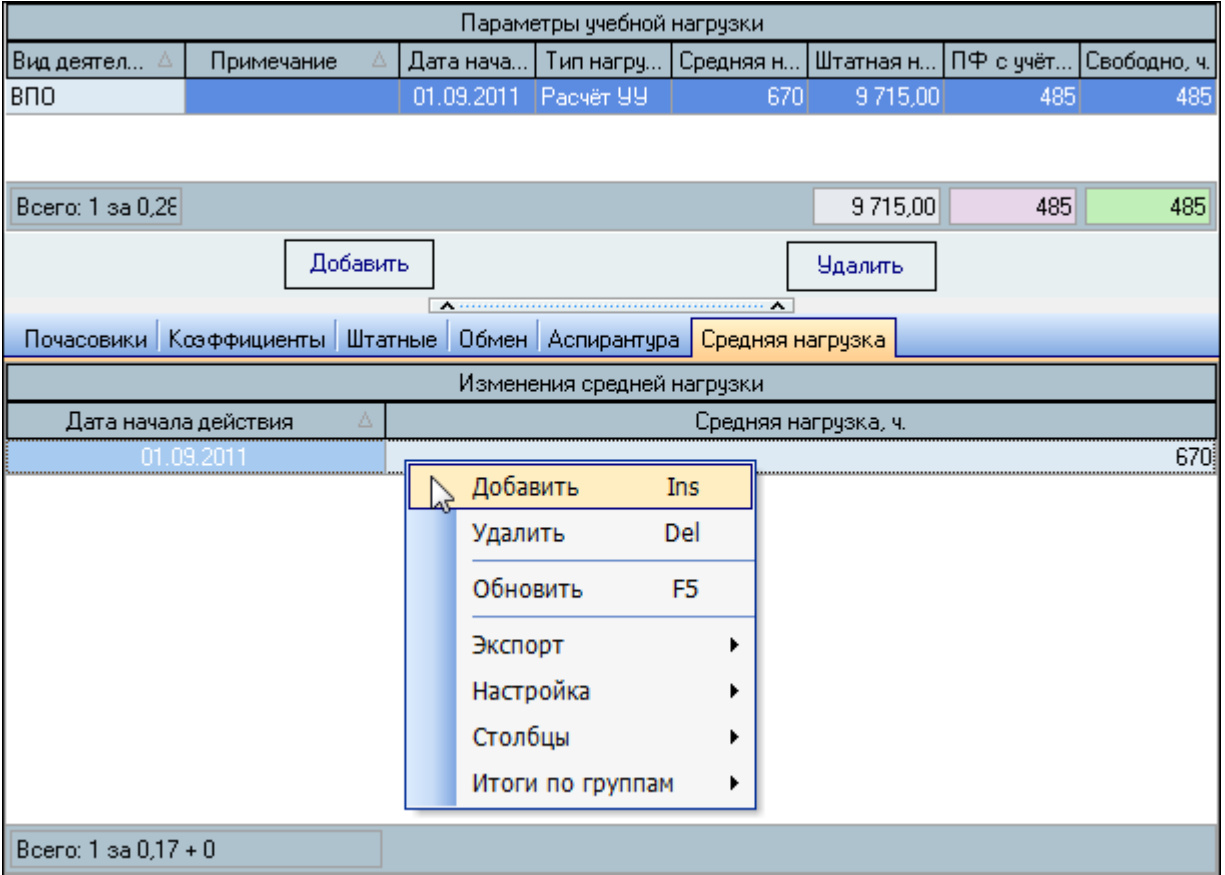

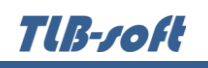

При вводе нового значения средней нормы необходимо указать дату изменения и новое значение средней нагрузки. Для добавления нового значения достаточно нажать на клавишу [Enter] или на кнопку "Ввести", а для отказа от ввода – [Esc], на кнопку "Отказ" или закрыть окно:

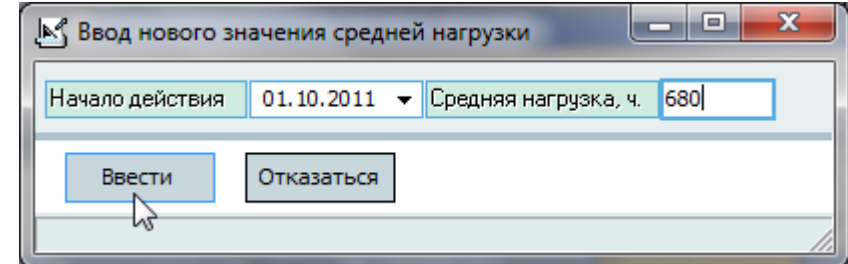

Удаление и изменение записей происходит стандартным способом (см. Инструкцию по работе с компонентами). При внесении изменений в список средних нагрузок пересчёт штатной нагрузки, почасового и свободного фондов также происходит автоматически.

# **4.2.3. Коэффициенты распределения**

<span id="page-34-0"></span>Каждая учебная нагрузка должна иметь как минимум один коэффициент распределения. При консолидированном учёте их может быть несколько (неограниченное число), но с одним видом деятельности.

Если у Вас достаточно прав (см. п. [2.3](#page-6-0) Инструкции, роль 507), то список можно и редактировать (добавлять, изменять и удалять записи).

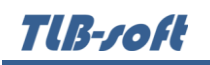

С помощью контекстного меню списка осуществляется доступ к вводу нового значения, удалению выделенных записей, обновлению данных (перечитывание списка из БД), экспорту данных и настройке параметров отображения списка:

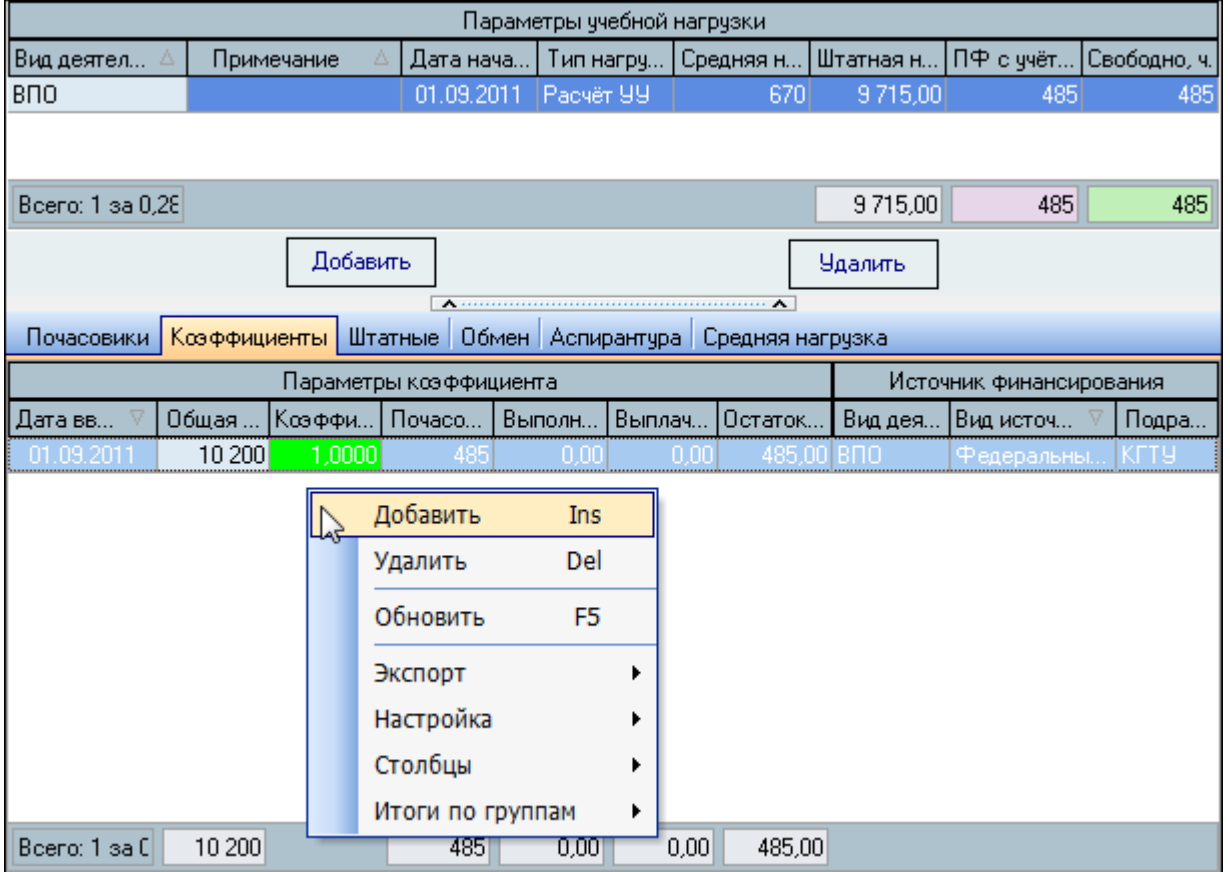

При вводе нового коэффициента выбор источника финансирования осуществляется из списка с аналогичным видом деятельности уже введённых коэффициентов. При этом изменить вид деятельности возможно только в том случае, если список пустой (тогда доступен полный перечень источников финансирования):

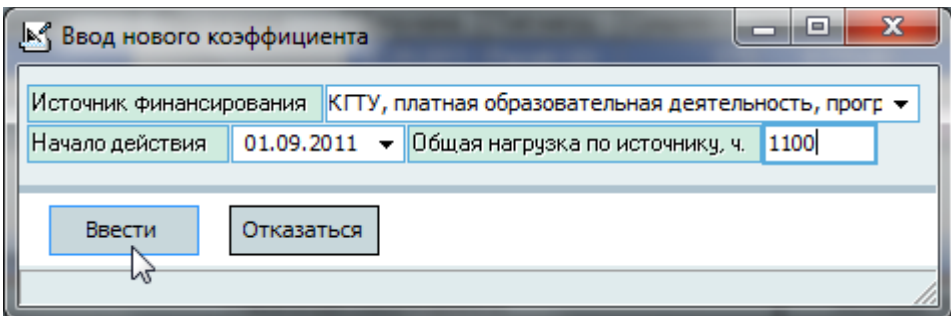

Для добавления нового значения достаточно нажать на клавишу [Enter] или на кнопку "Ввести", а для отказа от ввода - [Esc], на кнопку "Отказ" или закрыть окно.
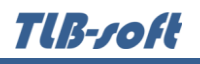

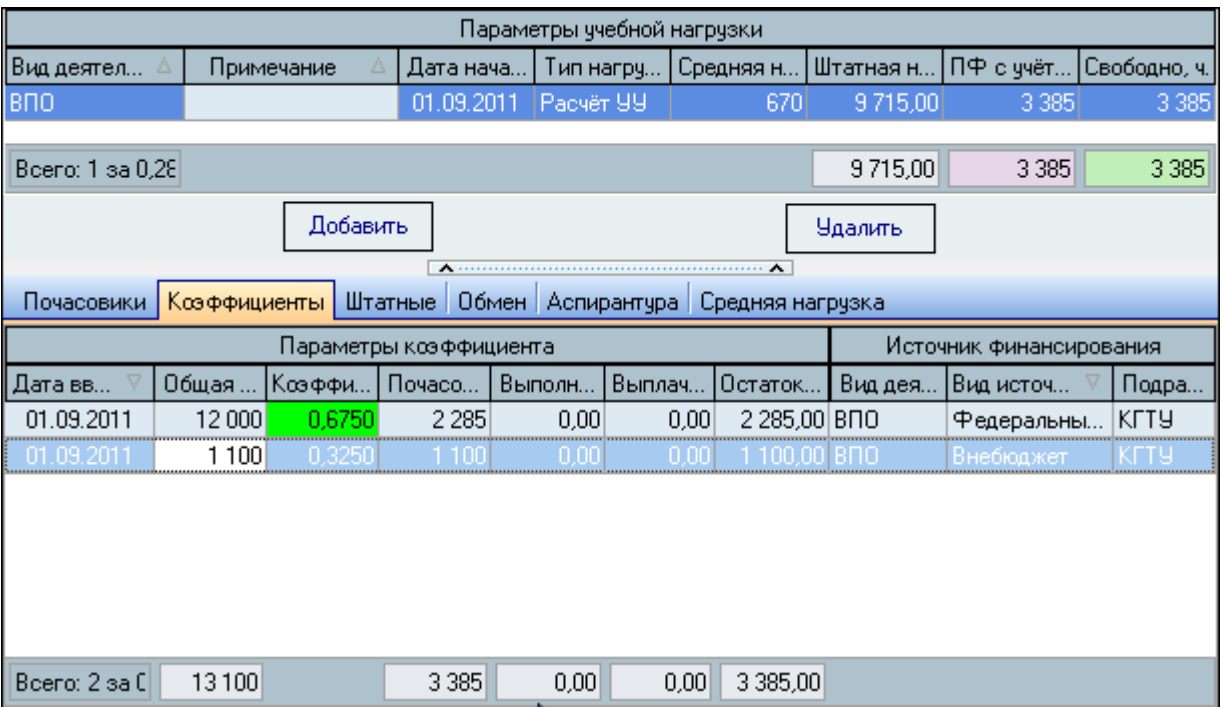

Параметры учебной нагрузки и размеры всех коэффициентов при этом пересчитываются автоматически.

Удаление и изменение записей происходит стандартным способом (см. Инструкцию по работе с компонентами).

# **4.2.4. Распределение почасовой нагрузки между преподавателями**

Перейти к списку распределения почасового фонда между преподавателями можно с помощью открытия страницы "Почасовики". Для этого необходимо нажать на наименование одноимённой страницы.

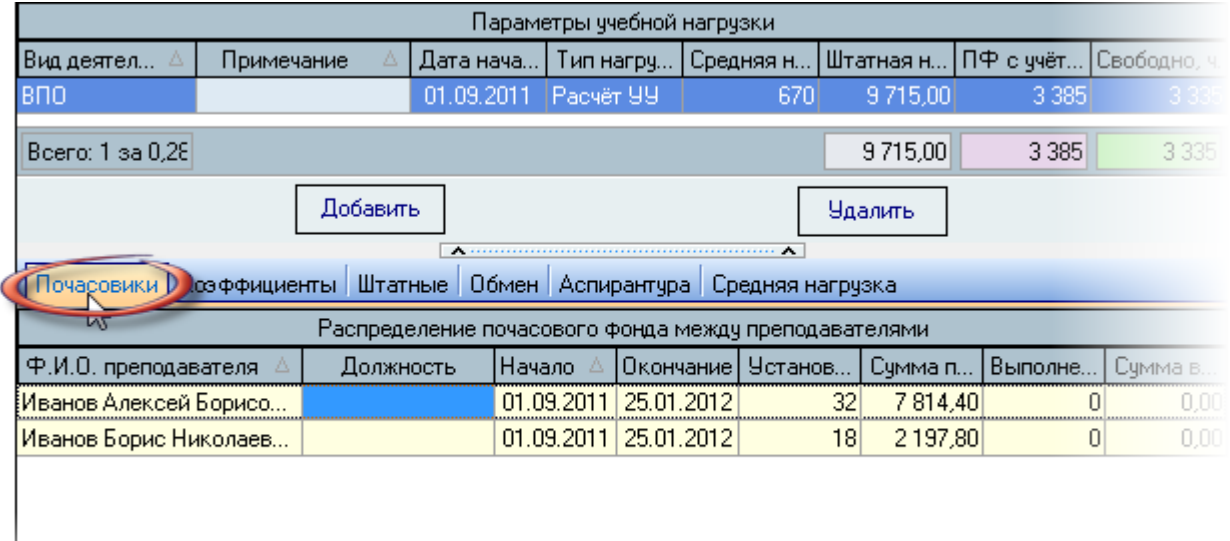

# THE-TOH

С помощью контекстного меню списка или одноимённых кнопок в нижней части формы осуществляется доступ к работе с почасовой нагрузкой текущего преподавателя ("Перейти к нагрузке"), изменению ссылки на проект приказа о назначении нагрузки ("В другой приказ"), формированию выходного файла для заполнения сведений о фактически выполненной почасовой нагрузке ("Выгрузить"), открытию навигации по текущему документу, обновлению данных (перечитывание списка из БД) и заданию параметров списка.

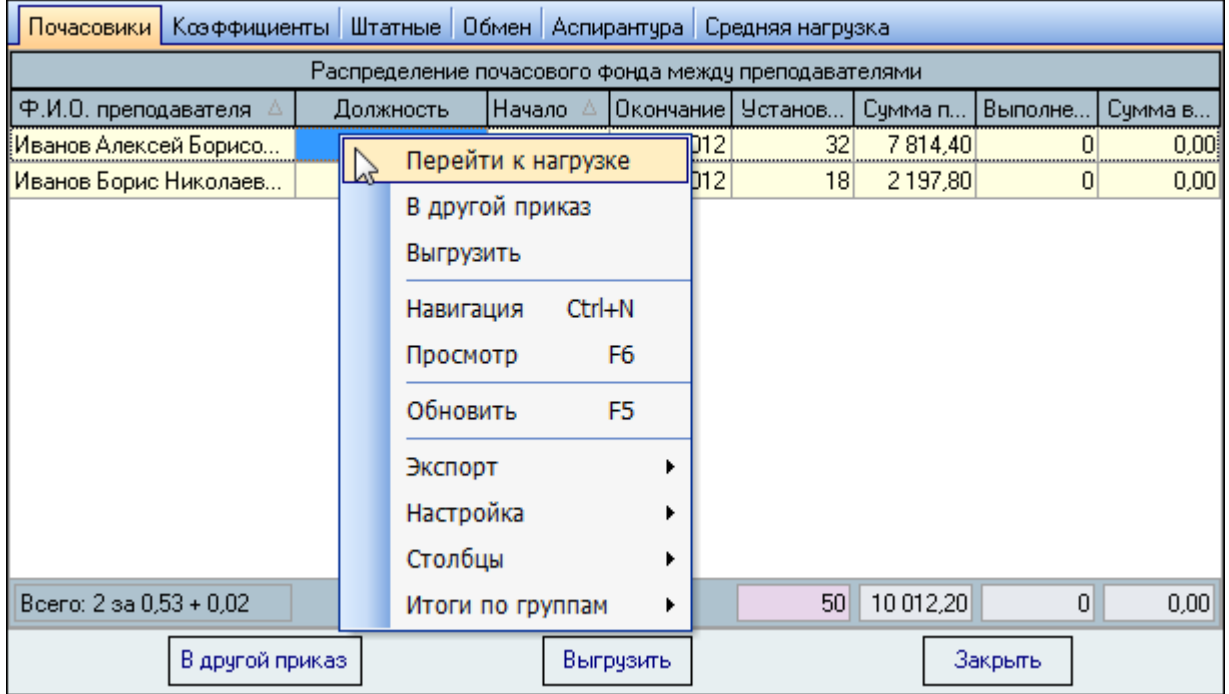

Редактирование данных в этом списке возможно только в проектах приказов, находящихся в работе и владельцем которых являетесь Вы (см. инструкцию по работе с компонентами), если у Вас есть на это право (см. п. [2.3](#page-6-0) Инструкции, роль 902). Кроме ссылки на проект приказа редактированию доступны также сроки выполнения нагрузки и подразделение, в котором выполняется нагрузка (но не подразделение почасового фонда). Остальные столбцы выводятся для справки и недоступны для редактирования.

С помощью пункта контекстного меню "Перейти к нагрузке" или двойного щелчка на строке, Вы можете перейти к работе с текущей почасовой нагрузкой преподавателя (см. п. [5.1](#page-51-0) Инструкции), а затем вернуться назад к списку распределённого почасового фонда (при необходимости).

Добавление и удаление нагрузки производится только в этой форме работы с почасовой нагрузкой преподавателя.

## **4.2.4.1. Изменение ссылки на проект приказа**

В списке распределения почасовой нагрузки между преподавателями можно включить выделенные нагрузки в другой проект приказа. Для этого в списке преподавателей необходимо выделить те записи, которые необходимо включить в другой проект приказа (все они должны

ссылаться на проект приказа "В работе") и воспользоваться кнопкой "В другой приказ" или одноимённым пунктом контекстного меню списка:

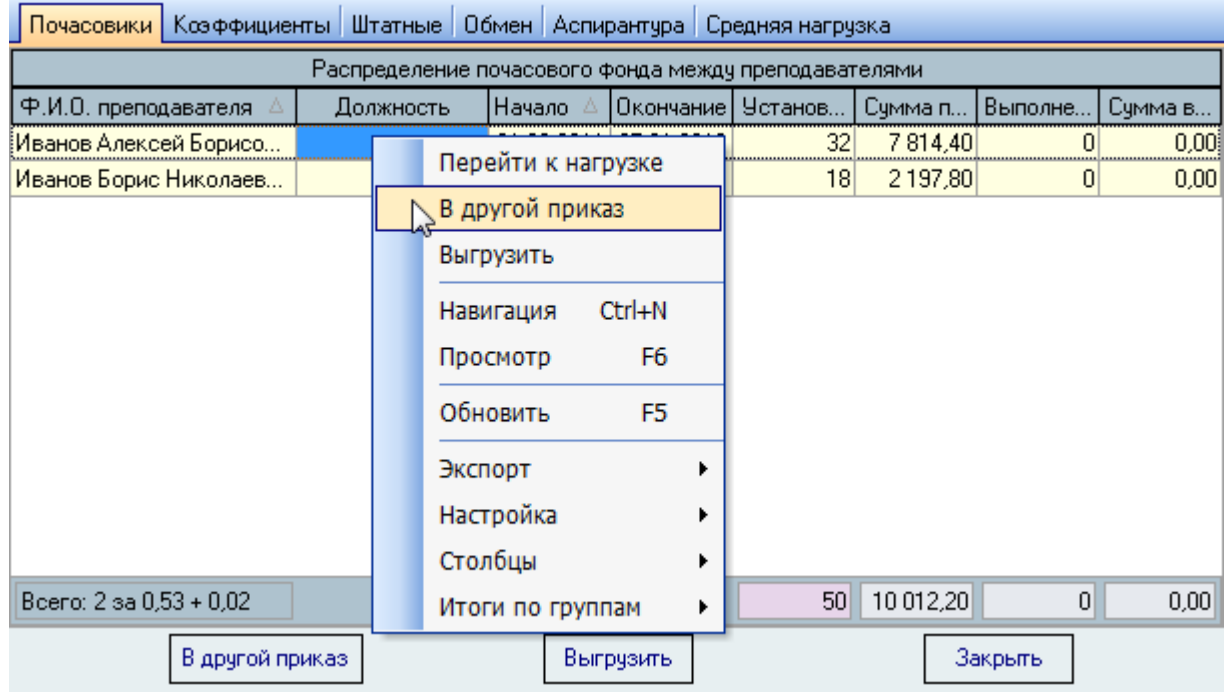

После этого откроется форма навигации по документам, курсор встанет на проект приказа первого приказа, на который ссылаются выделенные записи:

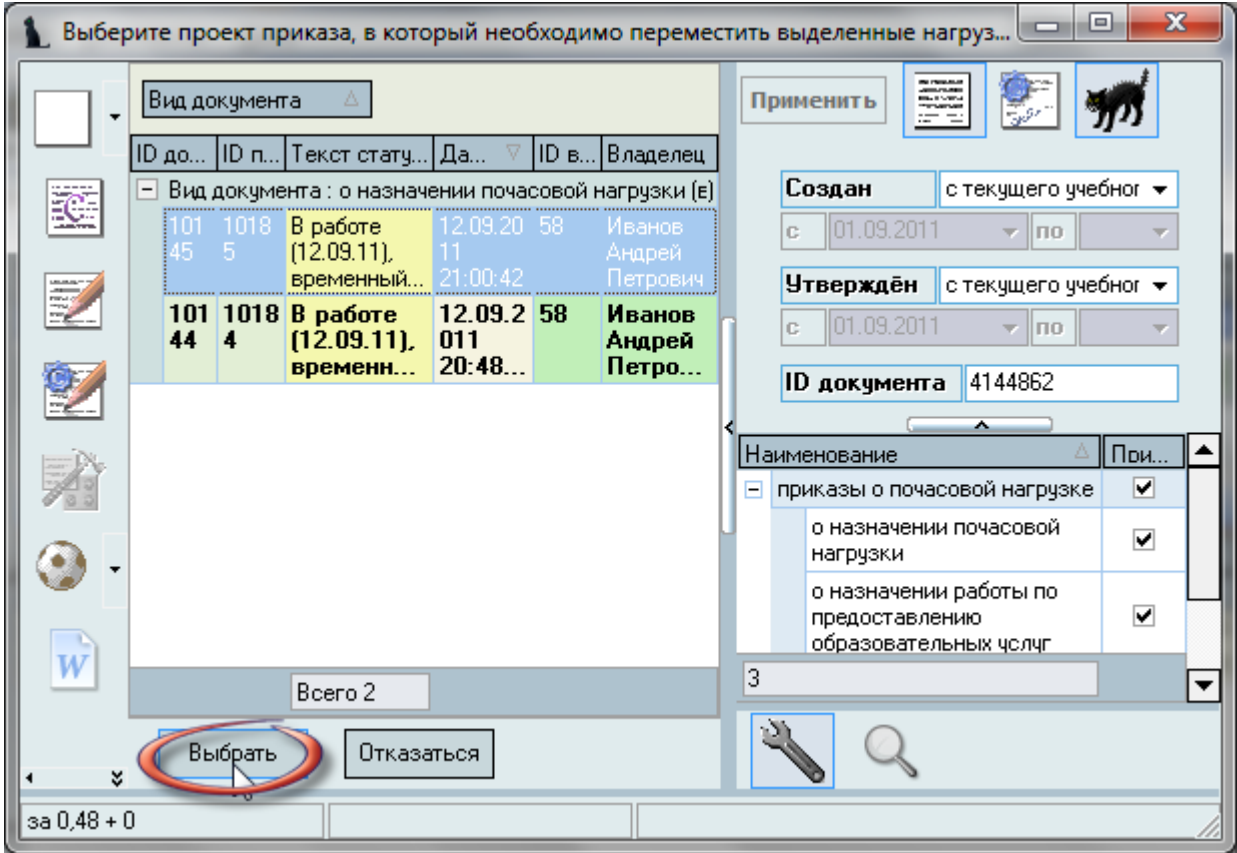

Далее необходимо создать новый проект приказа "о назначении почасовой нагрузки" и выбрать его, или выбрать уже существующий проект в состоянии "В работе" (см. Инструкцию по работе с компонентами), после чего форма закроется и все выделенные записи переместятся из своих проектов в выбранный. Для отказа от перемещения выделенных записей в другой приказ достаточно закрыть форму навигации без выбора.

# **4.2.4.2. Формирование файла для заполнения сведений**

<span id="page-39-0"></span>С помощью кнопки "Выгрузить" в нижней части формы или одноимённого пункта контекстного меню списка можно сформировать выходной файл (в формате MS Excel) для заполнения сведений о фактически выполненной нагрузке преподавателями с почасовой формой оплаты труда:

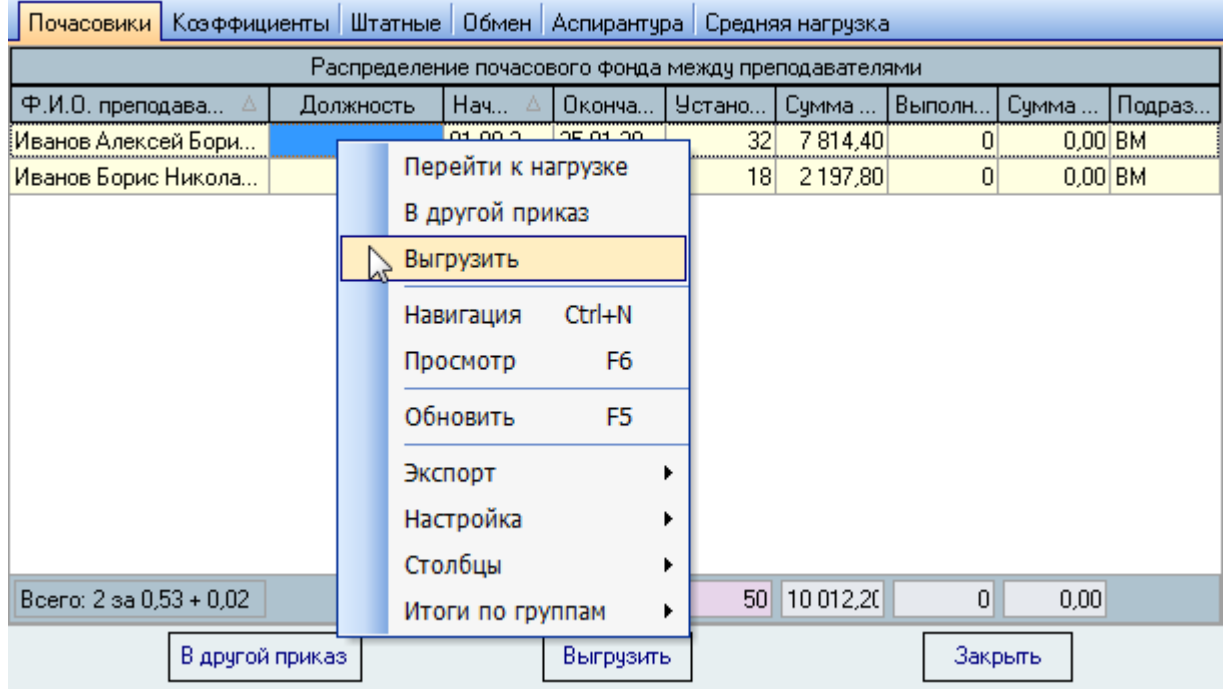

После этого откроется стандартное окно выбора файла, в который необходимо выгрузить данные с предлагаемым именем файла. Имя файла и папку, в которую он будет помещён, можно изменить.

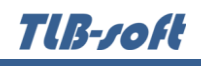

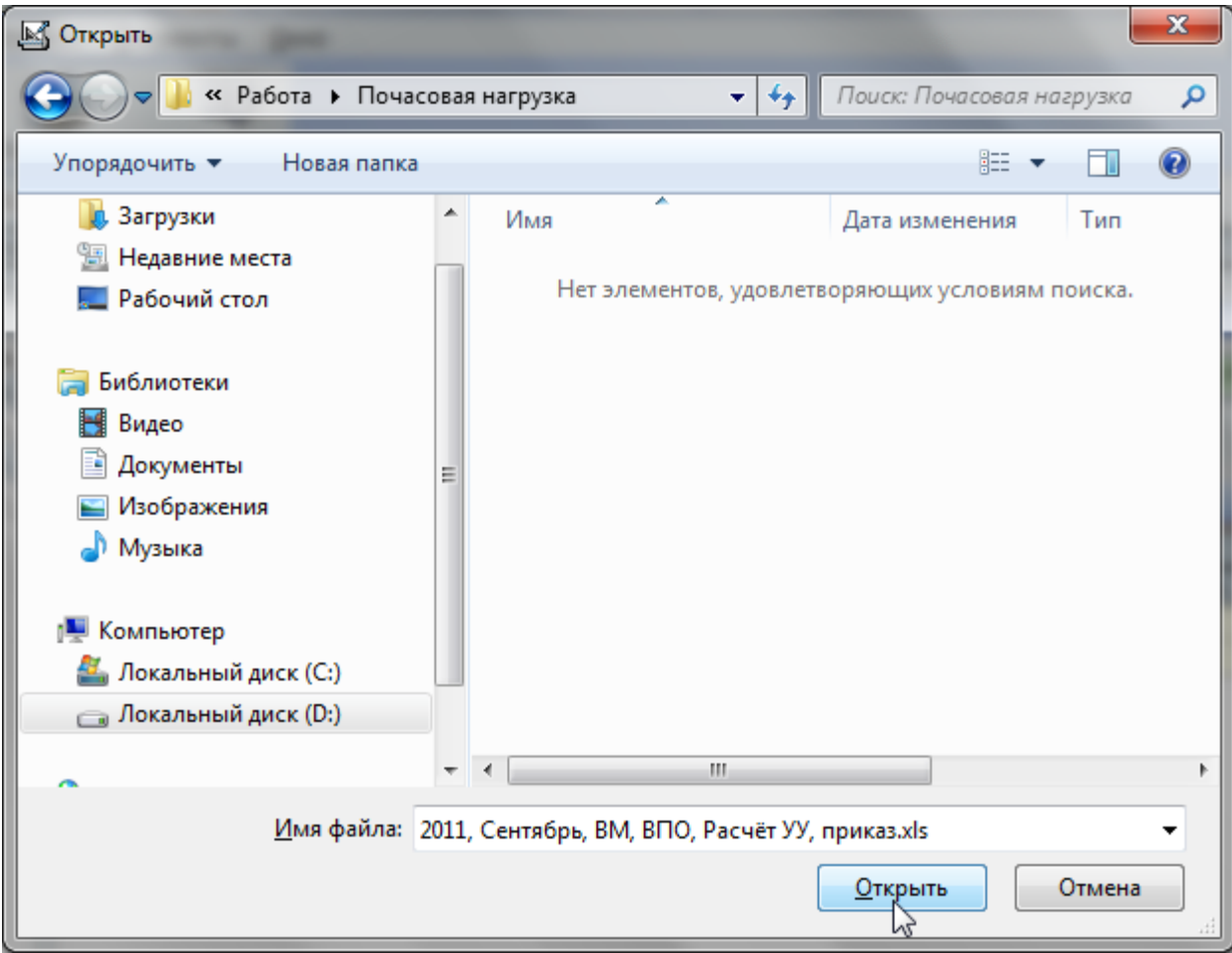

При создании файла используется шаблон "Сведения.xls" в формате MS Excel, который должен быть расположен в каталоге рядом с исполняемым модулем.

В файл попадут нагрузки, у которых есть остаток невыполненной плановой нагрузки с учётом всех проектов приказов. Редактировать созданный файл можно с помощью программы MS Excel. Изменению в нём подлежат только объёмы выполненной нагрузки.

Файл подготавливается за месяц, указанный в дате поиска в верхней части формы. Именно эта дата является датой выполнения для всей нагрузки, введённой в этом файле (исправить её в файле нельзя).

После изменения и сохранения файла, введённые значения можно загрузить в БД с помощью формы загрузки сведений из файла (см. п. [4.2.4.3](#page-41-0) Инструкции).

**ВАЖНО!!!** Файл шаблона поставляется вместе со всем комплексом Системы и не должен изменяться. В противном случае функция формирования сведений будет недоступна. Поэтому при выборе файла для выгрузки нельзя выбирать сам файл шаблона.

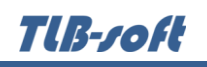

# **4.2.4.3. Загрузка сведений из файла**

<span id="page-41-0"></span>В форме загрузки сведений Вы можете импортировать в БД ранее введённые данные в специально подготовленный файла в формате файла MS Excel (см. п. [4.2.4.2](#page-39-0) Инструкции). Доступ к этой форме осуществляется с помощью пункта основного меню "Загрузить сведения":

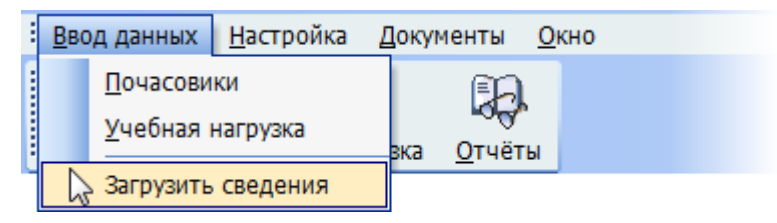

В верхней части формы в поле "Загрузить из файла" с помощью стандартного окна выбора файла задаётся файл, из которого необходимо прочитать сведения. Для этого необходимо нажать на кнопку в правой части поля.

После выбора файла станет доступна кнопка "Прочитать" и одноимённый пункт контекстного меню, воспользовавшись которыми сведения из файла попадают в список для загрузки сведений:

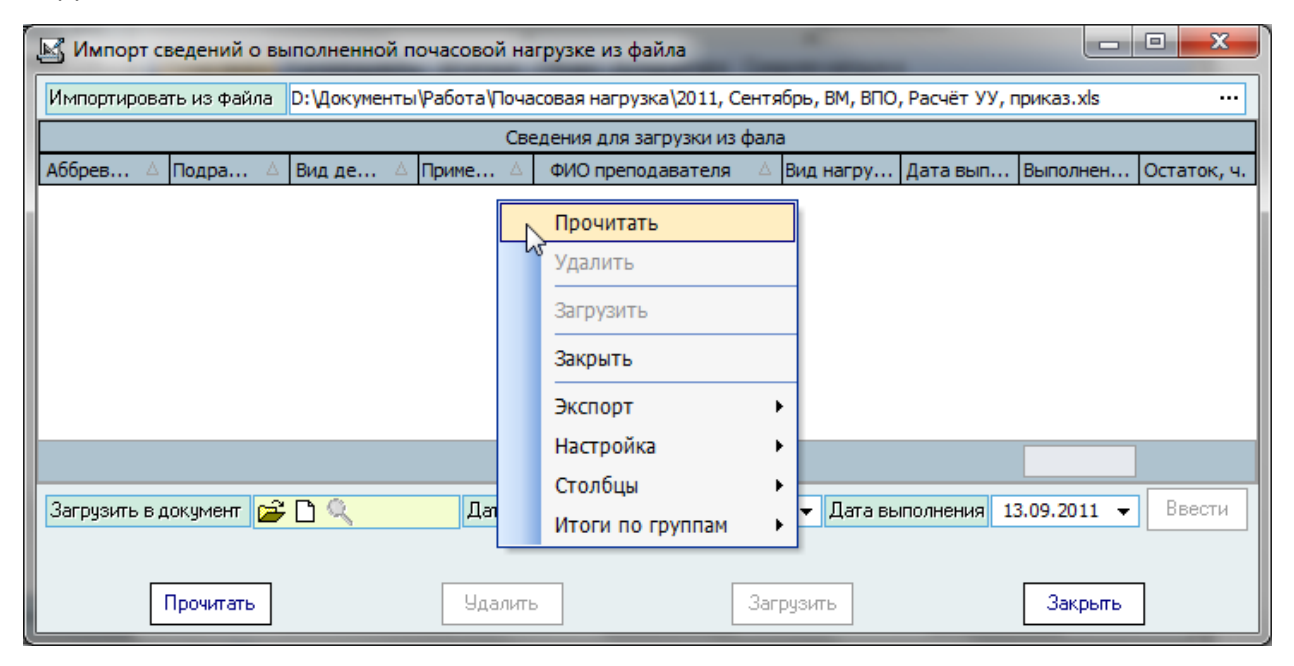

В прочитанных сведениях красным цветом выделяются записи, которые нельзя ввести в БД. Причиной этого могут быть следующие случаи:

- нет достаточного объёма невыполненных часов по указанной нагрузке;
- дата выполнения выходит за рамки установленных сроков по указанной нагрузке;
- не задан проект приказа для загрузки сведений или задан некорректный вид приказа;
- у Вас недостаточно прав на ввод фактического выполнения по указанной нагрузке (см. п. [2.3](#page-6-0) Инструкции, роль 503).

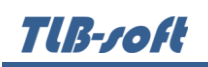

В подготовленном списке можно корректировать дату выполнения нагрузки и объём часов. При этом доступность загрузки исправленных записей автоматически изменится. Дату выполнения можно задать списком. Для этого надо выделить необходимые записи, в списке под списком в поле "Выполнено" задать требуемую дату и воспользоваться кнопкой "Ввести" или одноимённым пунктом контекстного меню. При этом если введённая дата выпадает за установленные сроки выполнения нагрузки, то дата в эту строку не введётся. Данные в файле при этом не изменяются.

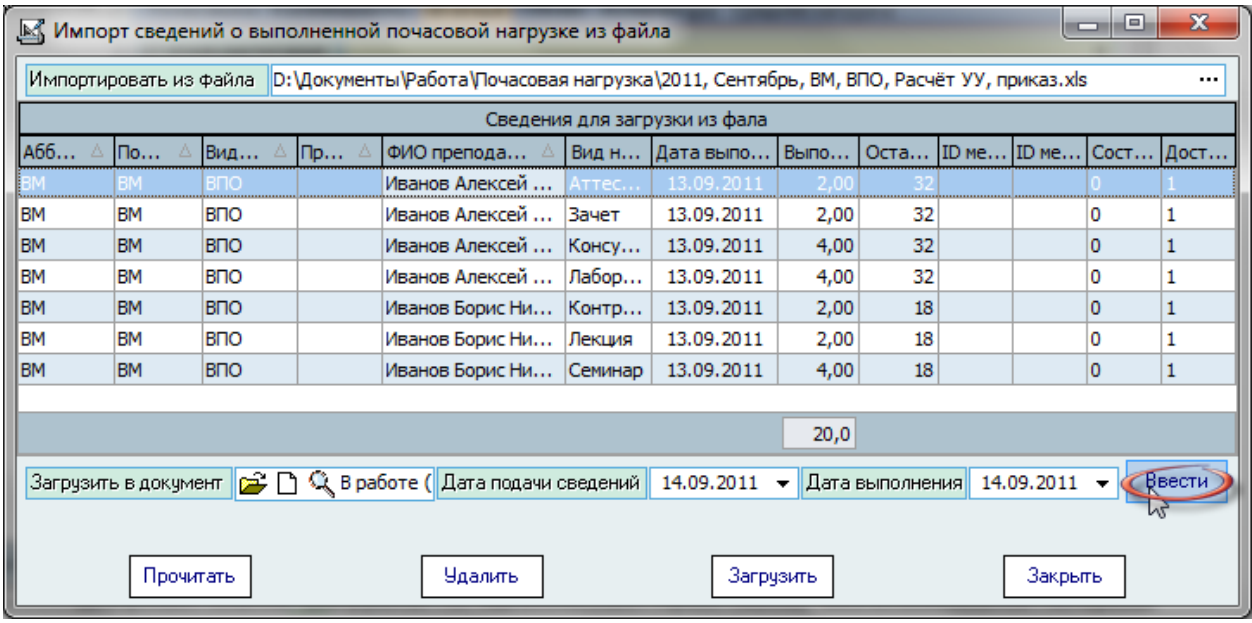

Если по каким-то причинам некоторые записи надо исключить из списка, то их можно удалить. Для этого необходимо выделить их и воспользоваться кнопкой "Удалить" или одноимённым пунктом контекстного меню. Данные из файла при этом не удаляются.

После того, как данные прочитаны, исходный файл больше не нужен. Открываемые файлы никак не изменяются. Кроме того, можно тут же задать другой файл и прочитать данные из него, которые добавятся к текущему списку.

Для загрузки подготовленных сведений в БД необходимо задать проект приказа, в который будут включены вводимые значения. Для этого необходимо нажать на кнопку в правой части поля "Загрузить в проект приказа", после чего откроется навигация по документам. Далее необходимо создать новый проект приказа "о выплате за почасовую нагрузку" и выбрать его, или выбрать уже существующий проект в работе (см. Инструкцию по работе с компонентами).

После того, как подготовлен список для ввода в БД и задан проект приказа, станет доступной кнопка "Загрузить" и одноимённый пункт меню, воспользовавшись которыми выделенные записи списка сохранятся в БД. При этом удачно введённые значения удалятся из списка (но не из файла, см. ниже).

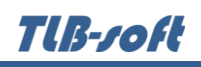

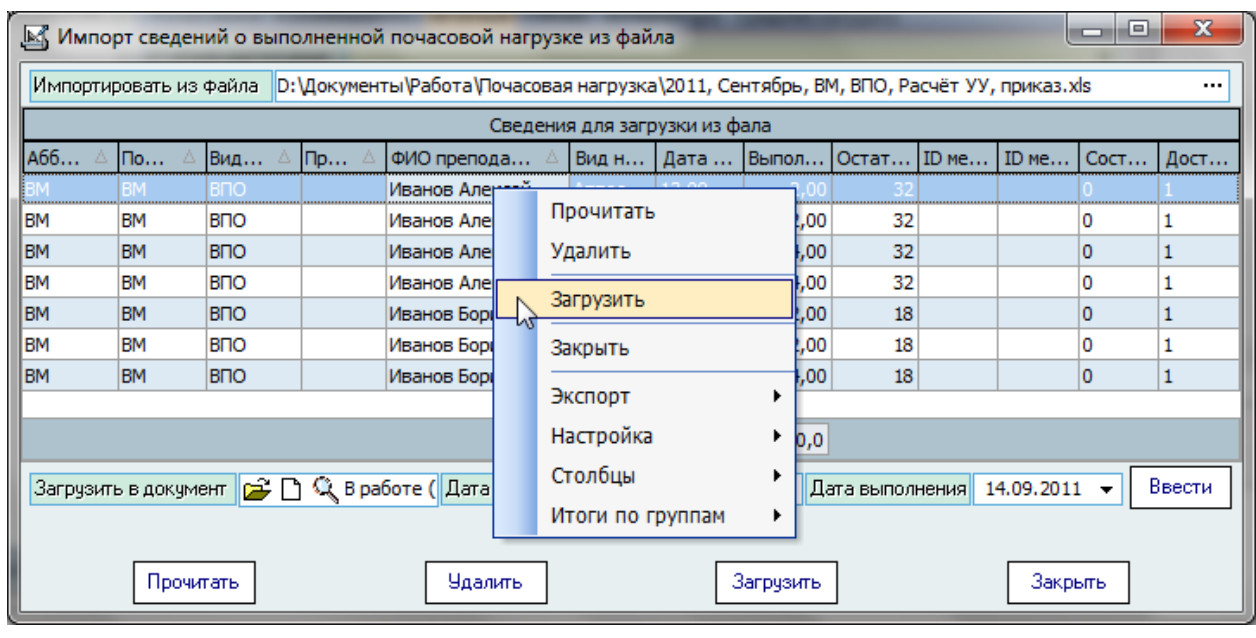

**ВАЖНО!!!** При изменении значений в списке, удалении из него строк, а также после загрузки данных в БД данные в файле не меняются. Поэтому их можно снова прочитать. Если прочитанные строки уже есть в списке (но пока не загружены в БД), то их значения обновятся на значения, содержащиеся в файле.

Значения подготовленного списка для загрузки в БД сохраняются в текущем сеансе работы. Поэтому закрытие окна не приведёт к очищению списка. Список очищается только после загрузки сведений в БД (очищаются только удачно загруженные значения) и при закрытии приложения (очищаются все записи независимо от того, были ли они загружены в БД или нет).

В случае ошибочного выбора приказа после загрузки сведений можно воспользоваться выбором другого документа из навигации (см. Инструкцию по работе с компонентами). В любом случае, исправление загруженной информации необходимо производить предназначенной для этого формой, но ни в коем случае не загружать сведения ещё раз, в противном случае сведения будут продублированы.

## **4.2.5. Снижение штатной нагрузки**

Перейти к списку распределения штатной нагрузки между преподавателями можно с помощью выбора страницы "Штатные":

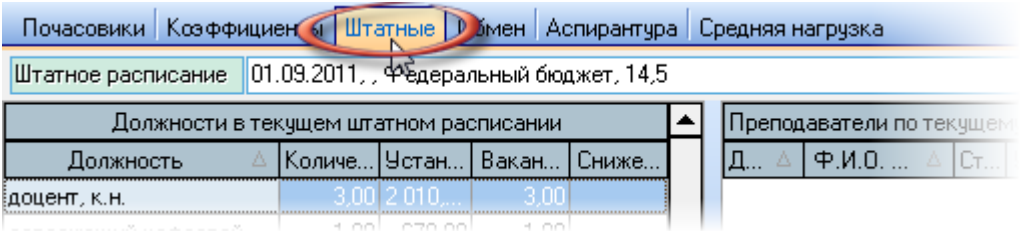

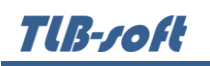

В верхней части страницы расположен выпадающий список всех утверждённых штатных расписаний и их изменений по текущей учебной нагрузке с указанием сроков действия, количества штатных единиц в нём и источника финансирования.

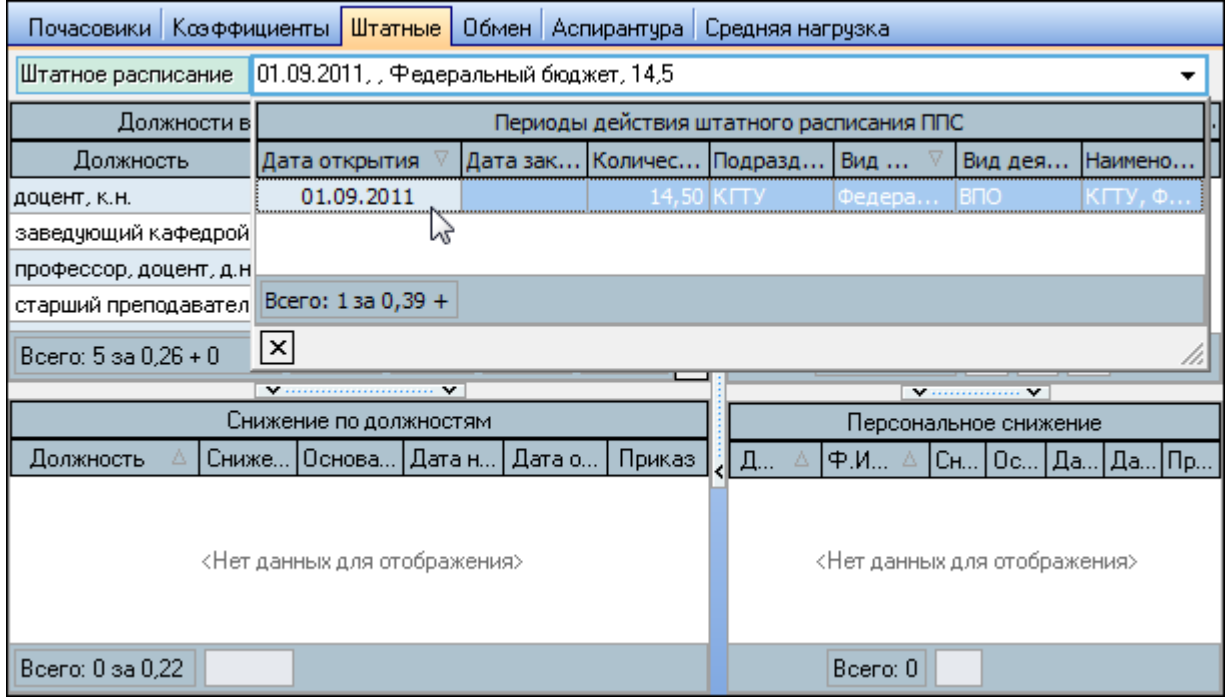

По заданному периоду действия штатного расписания и источнику финансирования отражается список штатных должностей и преподавателей, занимающих эти штатные должности. Под этими списками расположены списки снижения нагрузки по должностям и персональные снижения соответственно.

Если у Вас достаточно прав (см. п. [2.3](#page-6-0) Инструкции, роль 509), то списки со снижениями можно редактировать (добавлять, изменять и удалять записи).

# TlB-roft

С помощью контекстного меню списков снижения штатной нагрузки по должности и персонального снижения осуществляется доступ к вводу нового значения, удалению выделенных записей, открытию навигации по текущему документу, просмотру текущего документа, обновлению данных (перечитывание списка из БД), экспорту данных и настройке параметров отображения списка:

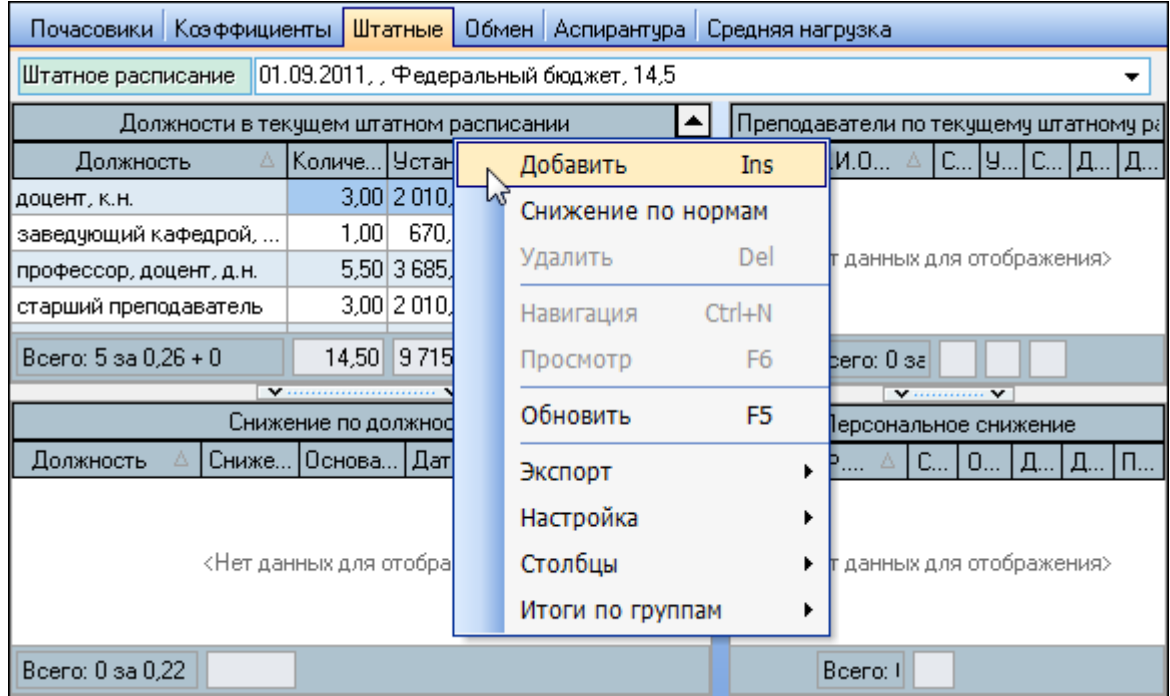

Кроме того, в контекстном меню списка снижения штатной нагрузки по должности доступен пункт "Снижение по нормам". Контекстное меню списков должностей и преподавателей содержат пункты обновления данных (перечитывание списка из БД), экспорта данных и настройки параметров отображения списка.

Редактирование данных в этом списке возможно только в проектах приказов, находящихся в работе и владельцем которых являетесь Вы (см. Инструкцию по работе с компонентами).

При вводе нового снижения по должности необходимо указать должность, основание, проект приказа, срок действия и объём в часах:

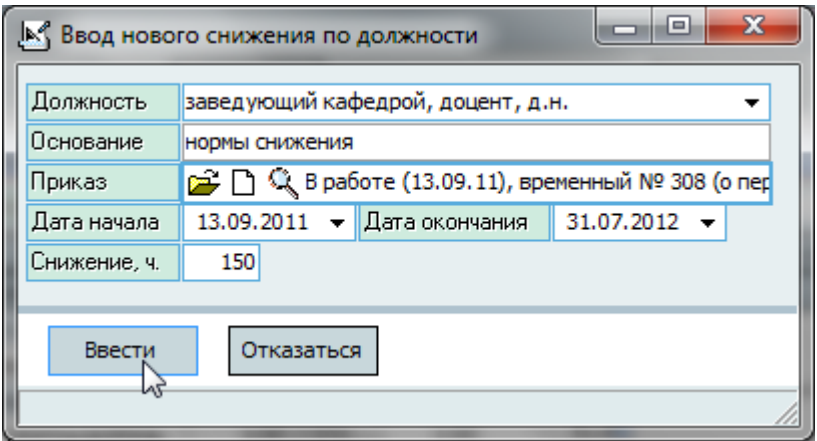

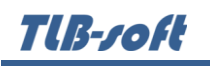

После ввода всех необходимых значений станет доступной кнопка "Ввести". Для добавления нового значения достаточно нажать на клавишу [Enter] или на кнопку "Ввести", а для отказа от ввода - на клавишу [Esc], на кнопку "Отказ" или закрыть окно.

При вводе нового персонального снижения необходимо указать ФИО работника, основание, проект приказа, срок действия и объём в часах:

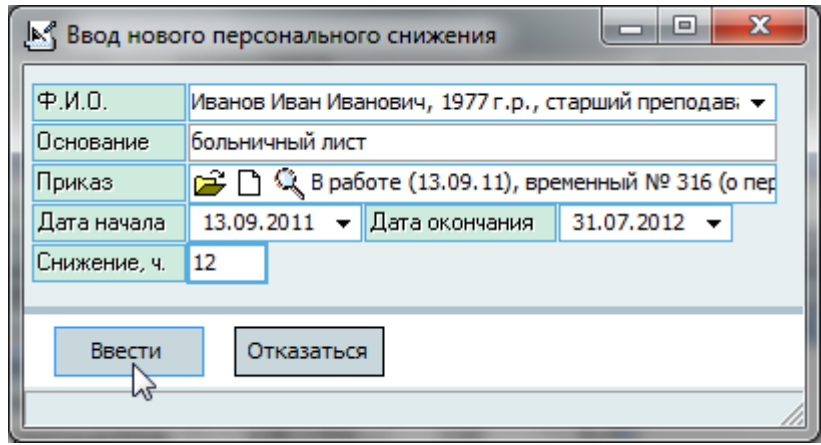

После ввода всех необходимых значений станет доступной кнопка "Ввести". Для добавления нового значения достаточно нажать на клавишу [Enter] или на кнопку "Ввести", а для отказа от ввода - на клавишу [Esc], на кнопку "Отказ" или закрыть окно.

Удаление и изменение записей происходит стандартным способом (см. Инструкцию по работе с компонентами). Дальнейшая работа с проектом документа также описана в Инструкции по работе с компонентами.

Кроме того, для Вашего удобства с помощью пункта контекстного меню списка "Снижение по нормам" Вы имеет возможность ввести снижение списком сразу по всем подразделениям с учётом действующих норм снижения (см. п. [3.4.5](#page-25-0) Инструкции).

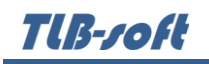

В открывшемся окне будет указан список должностей, существующих в штатном расписании на дату начала действия нагрузки, с указанием количества часов снижения по заданным нормам:

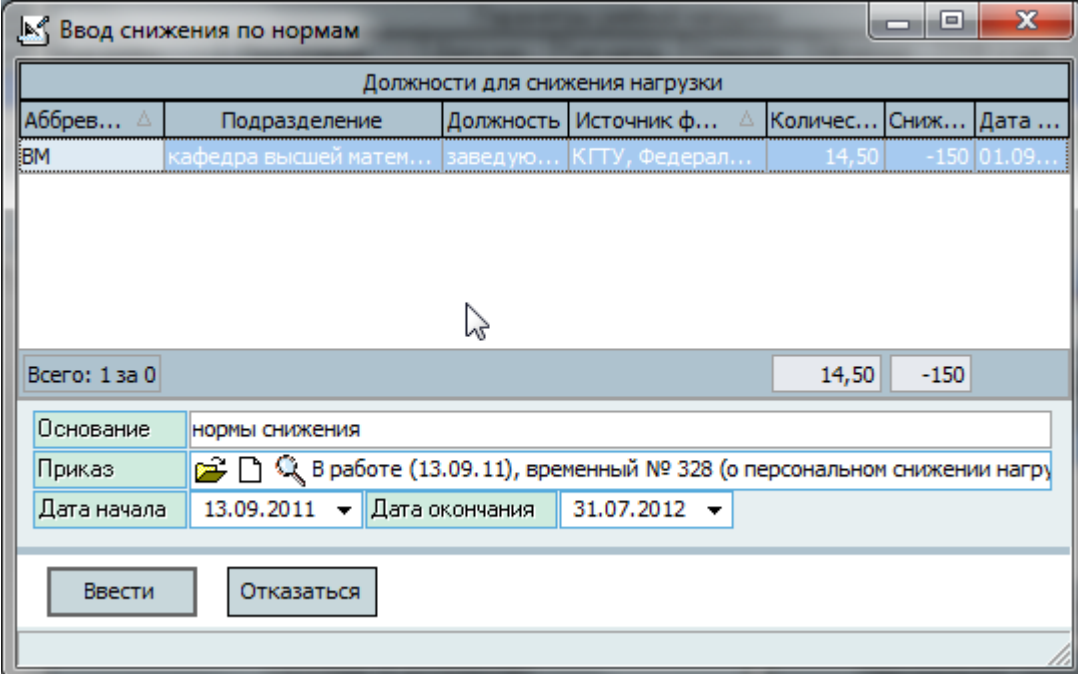

При необходимости, объём часов снижения можно изменить прямо в этом списке.

После ввода всех необходимых значений станет доступной кнопка "Ввести". Для добавления новых значений достаточно нажать на клавишу [Enter] или на кнопку "Ввести", а для отказа от ввода - на клавишу [Esc], на кнопку "Отказ" или закрыть окно.

### **4.2.6. Обмен часами**

Перейти к списку обмена почасовым фондом между подразделениями можно с помощью выбора страницы "Обмен часами". Здесь отражается информация об обмене часами с почасовым фондом текущей учебной нагрузки:

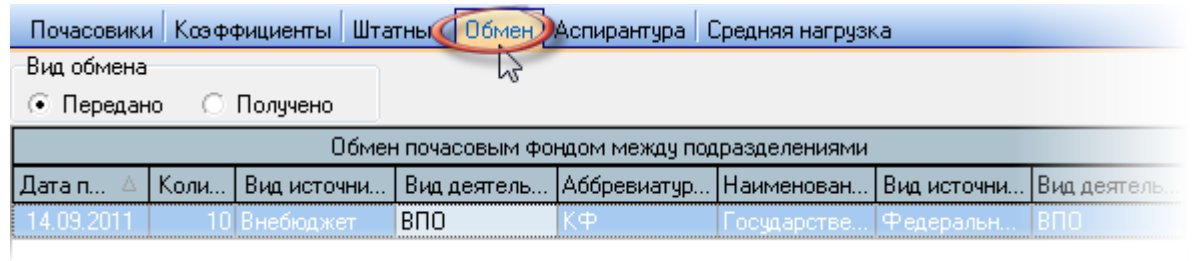

Над списком расположен переключатель вида обмена, при переключении которого происходит обновление списка и работа переключается в соответствующий режим ввода информации.

Если у Вас достаточно прав (см. п. [2.3](#page-6-0) Инструкции, роль 508), то список можно и редактировать (добавлять, изменять и удалять записи).

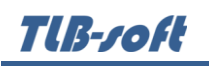

С помощью контекстного меню списков снижения штатной нагрузки по должности и персонального снижения осуществляется доступ к вводу нового значения, удалению выделенных записей, обновлению данных (перечитывание списка из БД), экспорту данных и настройке параметров отображения списка:

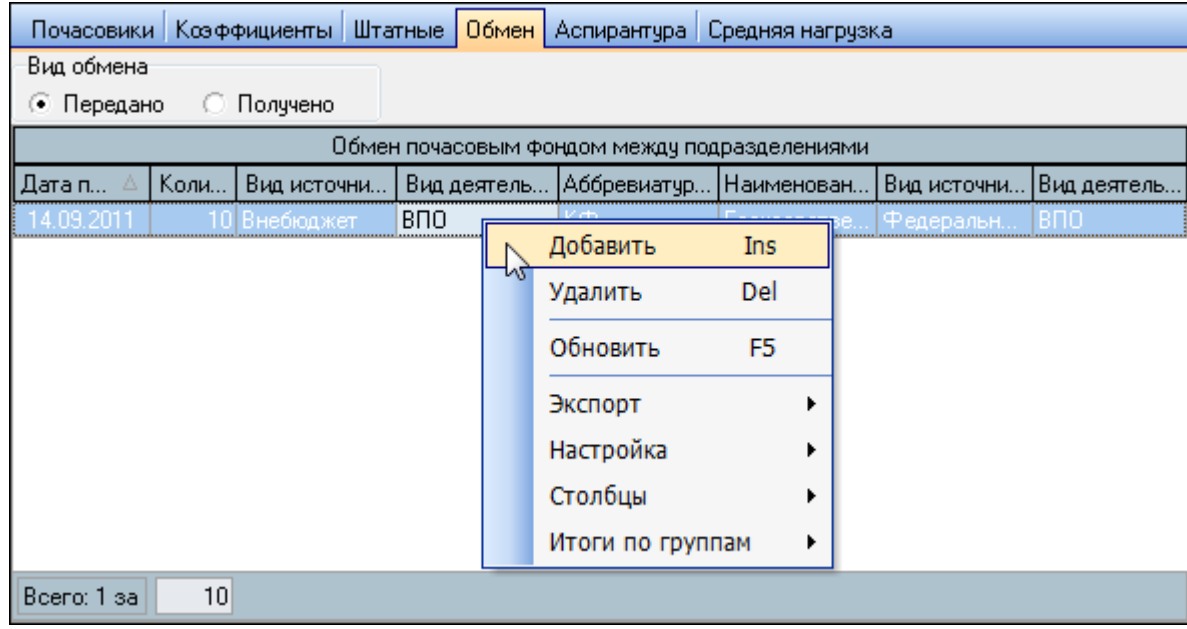

Обмениваться часами можно только с теми нагрузками, у которых есть учебная нагрузка в том же учебном году. Если в подразделении, с которым произошёл обмен, нет консолидированного учёта (см. п. [4.2.3](#page-34-0) Инструкции), то в поле "Аббревиатура" в скобках указывается вид источника финансирования.

При вводе нового обмена часами необходимо указать источник финансирования текущей нагрузки, учебную нагрузку и источник финансирования, с которыми происходит обмен часами, дату обмена и количество часов:

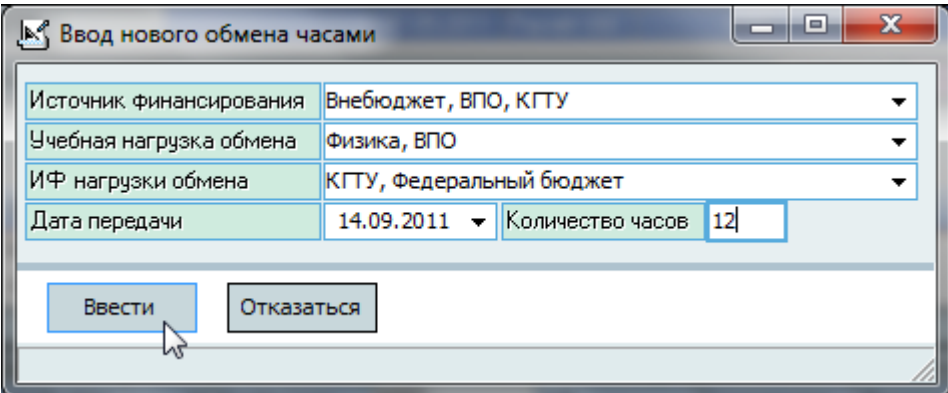

После ввода всей необходимой информации для добавления нового значения достаточно нажать на клавишу [Enter] или на кнопку "Ввести", а для отказа от ввода – [Esc], на кнопку "Отказ" или закрыть окно.

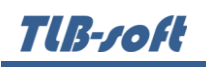

Удаление и изменение записей происходит стандартным способом (см. Инструкцию по работе с компонентами). При этом пересчёт почасового и свободного фондов произойдёт автоматически.

# **4.2.7. Аспирантура**

Перейти к списку штатной нагрузки по аспирантуре текущего подразделения можно с помощью выбора страницы "Аспирантура":

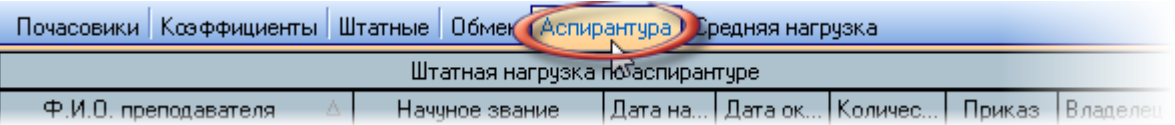

Здесь ведётся работа со штатной нагрузкой преподавателей по работе с аспирантами и докторантами.

Если у Вас достаточно прав (см. п. [2.3](#page-6-0) Инструкции, роль 506), то список можно и корректировать (добавлять, изменять и удалять записи).

С помощью контекстного меню списков снижения штатной нагрузки по должности и персонального снижения осуществляется доступ к вводу нового значения, удалению выделенных записей, открытию навигации по текущему документу, просмотру текущего документа, обновлению данных (перечитывание списка из БД), экспорту данных и настройке параметров отображения списка:

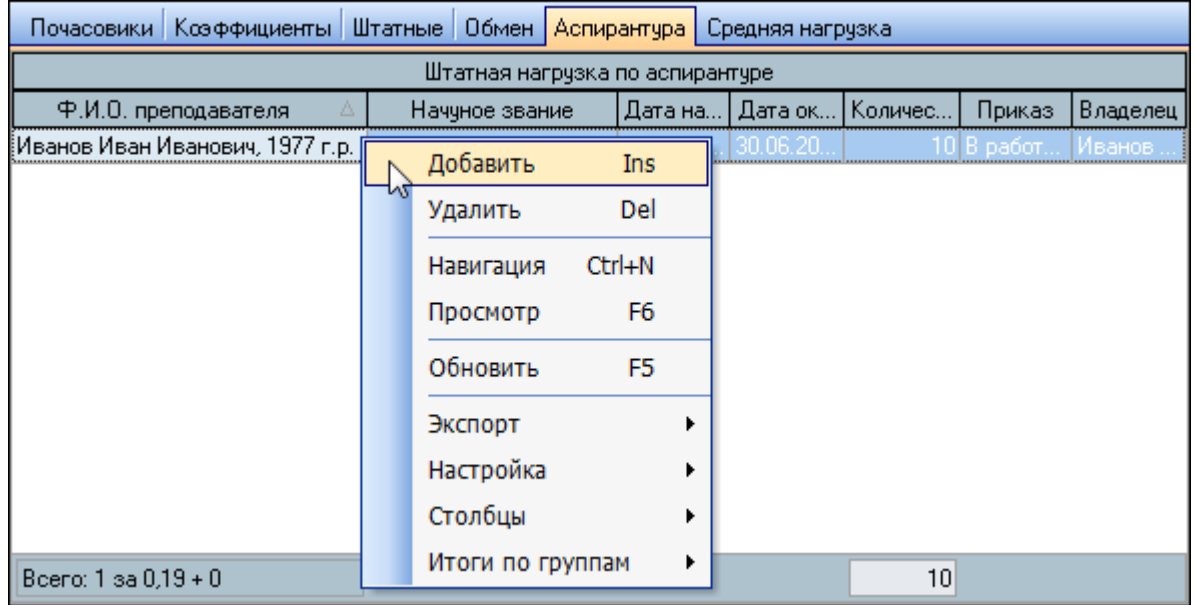

Редактирование данных в этом списке возможно только в проектах приказов, находящихся в работе и владельцем которых являетесь Вы (см. Инструкцию по работе с компонентами).

При вводе новой записи необходимо выбрать преподавателя из выпадающего списка, сроки действия нагрузки, количество часов и ссылку на приказ об утверждении штатной нагрузки

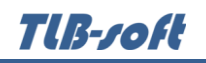

по докторантуре и аспирантуре с помощью навигации по приказам (см. Инструкцию по работе с компонентами):

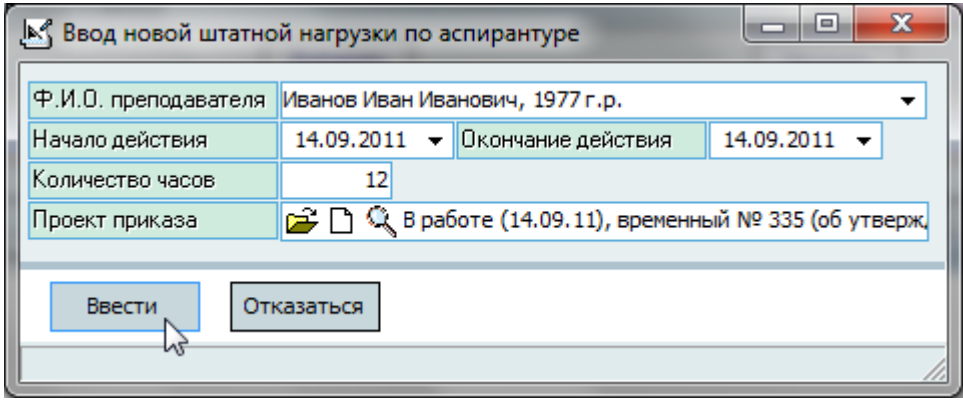

После ввода всей необходимой информации для добавления нового значения достаточно нажать на клавишу [Enter] или на кнопку "Ввести", а для отказа от ввода – [Esc], на кнопку "Отказ" или закрыть окно.

Удаление и изменение записей происходит стандартным способом (см. Инструкцию по работе с компонентами). Дальнейшая работа с проектом документа также описана в Инструкции по работе с компонентами.

### **5. Почасовая нагрузка преподавателей**

Доступ к этой форме осуществляется через пункт основного меню "Почасовики":

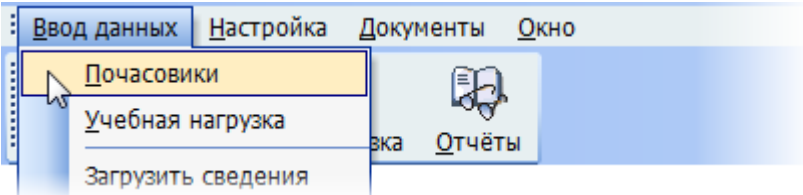

Ввод данных Настройка Документы Окно Почасовики Отчёты Учебная нагрузка ЬŚ Работа с почасовой нагрузкой преподавателя

или с помощью кнопки "Почасовики" вспомогательной панели:

В данном разделе пользователь с помощью формы поиска сотрудников (см. Инструкцию по работе с компонентами) получает доступ к работе с почасовой нагрузкой преподавателя. Здесь осуществляется обработка индивидуальных планов по назначению и изменению нагрузки, персональных почасовых ставок, выдаче справок, а также о фактически выполненной им нагрузке. В левой части формы находится панель поиска сотрудника для быстрого и удобного

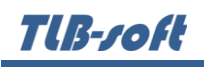

переключения между преподавателями, ширину которой можно изменить с помощью сплиттера (см. Инструкцию по работе с компонентами):

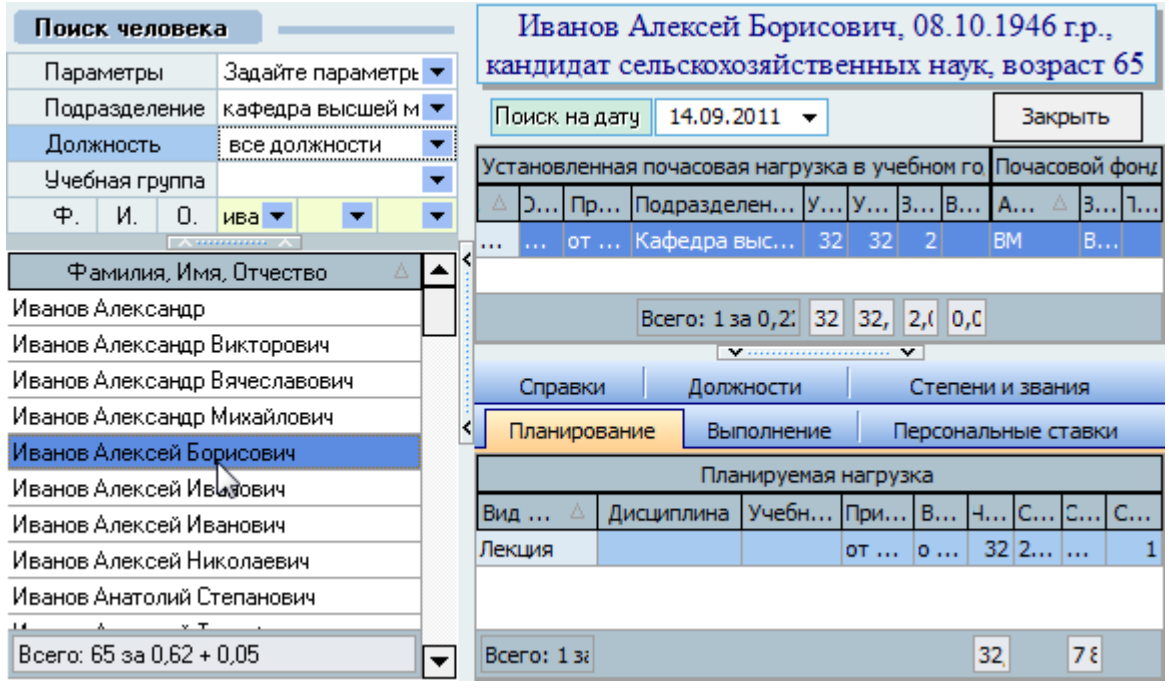

# <span id="page-51-0"></span>**5.1. Работа с почасовой нагрузкой преподавателя**

В данную форму пользователь может попасть как с помощью поиска сотрудника (см. выше), так и из формы работы с учебной нагрузкой (см. раздел [4.2](#page-29-0) Инструкции). В последнем случае кнопка "Закрыть" в верхней части формы будет заменена кнопкой "Вернуться".

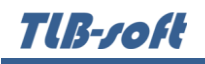

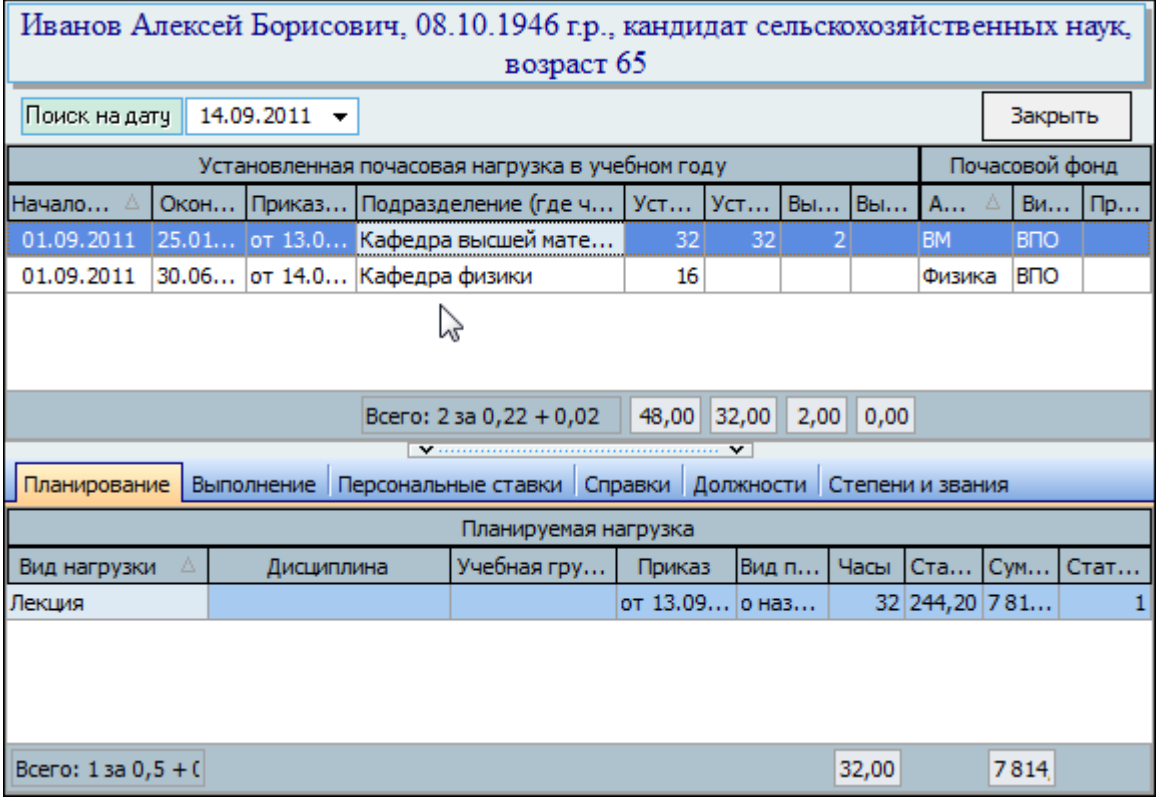

Здесь ведётся работа с почасовой нагрузкой выбранного преподавателя, действующая на указанную дату поиска. При изменении этой даты данные автоматически обновятся (перечитаются), однако, после ввода новой даты, необходимо нажать [Enter] или выйти из этого поля для подтверждения окончания редактирования даты.

В верхней части формы отображается полное ФИО текущего преподавателя с датой рождения, а также его учёные степени, звания и возраст на дату поиска (если они имеются).

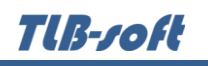

В нижней части формы расположены 6 страниц: работа с индивидуальным планом по почасовой нагрузке (назначение и изменение, см. пп. [5.2](#page-54-0) и [5.3](#page-57-0) Инструкции соответственно), со сведениями о фактически выполненной почасовой нагрузке (см. п. [5.5](#page-62-0) Инструкции), с персональной почасовой ставкой (см. п. [5.4](#page-60-0) Инструкции), выдачей справок о педагогическом стаже, информацией о занимаемых штатных должностей и учёных степенях и званиях:

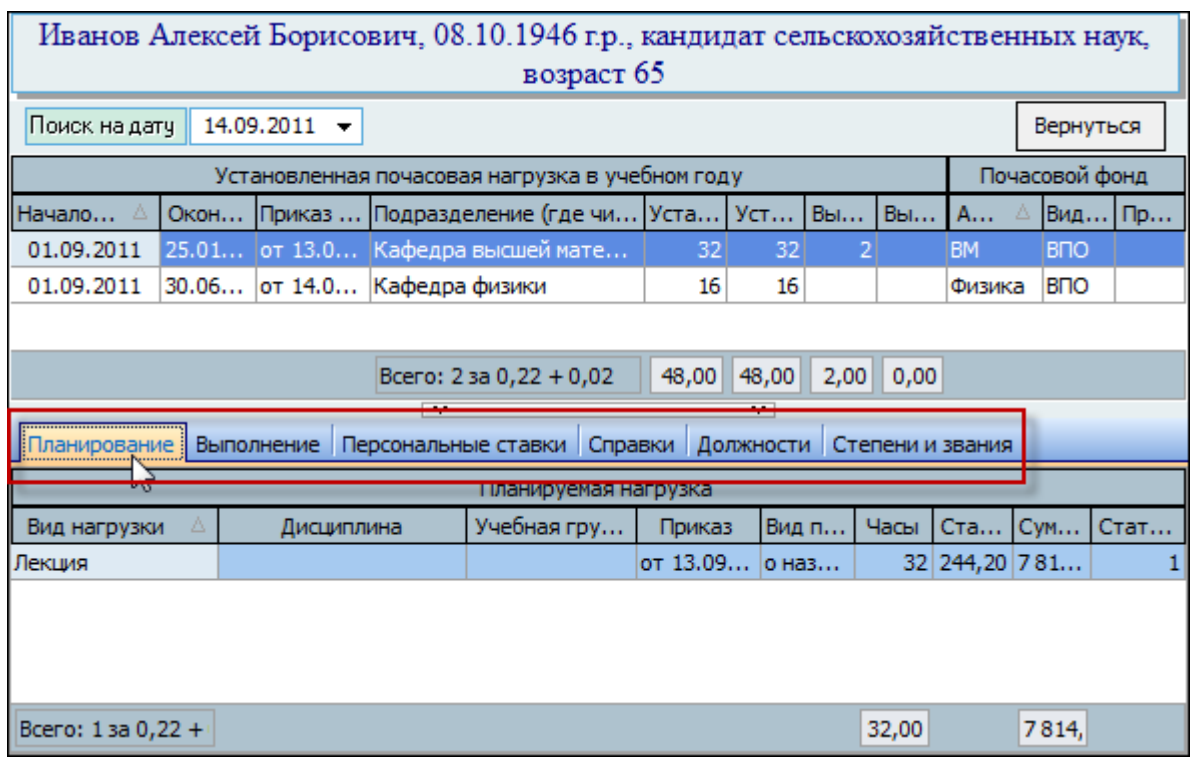

Переключение между ними осуществляется щелчком мыши на соответствующих кнопках или по клавише [Ctrl+Tab] (если фокус находится в списке страницы, см. Инструкцию по работе с компонентами).

Работа с почасовой нагрузкой производятся со ссылкой на соответствующие приказы с помощью универсальной формы навигации по приказам (см. Инструкцию по работе с компонентами). Редактировать данные можно только в том случае, если Вы обладает соответствующими правами (см. п. [2.3](#page-6-0) Инструкции, роли 501, 502, 503), проект приказа находится в работе, и Вы являетесь его владельцем. Стоит отметить, что в один документ можно включить несколько индивидуальных планов о назначении почасовой нагрузки, но только до тех пор, пока документ не отправлен на подпись.

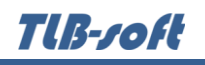

# **5.2. Назначение почасовой нагрузки**

<span id="page-54-0"></span>Для назначения новой почасовой нагрузки преподавателю (если у Вас есть на это право, см. п. [2.3](#page-6-0) Инструкции, роль 501) необходимо выбрать пункт "Добавить" в контекстном меню списка назначенных нагрузок преподавателю:

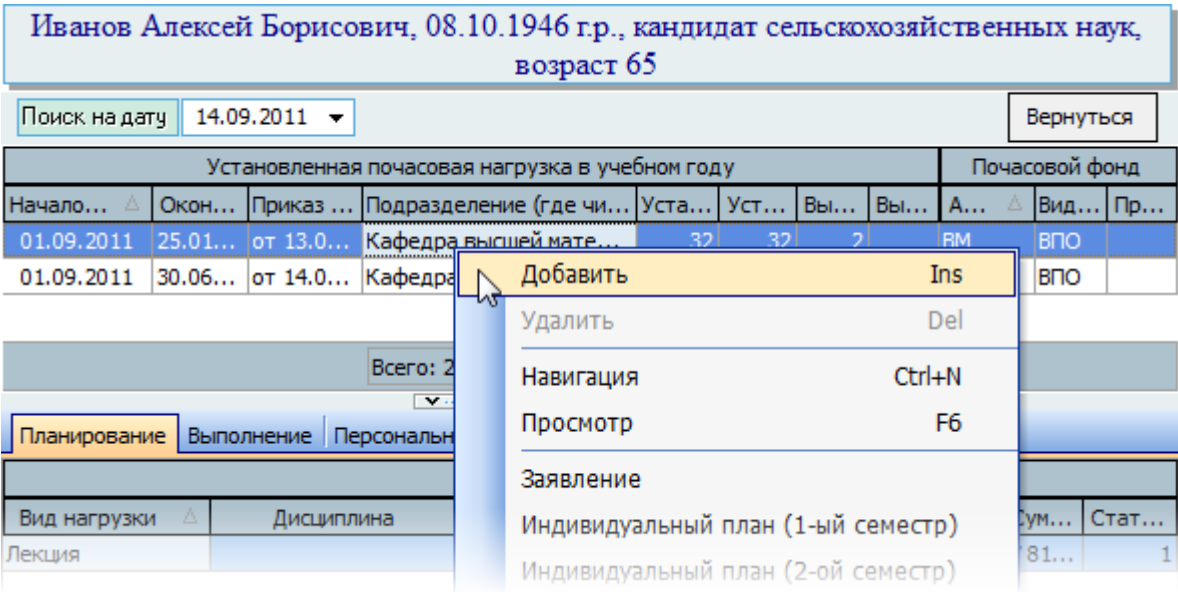

При вводе параметров новой учебной нагрузки необходимо указать срок её действия, почасовой фонд, в рамках которого планируется нагрузка, подразделение, в котором будет выполняться нагрузка (обычно совпадает с подразделением почасового фонда), а также ссылку на проект приказа, в который включается новая нагрузка (см. Инструкцию по работе с компонентами):

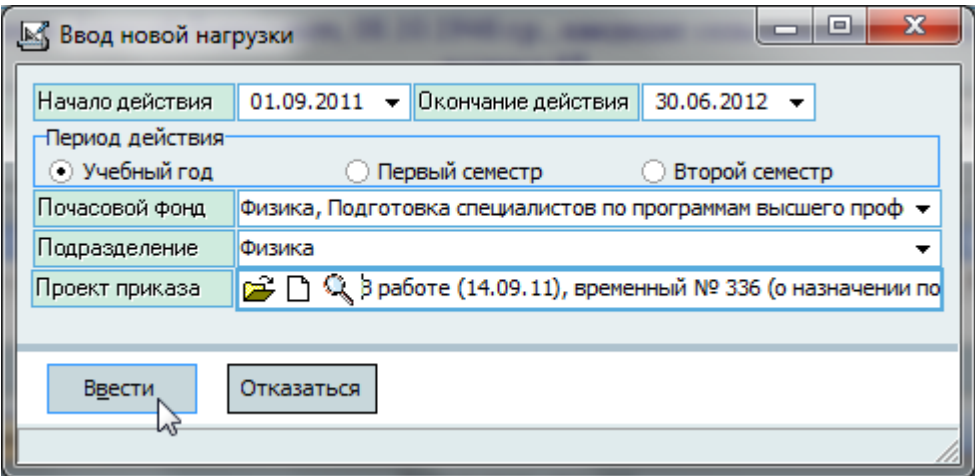

С помощью выбора семестра можно быстро задать сроки выполнения нагрузки или изменить их, если необходимо.

Выпадающий список подразделений содержит только те подразделения, которые на дату окончания срока имеют учебную нагрузку (см. п. [4.2.1](#page-30-0) Инструкции). При изменении даты окончания этот список обновляется (как и список почасовых фондов).

После ввода всех необходимых параметров для добавления новой почасовой нагрузки достаточно нажать на клавишу [Enter] или на кнопку "Ввести", а для отказа от ввода – на клавишу [Esc], на кнопку "Отказ" или закрыть окно.

Теперь необходимо ввести данные о видах нагрузки, дисциплинах и учебных группах (при необходимости) и объёмах по каждому из них. Для этого необходимо нажать кнопку "Добавить" в нижней части формы либо выбрать соответствующий пункт контекстного меню списка планируемой нагрузки:

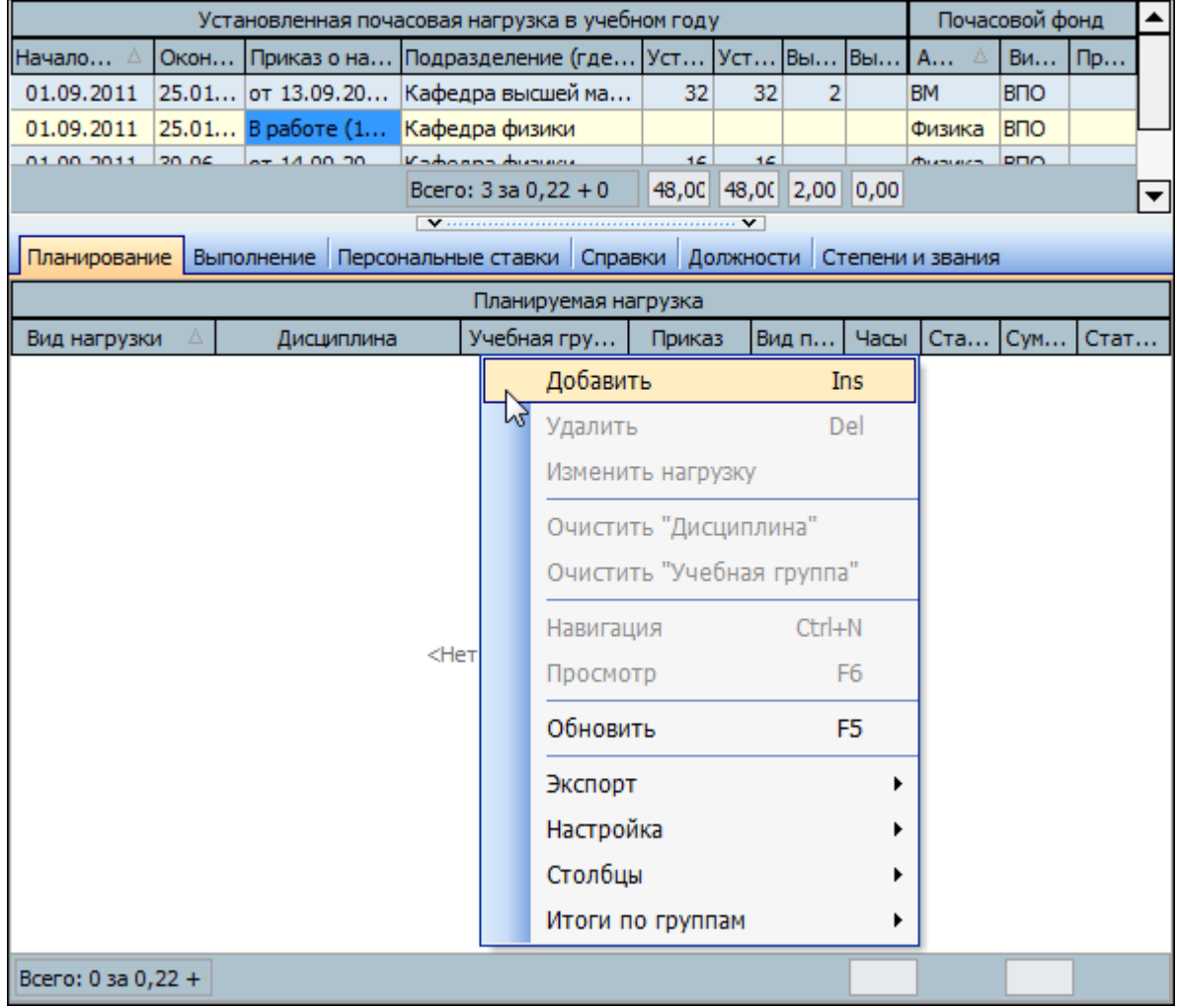

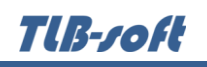

В появившемся окне ввода нового вида нагрузки необходимо выбрать из выпадающих списков вид нагрузки, дисциплину и учебную группу (два последних параметра – необязательные) и ввести объём плановой нагрузки в часах. При этом количество часов ограничено свободным почасовым фондом источника выплаты текущей нагрузки (в случае, если тип учебной нагрузки – "Расчёт УУ"):

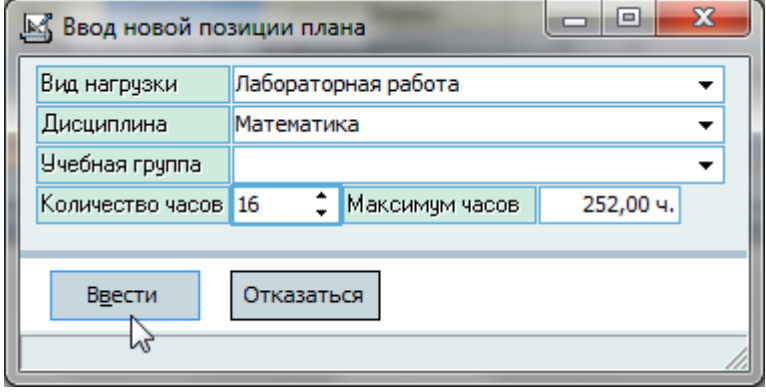

Для очищения ссылки на дисциплину и/или учебную группу, необходимо нажать клавишу [Del] на соответствующем поле или воспользоваться одноимённым пунктом контекстного меню этого поля (см. Инструкцию по работе с компонентами).

Удаление и изменение записей происходит стандартным способом (см. Инструкцию по работе с компонентами). При этом пересчёт установленных часов с учётом проектов в списке установленных нагрузок происходит автоматически.

Для очищения ссылки на дисциплину и учебную группу необходимо воспользоваться соответствующими пунктами контекстного меню списка планируемой нагрузки.

Для включения текущей почасовой нагрузки в другой проект приказа необходимо воспользоваться кнопкой "Изменить приказ" в верхней части формы (справа от текущего приказа), либо соответствующим пунктом контекстного меню выделенных записей списка.

В списке планируемой нагрузки указана ставка часа, действующая на момент начала действия текущей нагрузки, которая определяется установленными почасовыми ставками (см. раздел [3.4](#page-15-0) Инструкции) и персональными ставками (см. п. [3.4.4](#page-23-0) Инструкции), а также планируемая сумма выплаты за установленную нагрузку в случае действия указанных здесь почасовых ставок.

После того, как все данные о назначении нагрузки введены (по всем преподавателям, включаемым в один проект приказа о назначении почасовой нагрузки), проект приказа необходимо отправить на подпись либо сменить владельца, обладающего этим правом (в зависимости от установленных правил в организации).

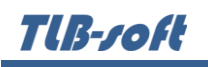

Сделать это можно с помощью навигации, выйти в которую можно с помощью одноимённого пункта "Навигация" контекстного меню списка установленных нагрузок или планируемой нагрузки:

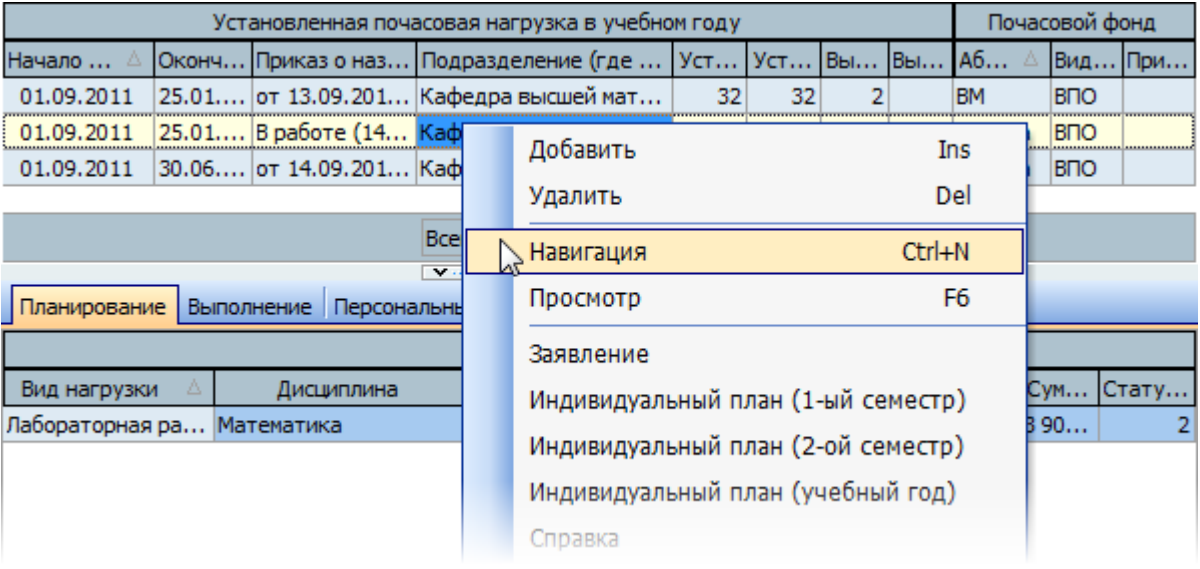

На этом подготовка проекта приказа о назначении новой нагрузки закончена, и Вы не сможете исправить значения параметров нагрузки в этом приказе (соответствующие поля становятся недоступными). Дальнейшая работа с приказом ложится на отдел кадров или Учебное Управление (в зависимости от установленных правил в организации) до самой последней его стадии – подписания. Вы имеете возможность отследить состояние приказа, которая отображается в поле "Приказ" либо в истории документа в навигации. Для внесения изменений в приказ необходимо вернуть приказ с подписи, произвести изменения, и снова отправить его на подпись (см. Инструкцию по работе с компонентами).

После того, как приказ о назначении почасовой нагрузки подписан (присвоен номер и дата подписи), с установленной нагрузкой можно продолжать работу: изменить объём нагрузки (см. п. [5.3](#page-57-0) Инструкции) или ввести сведения о фактически выполненной нагрузке (см. п. [5.5](#page-62-0) Инструкции).

### **5.3. Изменение плановой почасовой нагрузки**

<span id="page-57-0"></span>Работа с изменением плановой почасовой нагрузки ведётся на странице "Планирование" по тем нагрузкам, приказы о которых подписаны. Пока проект приказа о назначении почасовой нагрузки, на который она ссылается, не подписан, изменить нагрузку нельзя.

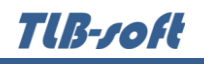

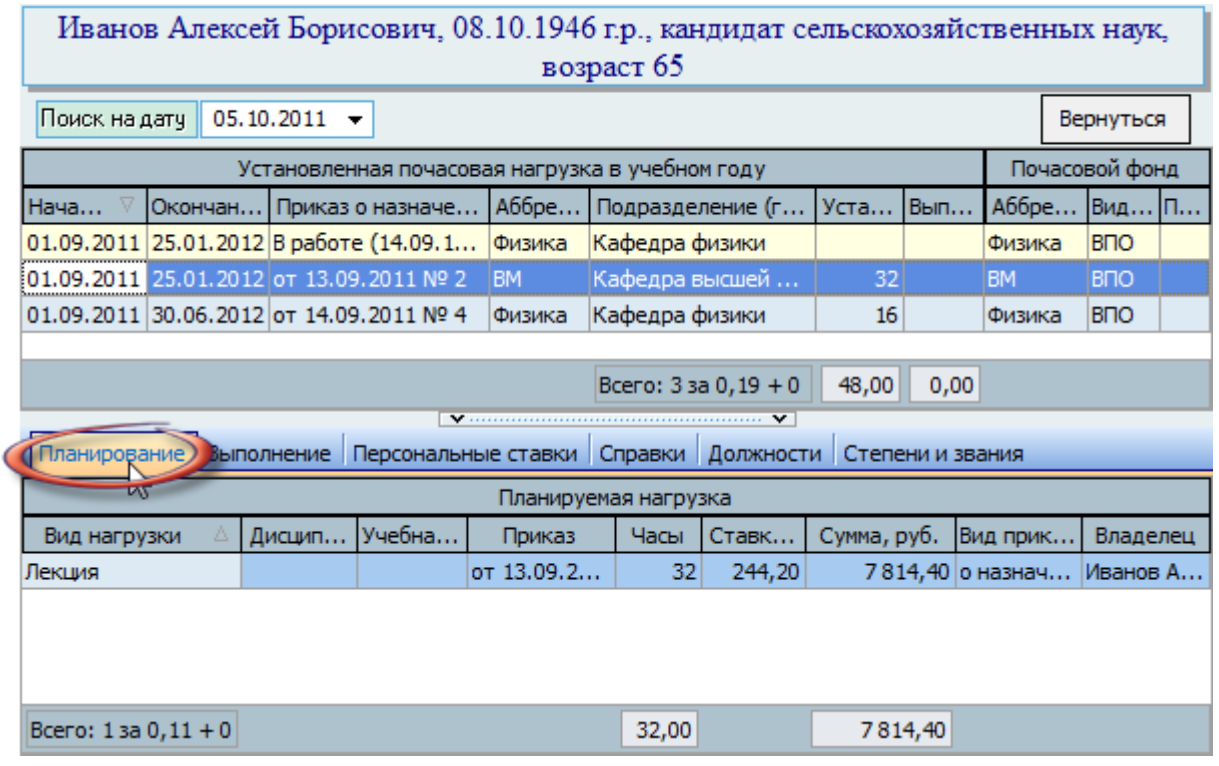

Для изменения объёма почасовой нагрузки преподавателя (если у Вас есть на это право, см. п. [2.3](#page-6-0) Инструкции, роль 501) необходимо выбрать пункт "Изменить нагрузку" в контекстном меню списка планируемой нагрузки:

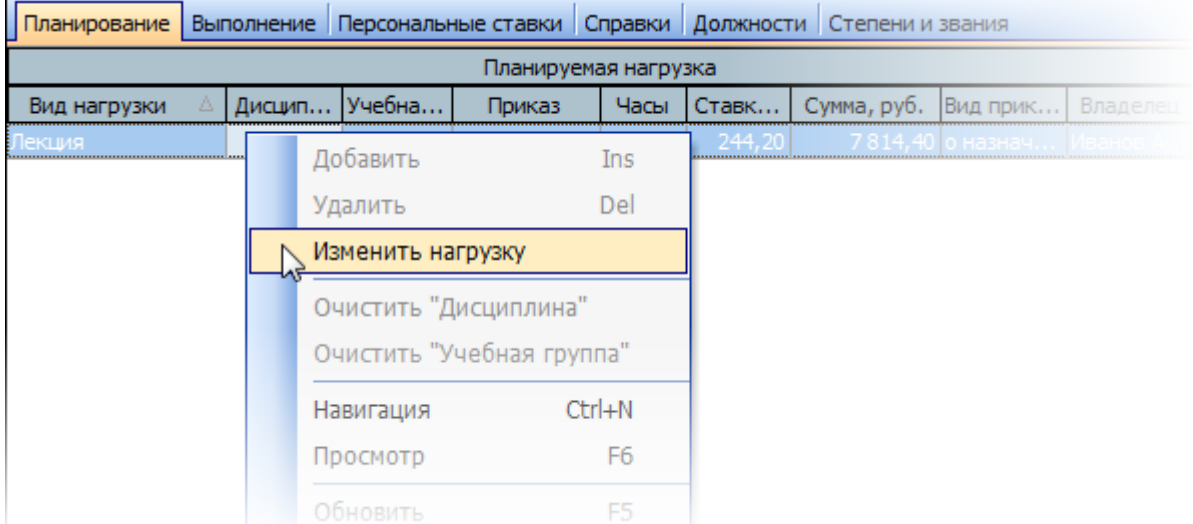

В появившемся диалоговом окне изменения нагрузки необходимо задать вид нагрузки, дисциплину, учебную группу и разницу в часах (увеличение – больше ноля, уменьшение – меньше ноля), а также ссылку на проект приказа об изменении почасовой нагрузки (см. Инструкцию по работе с компонентами). При этом количество часов ограничено свободным почасовым фондом источника выплаты текущей нагрузки (в случае типа нагрузки - "рассчитываемый"), а если выбранный вид нагрузки уже утверждён (с учётом дисциплины и учебной группы), то он также ограничивается снизу разницей между утверждённым и выполненным объёмом по этому виду

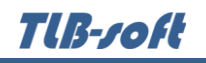

нагрузки (невыполненным остатком). Указанные ограничения указываются в полях максимума и минимума часов:

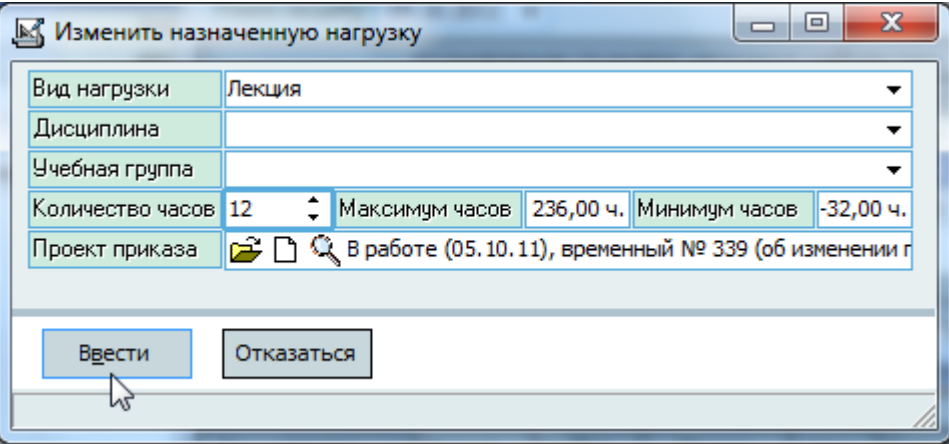

Для очищения ссылки на дисциплину или учебную группу необходимо нажать клавишу [Del] на соответствующем поле или воспользоваться одноимённым пунктом контекстного меню этого поля.

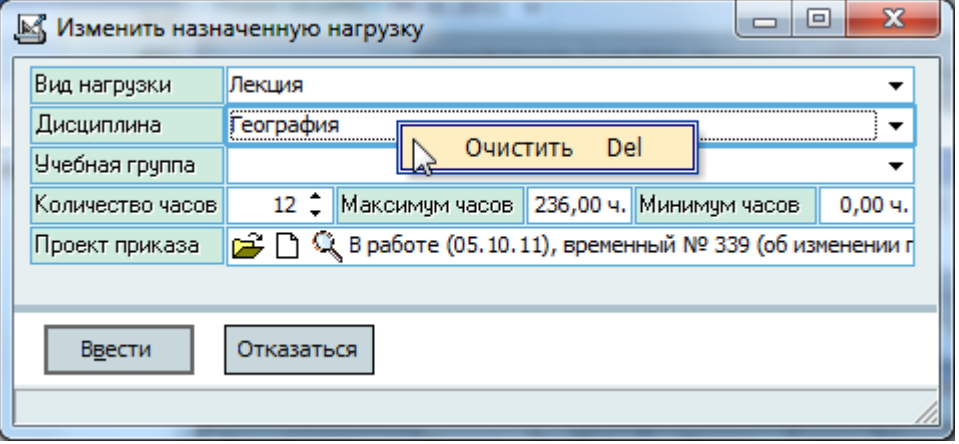

После ввода всех необходимых параметров станет доступной кнопка "Ввести", и для добавления нового объёма с указанными параметрами в текущую почасовую нагрузку преподавателя достаточно нажать на клавишу [Enter] или на кнопку "Ввести", а для отказа от ввода – на клавишу [Esc], на кнопку "Отказ" или закрыть окно.

Аналогично работе с назначением нагрузки (см. п. [5.2](#page-54-0) Инструкции), добавленная запись доступна к изменению до тех пор, пока проекта приказа не отправлен на подпись. В приказ также можно включить несколько записей об изменении нагрузки (в том числе и по другим нагрузкам этого и/или других преподавателей) до тех пор, пока он находится в работе. Вы можете изменить разницу часов (в т.ч. и её знак), а также изменить ссылку на проект приказа.

# TUB-*roft*

После окончания ввода изменений в проект приказа его необходимо отправить на подпись или сменить его владельца, обладающего таким правом, с помощью навигации приказов (аналогично п. [5.2](#page-54-0) Инструкции). Выйти в навигацию текущего документа можно с помощью одноимённой кнопки контекстного меню списка:

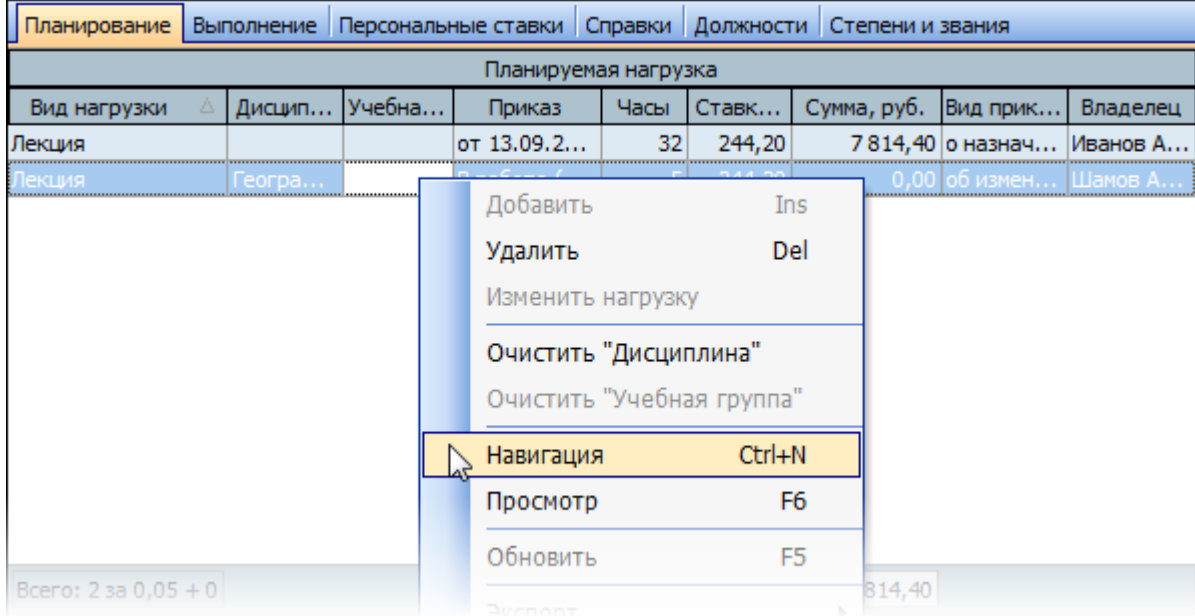

Удаление и изменение введённых значений происходит стандартным способом (см. Инструкцию по работе с компонентами). Для этого проект приказа должен находится в работе, Вы должны быть его владельцем и обладать ролью 501 по текущему подразделению (чей почасовой фонд используется).

При этом пересчёт установленных часов с учётом проектов в списке нагрузок преподавателя произойдёт автоматически.

## **5.4. Персональные почасовые ставки**

<span id="page-60-0"></span>Если преподавателю не установлена персональная почасовая ставка по текущей почасовой нагрузке, то действуют общие ставки (см. п. [3.4](#page-15-0) Инструкции).

Работа с персональными почасовыми ставками по каждому виду нагрузки осуществляется на странице работы с персональными ставками:

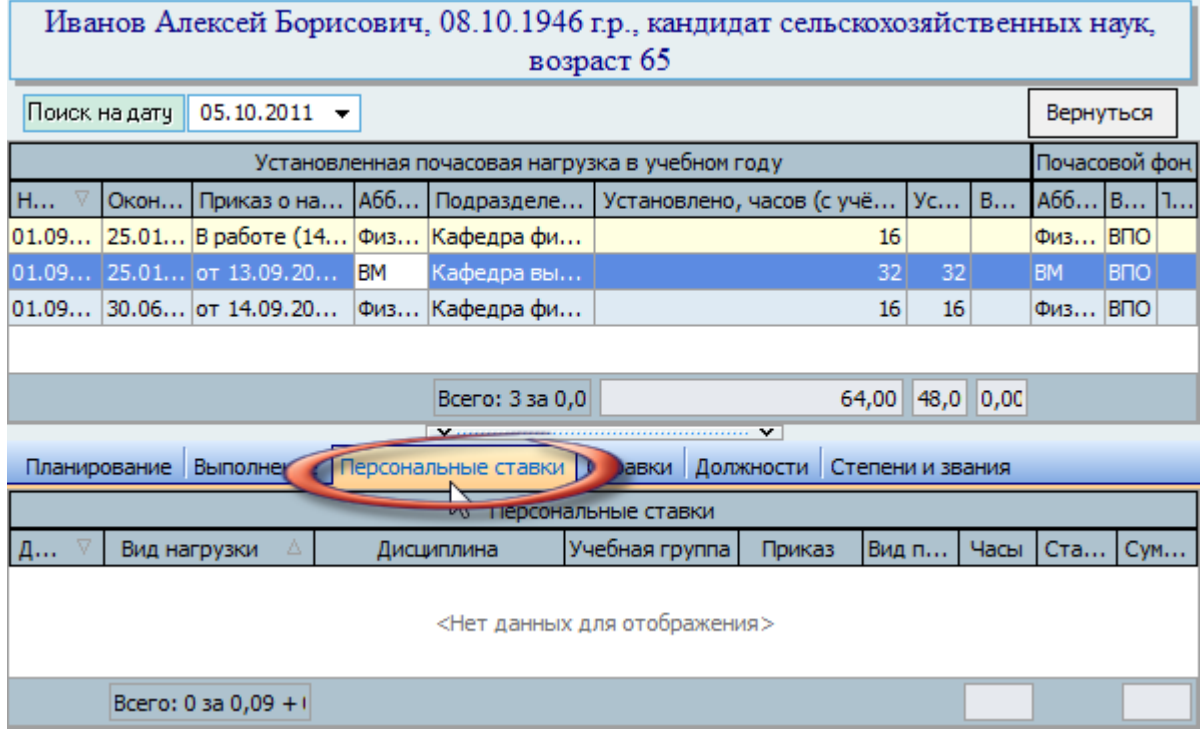

Если у Вас достаточно прав (см. п. [2.3](#page-6-0) Инструкции, роль 502), то список можно и корректировать (добавлять, изменять и удалять записи). С помощью контекстного меню списка или одноимённых кнопок в нижней части формы осуществляется доступ к вводу новой ставки, удалению выделенных ставок, обновлению данных (перечитывание списка из БД) и заданию параметров списка.

При добавлении новой ставки, в появившемся модальном окне необходимо ввести вид нагрузки, дату начала действия персональной ставки, тариф в час и ссылку на приказ с помощью навигации приказов (см. Инструкцию по работе с компонентами).

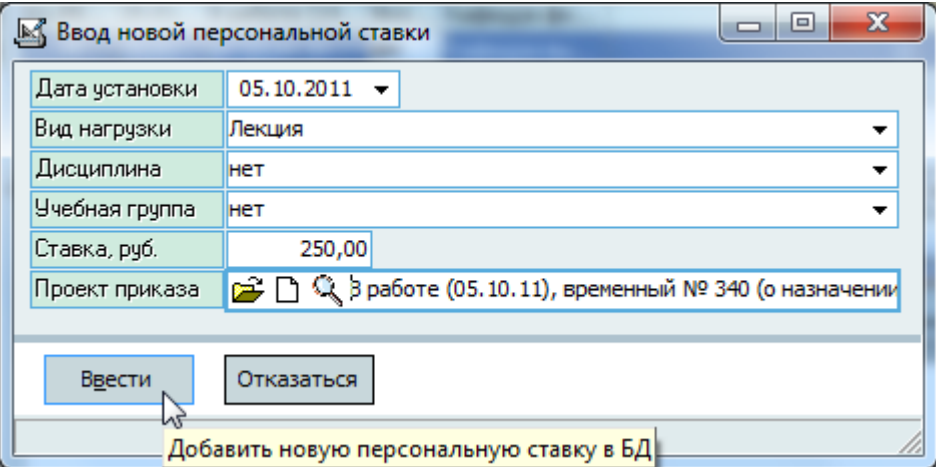

Список видов нагрузки ограничен установленными видами нагрузки текущей почасовой нагрузки с учётом всех проектов приказов.

Для добавления новой ставки по указанному виду нагрузки в текущую почасовую нагрузку преподавателя достаточно нажать на клавишу [Enter] или на кнопку "Ввести", а для отказа от ввода – на клавишу [Esc], на кнопку "Отказ" или закрыть окно.

Аналогично работе с назначением нагрузки (см. п. [5.2](#page-54-0) Инструкции), добавленная запись выделена цветом (т.к. не имеет юридической силы) и доступна на изменение до тех пор, пока не установлена готовность проекта приказа. В приказ также можно включить несколько записей о назначении персональной ставки до тех пор, пока он находится в работе. После окончания изменений необходимо зарегистрировать приказ с помощью навигации приказов (см. Инструкцию по работе с компонентами).

Удаление и изменение записей происходит стандартным способом (см. Инструкцию по работе с компонентами).

#### **5.5. Фактическое выполнение почасовой нагрузки**

<span id="page-62-0"></span>Работа с фактически выполненной нагрузкой преподавателя по текущей почасовой нагрузке организована на соответствующей странице формы. Если у Вас достаточно прав (см. п. [2.3](#page-6-0) Инструкции, роль 503), то список можно и корректировать (добавлять, изменять и удалять записи). С помощью контекстного меню списка осуществляется доступ к вводу нового значения, удалению выделенных строк, обновлению данных (перечитывание списка из БД) и заданию параметров списка.

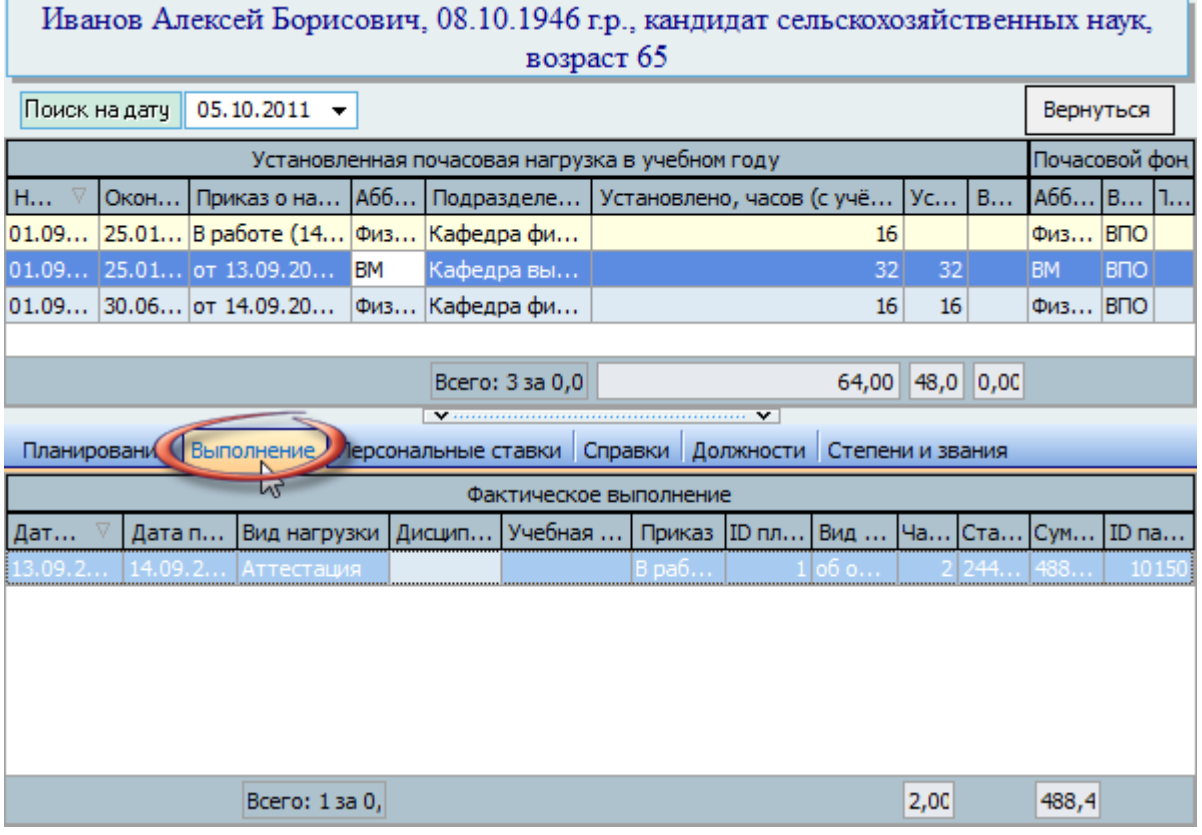

При вводе нового и изменении текущего объёма ведётся жёсткий контроль за количеством установленного объёма часов. Кроме этого, возможен раздельный контроль по

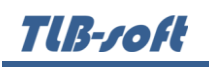

каждому установленному виду нагрузки, дисциплины и учебной группы. Вид действующего контроля задаётся в соответствующей форме (см. п. [3.5](#page-26-0) Инструкции). Если на дату выполнения нагрузки установлен контроль "по часам и видам", то выбор дисциплины, учебной группы и вида нагрузки осуществляется только из установленной нагрузки, в противном случае – из всего списка соответствующего справочника.

Кроме даты выполнения нагрузки необходимо задать и дату представления этой информации, по которой затем можно сформировать сведения о фактически выполненной нагрузке, количество выполненных часов и проект приказа об оплате (см. Инструкцию по работе с компонентами):

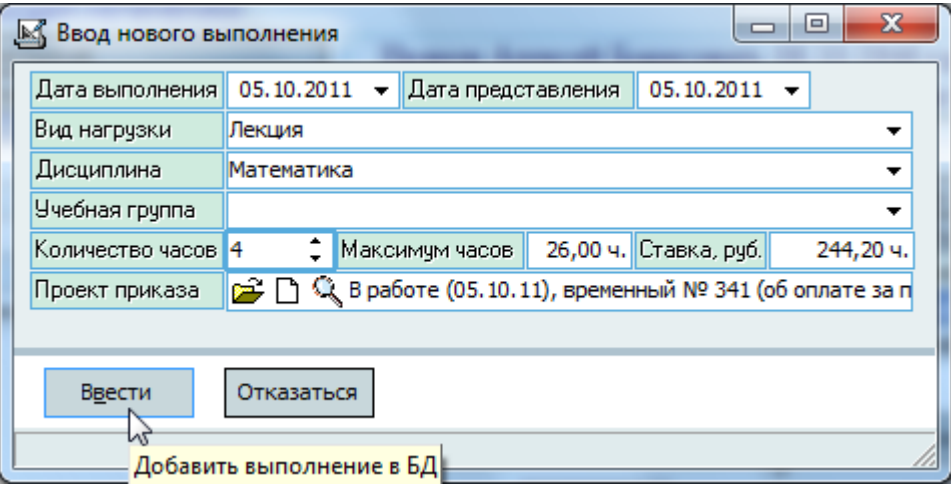

Для справки здесь также указывается тариф часа, действующий по заданному виду нагрузки на заданную дату выполнения, а также остаток невыполненного объёма часов по заданным параметрам.

Для добавления введённых сведений в БД указанному виду нагрузки достаточно нажать на клавишу Fenterl или на кнопку "Ввести", а для отказа от ввода – на клавишу Fescl, на кнопку "Отказ" или закрыть окно.

Добавленная запись выделена цветом (т.к. не имеет юридической силы) и доступна на изменение до тех пор, пока проект приказа не отправлен на подпись или документ не передан другому владельцу. В приказ также можно включить несколько записей о фактическом выполнении нагрузки. После окончания ввода данных в проект приказа его необходимо отправить на подпись или передать другому пользователю с помощью навигации по приказам (см. Инструкцию по работе с компонентами).

Удаление и изменение записей происходит стандартным способом (см. Инструкцию по работе с компонентами).

### **5.6. Выдача справки о педагогическом стаже**

Для формирования справки о педагогическом стаже необходимо открыть страницу л. Справки" в форме почасовой нагрузки преподавателя. Если у Вас достаточно прав (см. п. [2.3](#page-6-0)

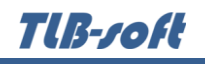

Инструкции, роль 920), то для добавления (удаления) справки текущему преподавателю необходимо воспользоваться или контекстным меню списка:

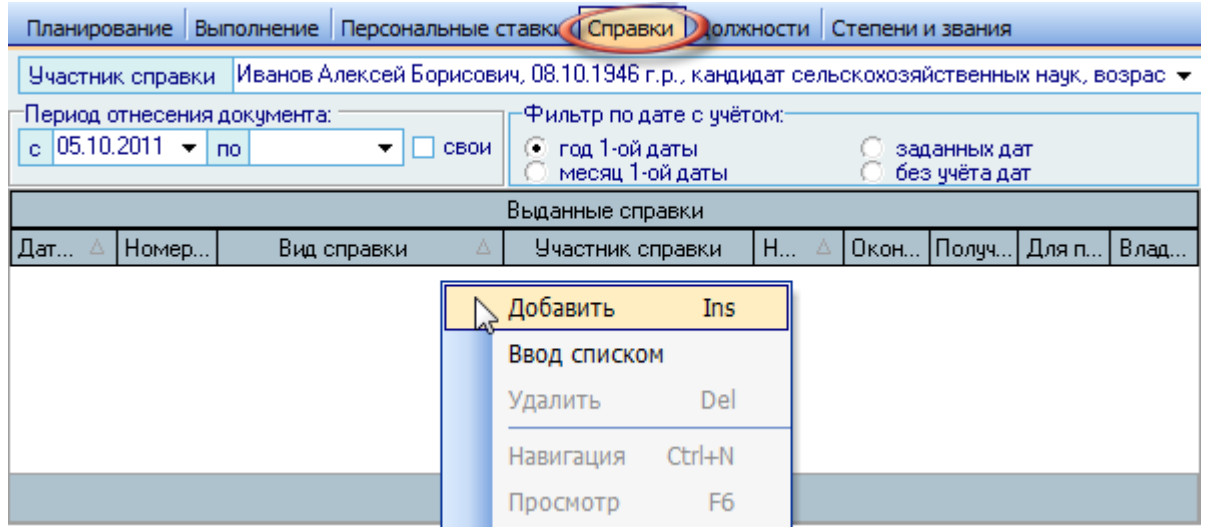

При выдаче новой справки необходимо выбрать вид справки, период и назначенную нагрузку:

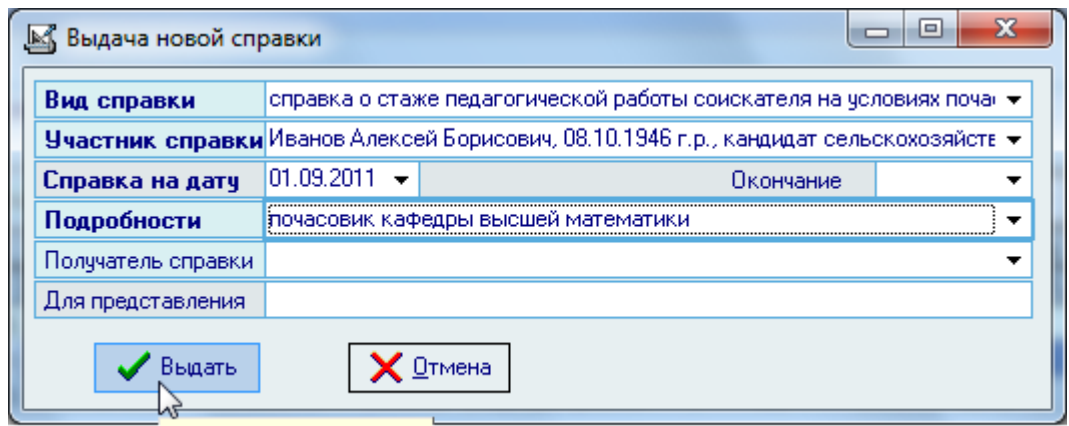

Создать проект справки

После заполнения всех обязательных полей нажмите на кнопку "Выдать" и сформированный документ отразится в списке выданных справок текущего преподавателя.

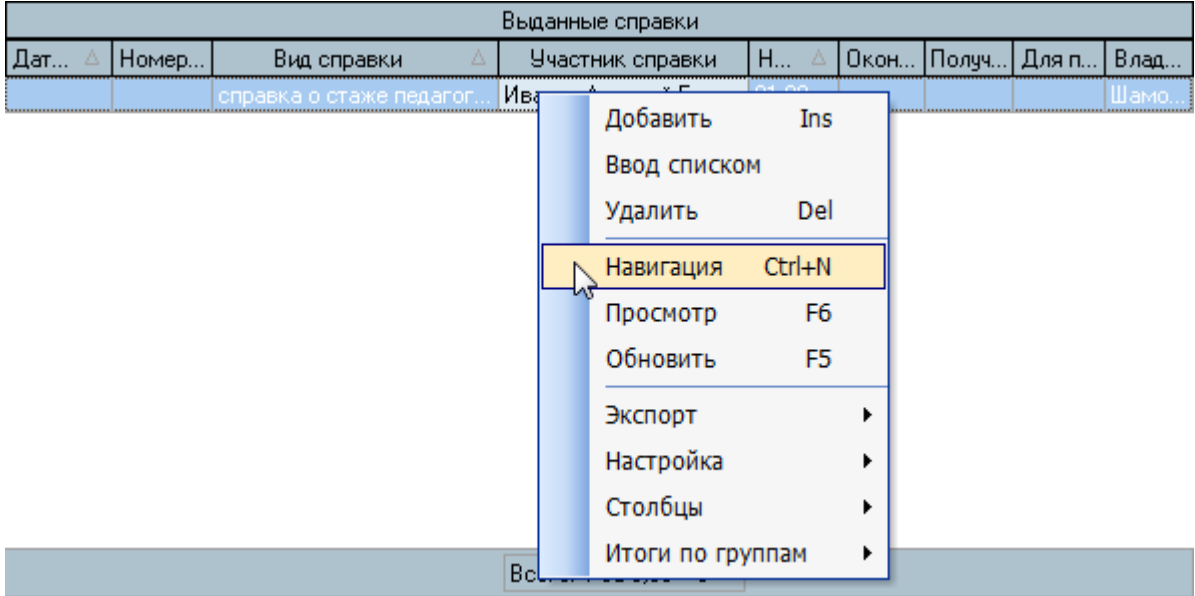

Для регистрации справки воспользуйтесь формой навигации по текущему документу:

## **5.7. Информация о занимаемых должностях**

На странице "Должности" отражается информация о занимаемых должностях текущего преподавателя за всю историю наблюдения (имеющаяся в Системе) как в текущей, так и во внешних организациях. Эта информация попадает сюда из модуля "Кадры" и не подлежит изменению. С помощью контекстного меню списка должностей можно посмотреть твёрдую копию приказа и (как обычно) получить доступ к экспорту данных и настройкам вида отображения списка (см. Инструкцию по работе с компонентами).

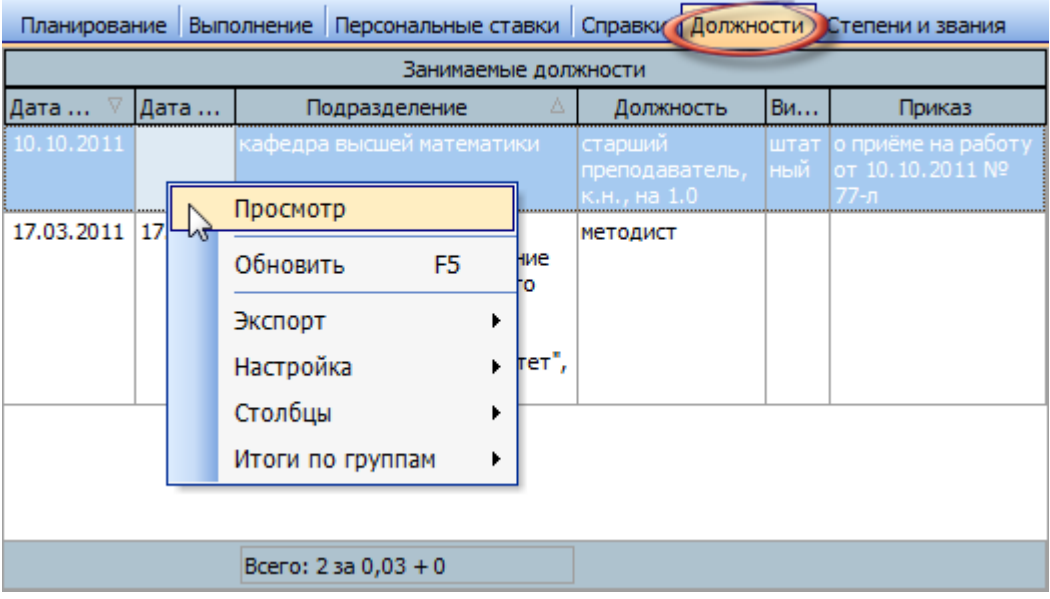

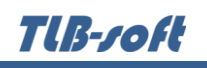

## **5.8. Информация о учёных степенях и званиях**

На странице "Степени и звания" отражается информация о учёных степенях и званиях текущего преподавателя за всю историю наблюдения (имеющаяся в Системе). Эта информация попадает сюда из модуля "Кадры" и не подлежит изменению. С помощью контекстного меню списка должностей можно получить доступ к экспорту данных и настройкам вида отображения списка (см. Инструкцию по работе с компонентами).

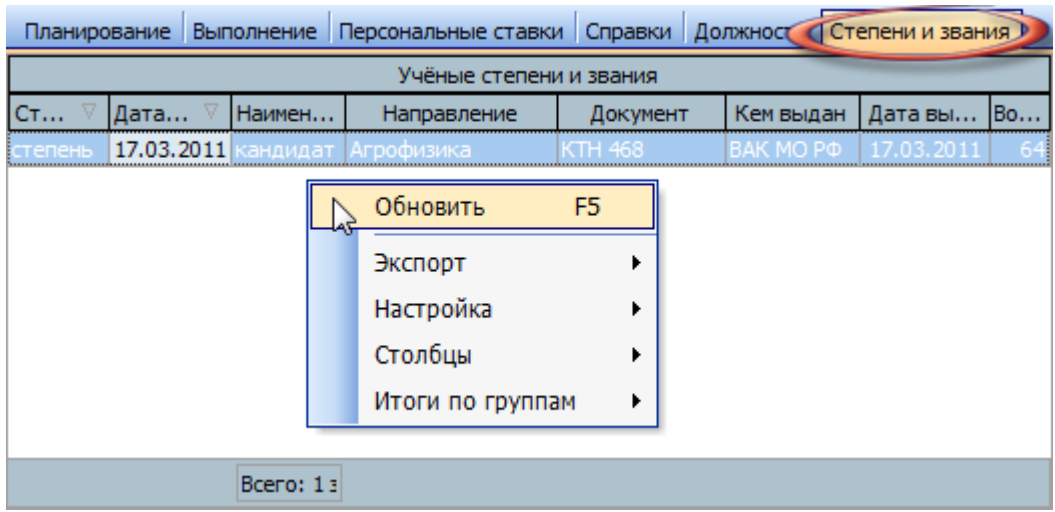

### **6. Статистика**

Одним из важных функций любой информационной системы является возможность формировать с её помощью статистических отчётов по хранящейся в ней информации.

Модуль позволяет формировать отчёты по назначенной и выполненной почасовой нагрузке за заданный период времени в самых разных разрезах и видах (см. далее). Кроме того, существует форма работы со статистикой в произвольном, настраиваемом Вами виде.

#### **6.1. Отчёты**

С помощью формы "Отчёты" Вы имеете возможность сформировать отчёты (по реализованным в Системе выходным формам) по сведениям о фактически выполненной почасовой нагрузке и о почасовом фонде подразделений (распределение, выполнение и т.п.).

Доступ к этой форме осуществляется через одноименный пункт основного меню:

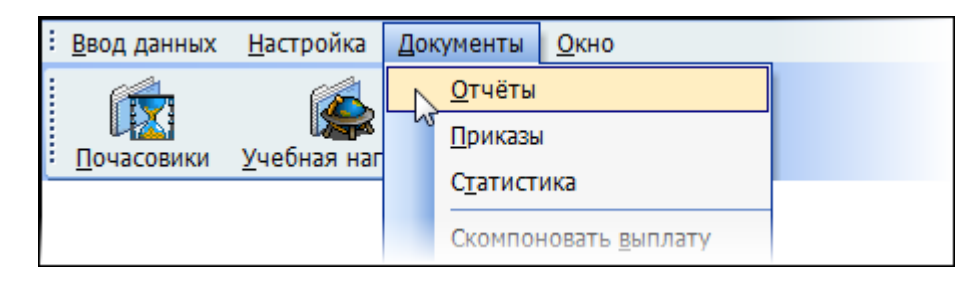

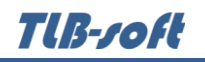

или с помощью кнопки "Почасовики" вспомогательной панели инструментов:

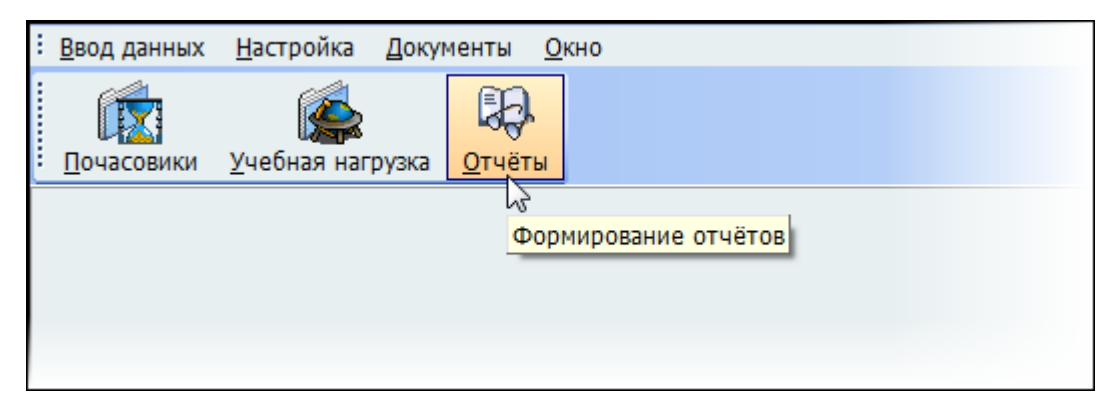

В Системе реализовано 8 видов отчётов. Доступ к каждому виду отчёта всех пользователей задаётся администратором Системы (см. п. [2.3](#page-6-0) Инструкции, роль 908). При изменении даты поиска список подразделений обновляется на эту дату. Под списком параметров размещено поле подробного описания выбранного отчёта.

При выборе вида отчёта справа от него открываются параметры отчёта, после задания которых можно сформировать отчёт нажатием на соответствующий значок над ними:

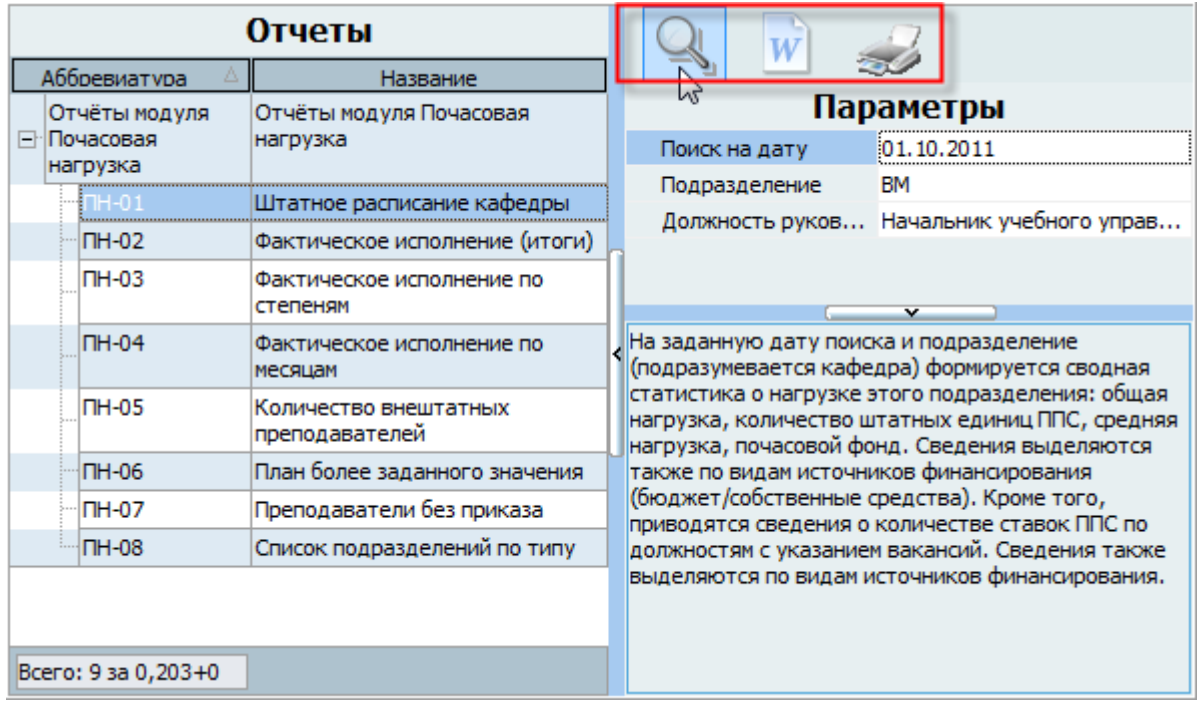

После заполнения всех обязательных параметров (они выделяются цветом) для формирования отчёта нажмите на соответствующий значок (просмотр отчёта в окне просмотра, выгрузка отчёта в MS Word или отправить отчёт сразу на печать).

## **6.2. Статистика фактического выполнения нагрузки**

Пользователям, работающим с почасовой нагрузкой, приходится формировать статистику по самым разнообразным критериям, перечень и содержание которых заранее неизвестны.

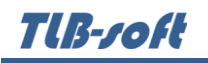

Именно для таких целей предназначена эта форма, в которой Вы можете самостоятельно задать критерии для группировки статистических сведений в необходимом виде.

Доступ к этой форме осуществляется через пункт основного меню "Документы. Статистика":

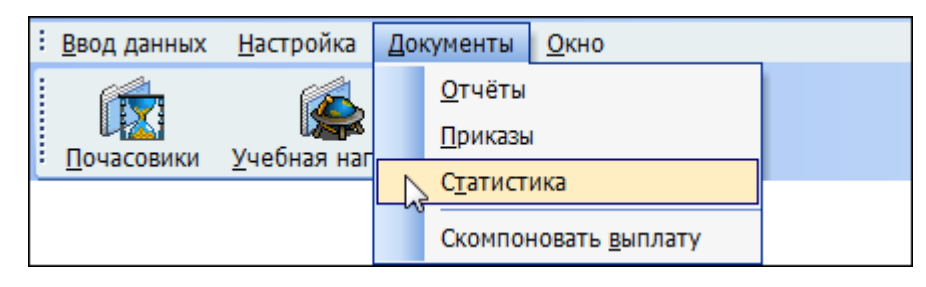

На этой странице Вы имеете возможность сформировать статистику по выполненной почасовой нагрузке внештатными преподавателями с почасовой оплатой труда по указанным критериям. Статистика ведётся по часам, ставкам и сумме оплаты.

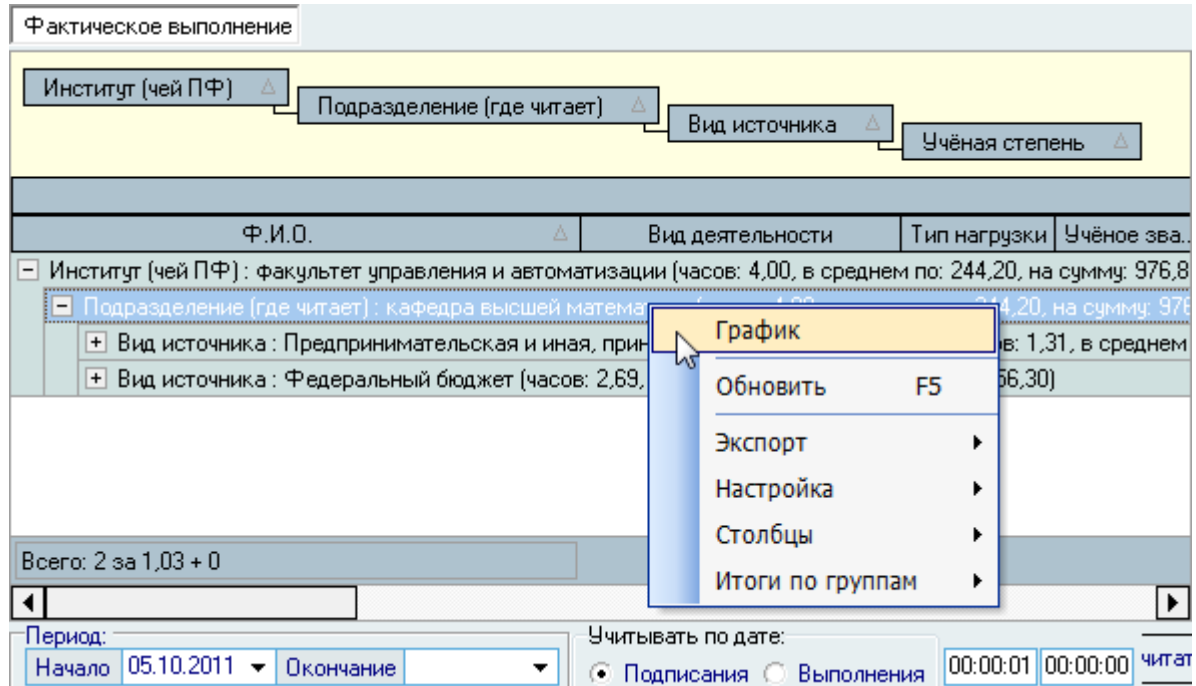

Прежде всего с помощью компонент в нижней части формы необходимо задать период выполнения нагрузки или подписания (регистрации) приказов об оплате. Если не задана дата начала или дата окончания, то в выборку попадут сведения без учёта этих дат (все сведения, существующие в Системе).

Затем из всего перечня столбцов в основном списке результатов необходимо выбрать те из них, по которым будет производиться выборка. Для этого эти столбцы должны быть видимы или присутствовать в группировке (см. Инструкцию по работе с компонентами).

Только после этого данные необходимо прочитать из БД с помощью соответствующей кнопки в нижней части формы или пункта контекстного меню списка.

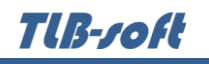

При изменении видимости столбцов, по которым производилось чтение, данные необходимо снова перечитать из БД.

По сформированным данным можно построить график, диаграмму или экспортировать их в буфер обмена или файл (см. Инструкцию по работе с компонентами).

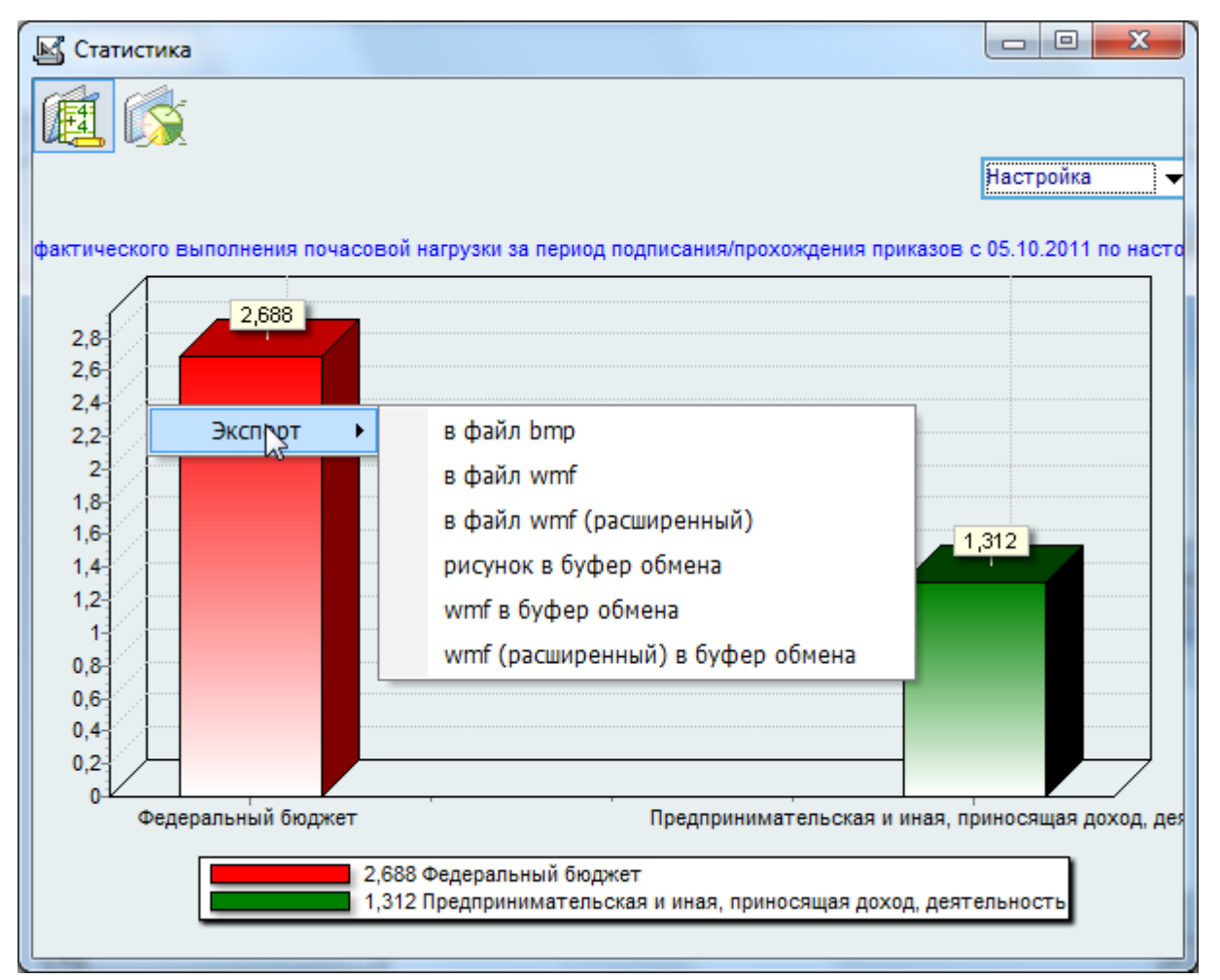

# **7. О программе**

Доступ к этой форме осуществляется через пункт основного меню "Настройка":

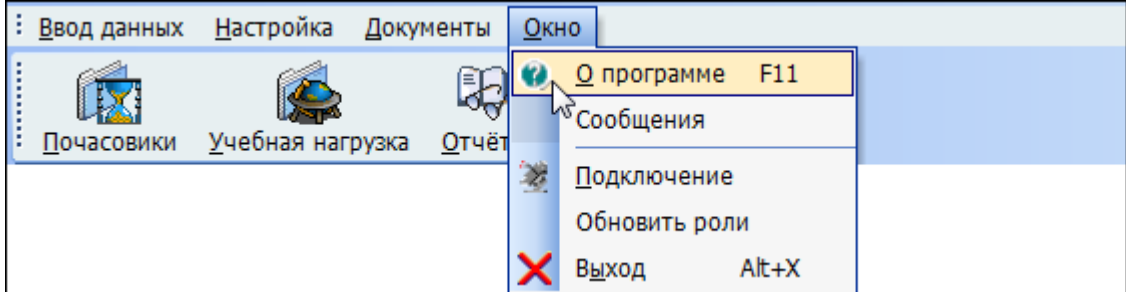

или по клавише [F11].

В этой форме отображается текущий пользователь, назначенные ему роли и привилегии. Здесь же пользователь может изменить свой пароль.

## **7.1. Текущий пользователь**

В окне информации о подключении выводится информация о версии приложения, текущем пользователе, его ролях и привилегиях на подразделения, заданных администратором Системы (см. п. [2.3](#page-6-0) Инструкции). С помощью контекстного меню списка ролей можно обновить этот список в случае его изменения во время выполнения. При этом обновится и доступ текущего пользователя ко всем формам и функциям в соответствии с обновлённым списком его ролей и привилегий:

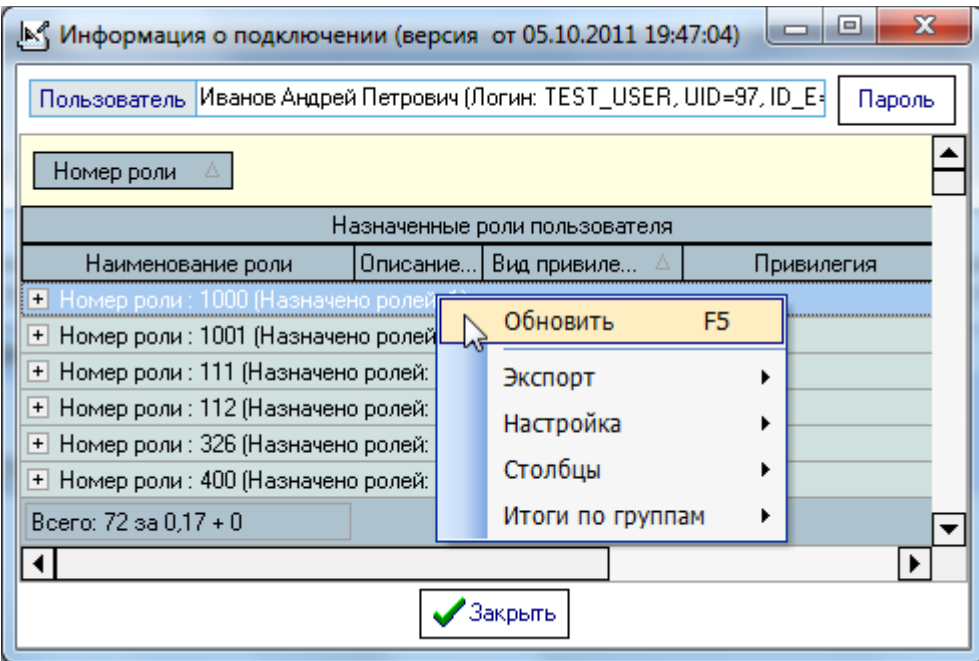

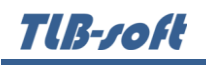

## **7.2. Изменение пароля**

Вы можете изменить свой пароль с помощью кнопки "Пароль" в верхнем правом углу формы. При этом появляется модальное окно ввода нового пароля:

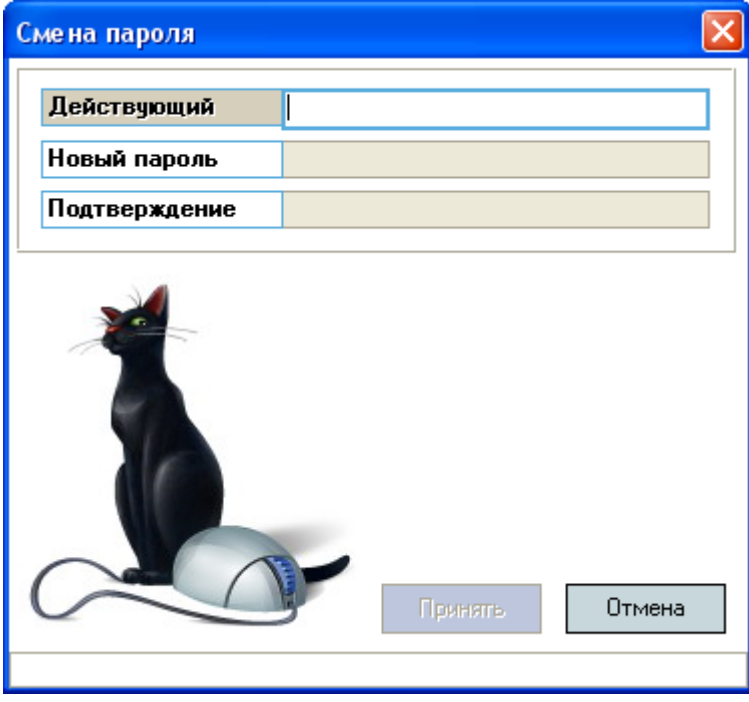

Сначала необходимо ввести текущий пароль, с помощью которого пользователь получил доступ к программе (см. п. [2.1](#page-4-0) Инструкции), а затем 2 раза новый пароль (в соответствующих полях). После правильного ввода старого пароля станут доступны поля для ввода нового пароля, а после ввода нового пароля и его подтверждения станет доступна кнопка "Установить".
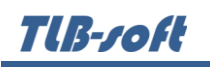

Чтобы задать новый пароль необходимо нажать на кнопку "Установить" или на клавишу [Enter] в любом поле, а для отмены указанного действия клавишу [Esc] или закрыть форму.

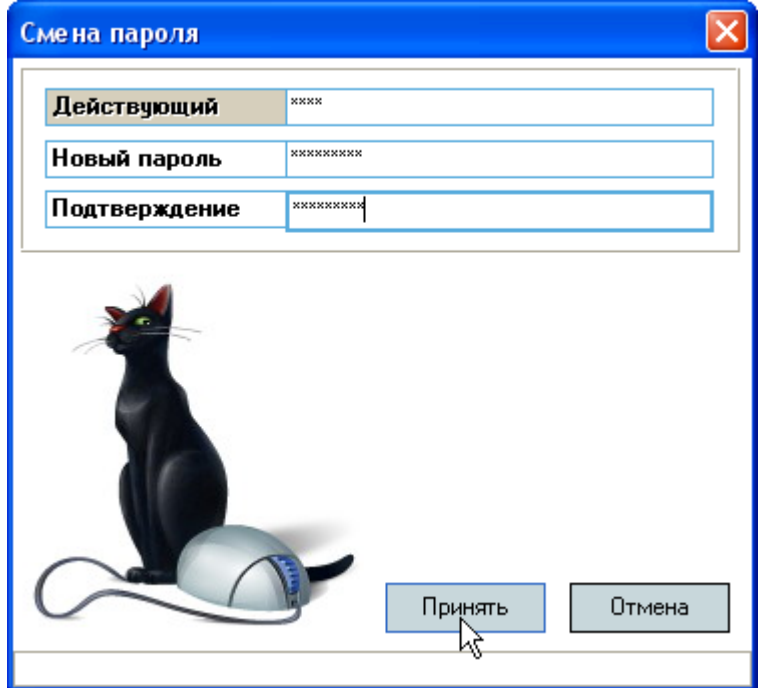

## **8. Параметры**

Настройка вида отображения всех списков сохраняется в реестре Windows. Имя раздела в реестре Windows:

HKEY\_CURRENT\_USER\Software\AS Pilot group\Parameters\Модуль «Почасовая нагрузка».

Разработчики желают Вам приятной работы с Системой!